# **บทที่ 3 การขายสินค้าและออกใบกํากับ**

 **1. การขายสินค้าและออกใบกํากับ**

ึ การขายสินค้าและออกใบกำกับ ทำหน้าที่ค้านการบันทึกรายการขาย ทั้งการขายสดและขายเชื่อ รวมถึงการออกใบกำกับภาษี เมื่อเข้าสู่ระบบ ปรากฏหน้าจอ ดังรูปที่ 3 - 1 ระบบขายสินค้าและออก ใบกำกับ

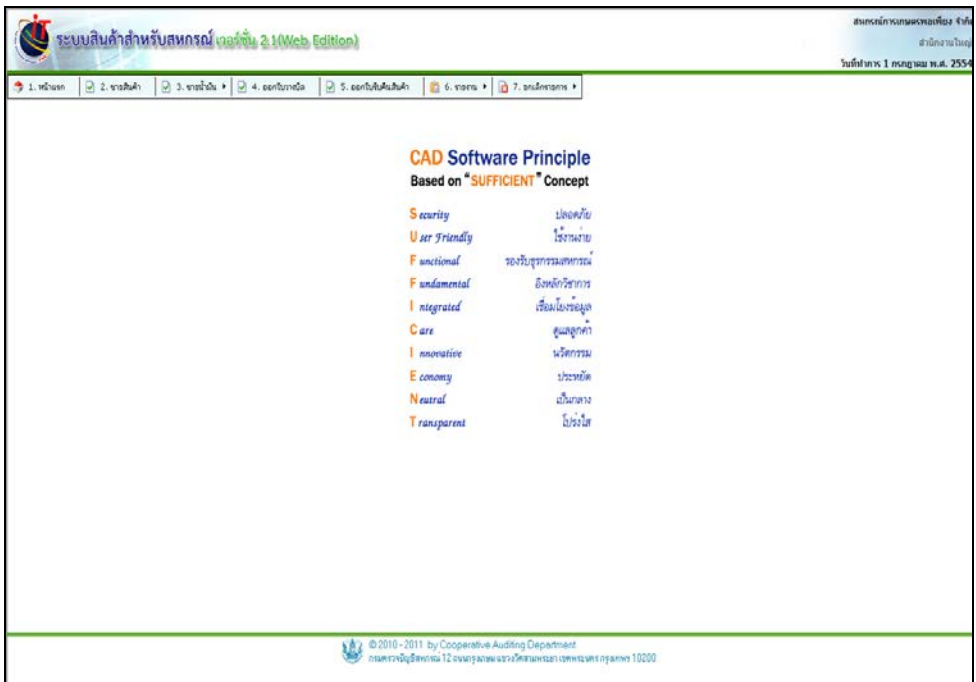

รูปที่ 3 - 1 ระบบขายสินค้าและออกใบกำกับ

้ ระบบขายสินค้าและออกใบกำกับ ทำหน้าที่ค้านการบันทึกรายการเกี่ยวกับการขายและออก ใบกำกับภาษี ประกอบด้วย

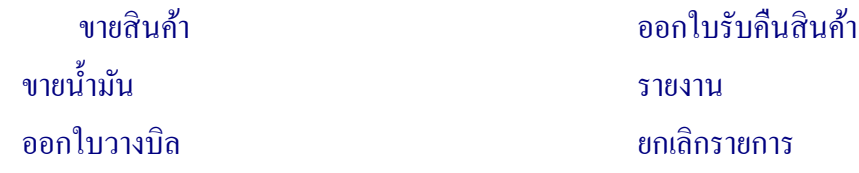

## เมื่อเข้าสู่เมนู ขายสินค้า ปรากฏหน้าจอ ดังรูปที่ 3 - 2 เลือกเครื่องขาย

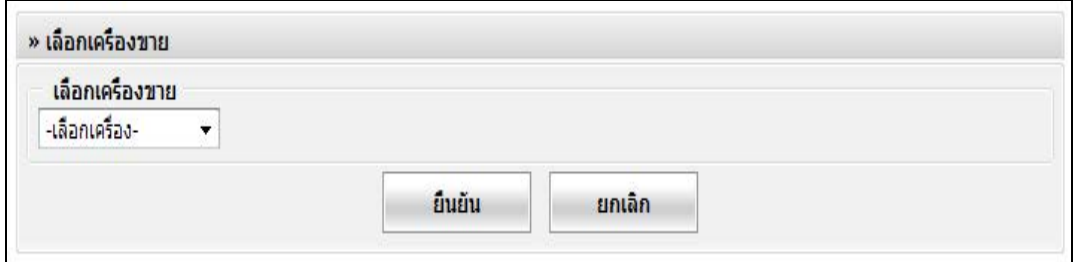

# รูปที่ 3 – 2 เลือกเครื่องขาย

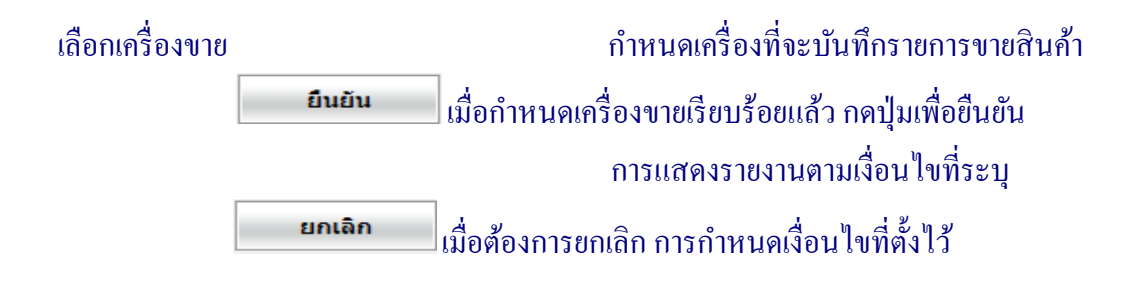

เมื่อมีรายการค้าเกิดขึ้น บันทึกรายการขายสินค้า ปรากฏหน้าจอ ดังรูปที่ 3 – 3 บันทึกรายการ ขายสินค้า

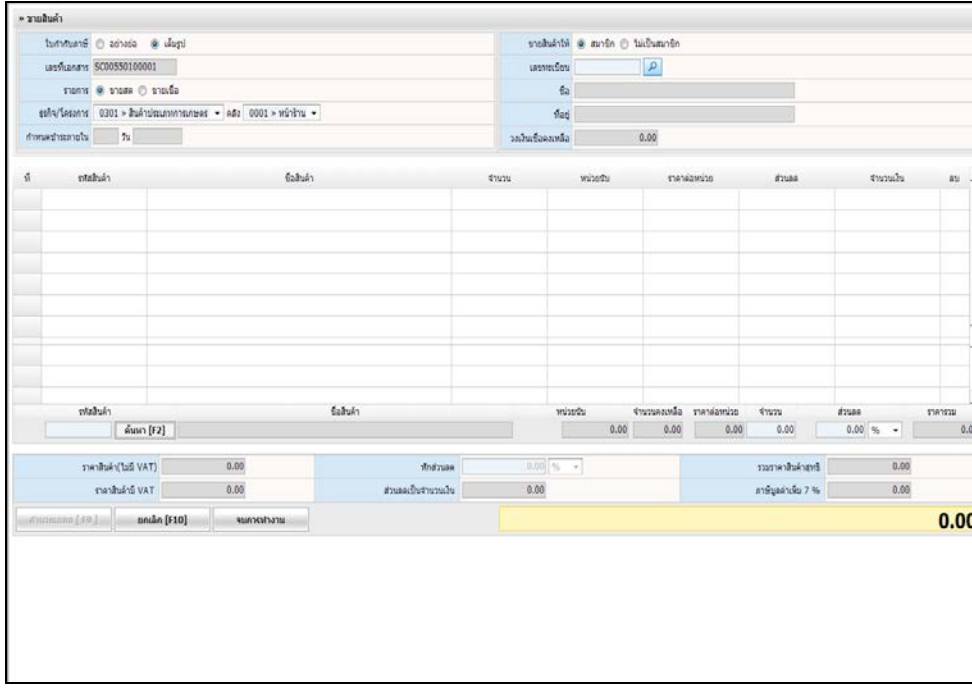

รูปที่ 3 - 3 บันทึกรายการขายสินค้า

โดยมีรายละเอียดการกรอกข้อมูล ดังนี้

ึ ใบกำกับภาษี คลิกเลือก เมื่อต้องการให้ระบบแสดงรายการขายสินค้า โดยการออกใบกำกับภาษีแบบเต็มรูป หรือ ใบกำกับ ภาษีอย่างย่อ ซึ่งระบบตั้งค่าเริ่มต้น ไว้ที่ แบบเต็มรูป ถ้า ี ต้องการเปลี่ยนให้ระบบออกใบกำกับภาษีอย่างย่อ สามารถไปกาหนดได้ในเมนู จัดการระบบ ํ เลือก ้ข้อมูลหลัก เลือกกำหนดค่าเริ่มต้นในการใช้งานระบบ เลขที่เอกสาร การกาหนดเลขที่เอกสารโดยระบบ ตามมาตรฐาน ํ เอกสารของระบบสินค้าซึ่งมีทั้ งหมด 13 หลัก

#### ตัวอยาง ่ SC00540100002 หมายถึง

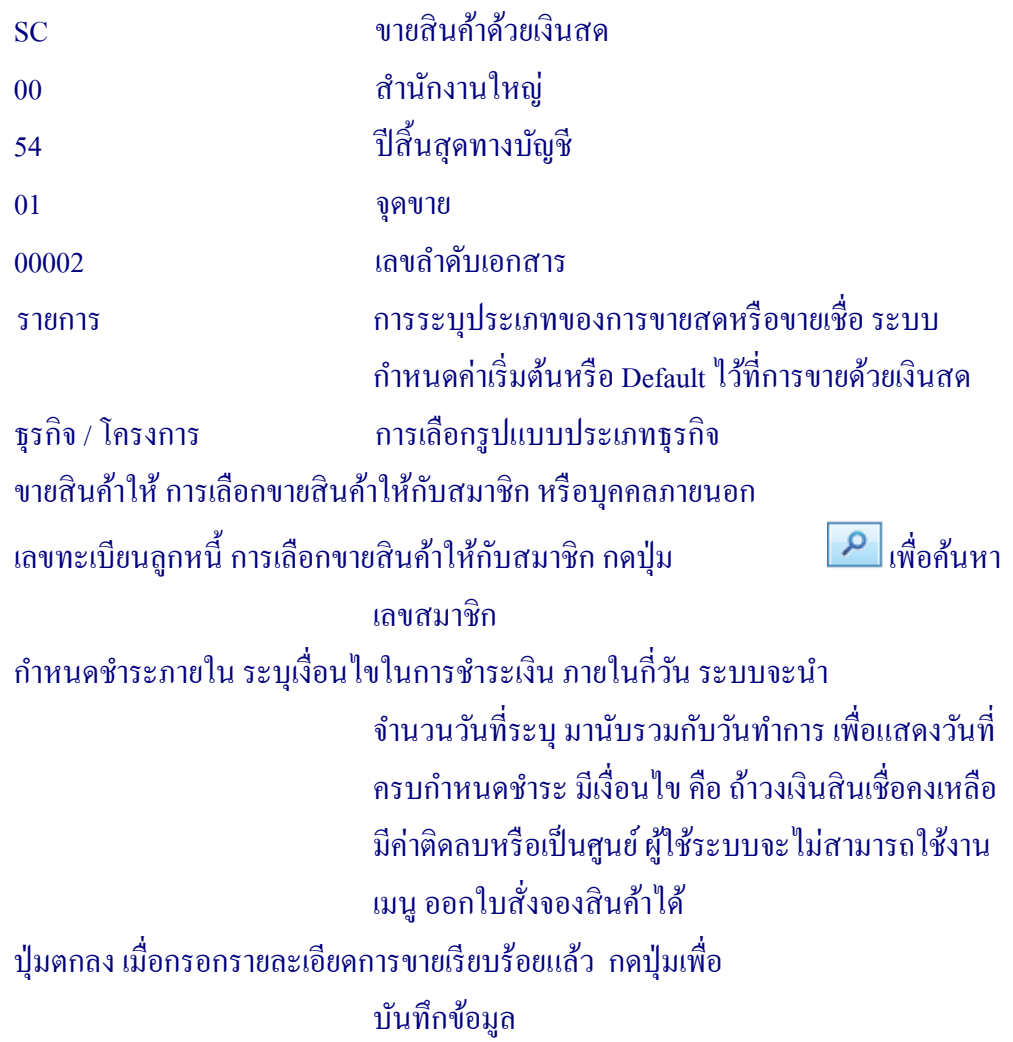

สินค้า

# 3.1.1 เมื่อบันทึกรายการขายสินค้าครบถ้วน ปรากฏหน้าจอ ดังรูปที่ 3 - 4 รายละเอียดการขาย

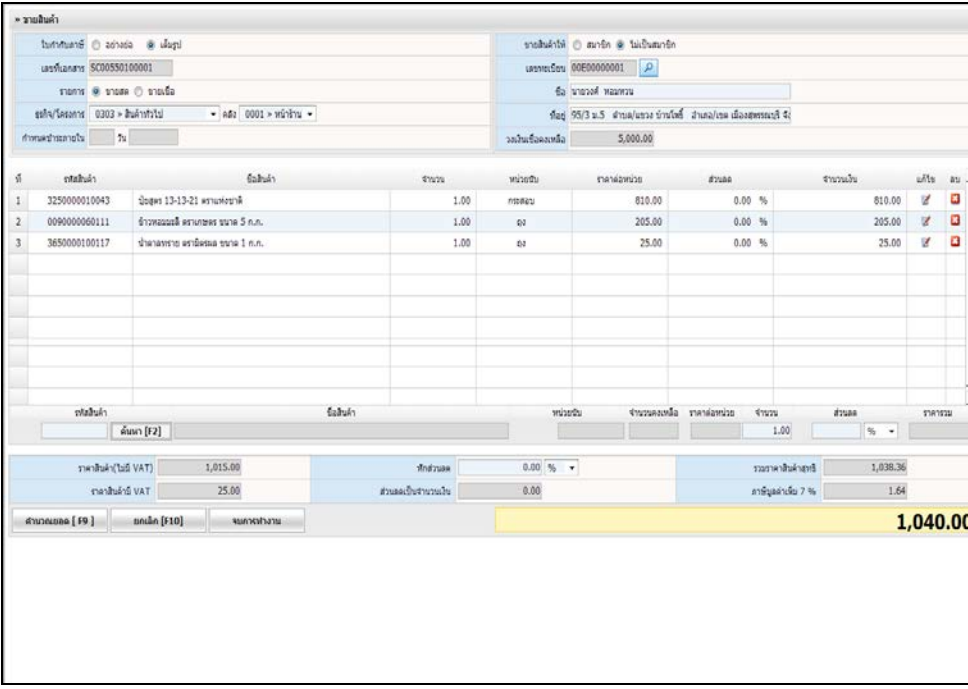

# รูปที่ 3 - 4 รายละเอียดการขายสินค้า

โดยมีรายละเอียดการกรอกข้อมูล ดังนี้

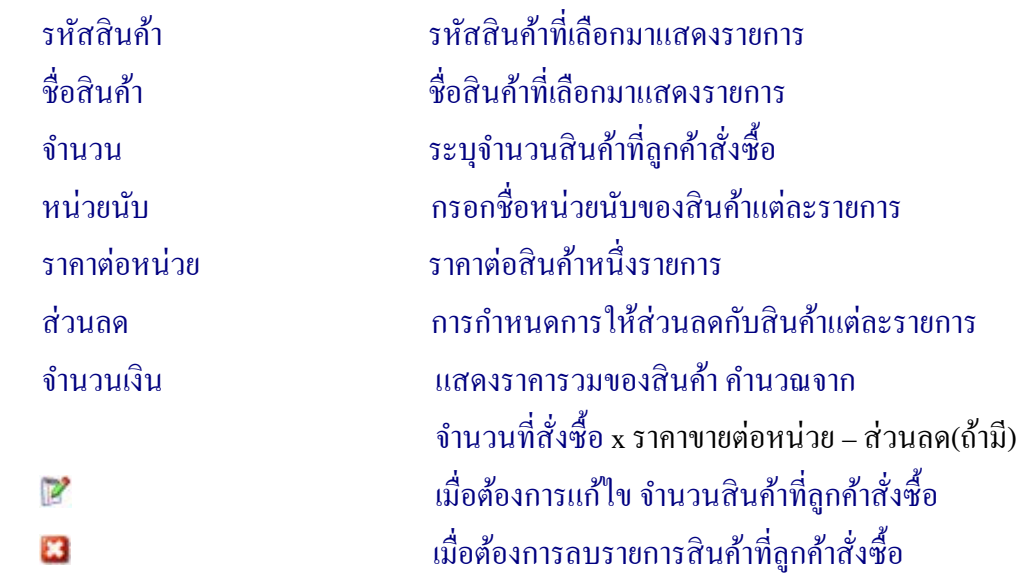

#### 3.1.2 รายการขายสินค้า ประกอบด้วย

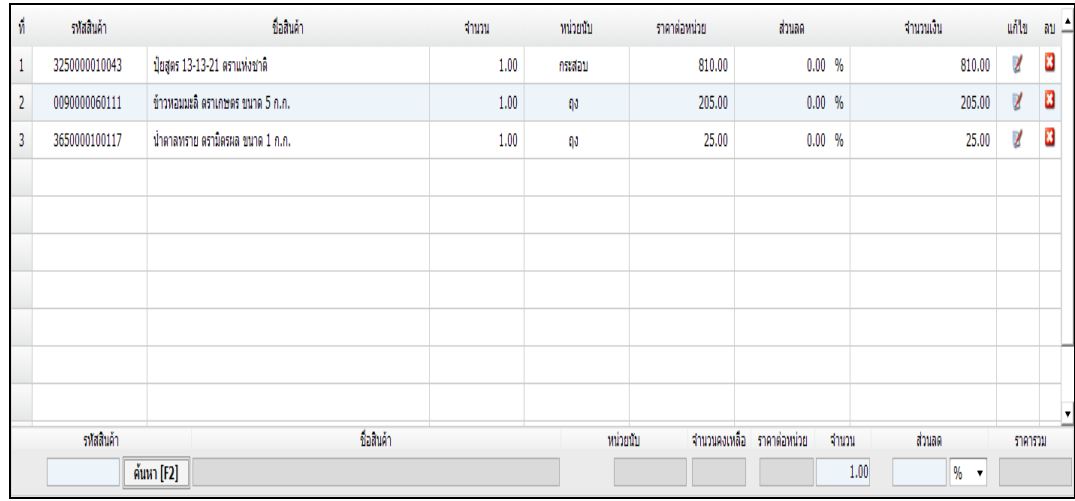

# รูปที่ 3 - 5 รายการขายสินค้า

# $3.1.3$  การคำนวณยอดของการขายสินค้า ดังรูปที่ 3 – 6 สามารถกำหนดค่าได้ 2 ช่อง ดังนี้

# ้ หักส่วนลด การกำหนดส่วนลด สามารถกำหนดได้ 2 ลักษณะ คือ การกาหนดส ํ ่วนลดเป็ นจํานวนเงิน และระบุค่า เปอร์เซ็นต์ ภาษีมูลค่าเพิ่ม แสดงภาษีมูลค่าเพิ่ม ตามใบกำกับภาษีของสินค้าแต่ รายการ

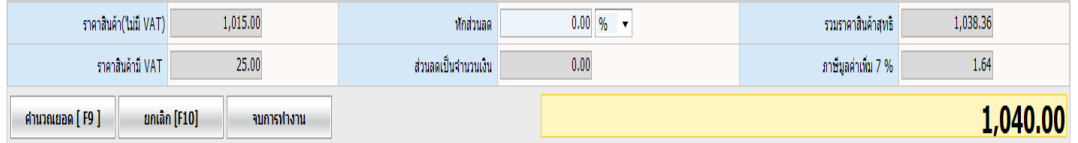

# รูปที่ 3 - 6 คํานวณยอด ของการขายสินค้า

# เมื่อบันทึกรายละเอียดครบ ปฏิบัติตามขั้ นตอน ต่อไปนี้

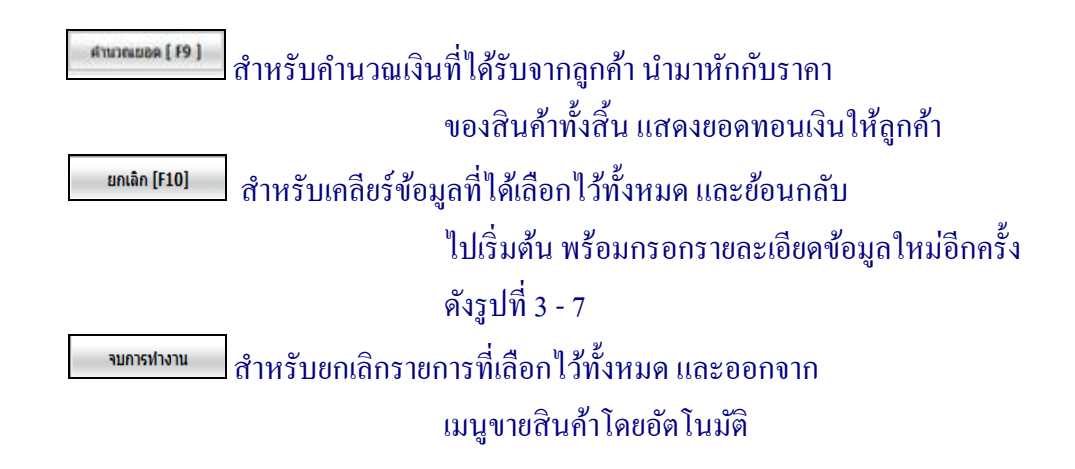

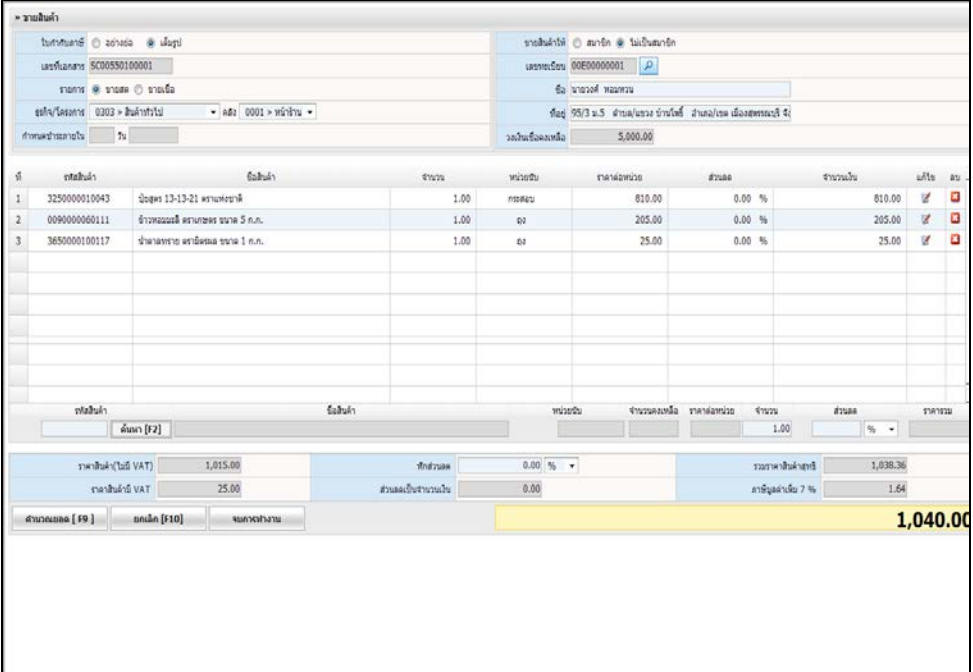

# รูปที่ 3 - 7 การขายสินค้า

3.1.4 หลังจาก กดปุ่ม <u>ผู้ตอดแอดเยา ปรากฎหน้าต่าง</u>คำนวณยอด เฉพาะการขายสดเท่านั้น ถ้า เป็ นการขายเชื่อระบบจะไม่แสดงการคํานวณให้ มีรายละเอียด ดังนี้

> จํานวนเงิน แสดงราคาทั้ งสิ้ นของสินค้าที่จําหน่าย เงินที่รับ กรอกจํานวนเงินที่รับจากลูกค้า เพื่อนํามาคํานวณหา เงินทอน เงินทอน แสดงจํานวนเงินที่ต้องทอนให้ลูกค้า ซึ่งคํานวณจาก ช่องจำนวนเงิน – ช่องที่รับเงิน เพื่อยืนยันการขายสินค้า บันทึก

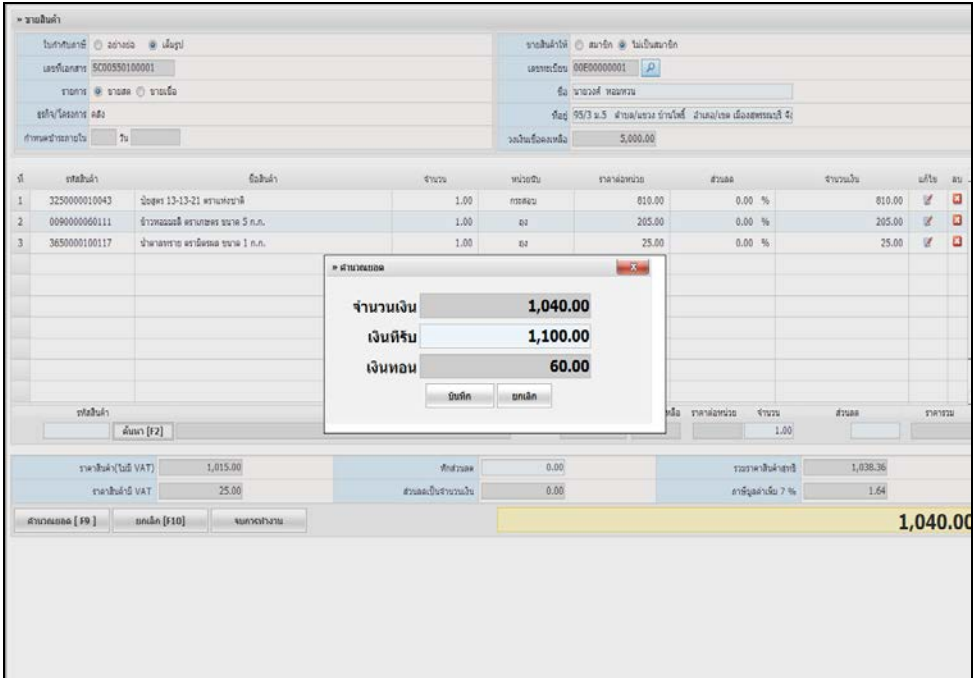

# รูปที่ 3 - 8 รับชําระค่าสินค้า

ยกเลิก

3.1.5 เมื่อกดปุ่ม <u>ไต้<sup>นหึก</sup> ปรากฏหน้าต่าง ยืนยันการบันทึก ดังรูปที่ 3 - 8 หน้าต่างยืนยัน</u> การบันทึก มี 2 ปุ่ มให้เลือก ดังนี้

> ี่ เมื่อกดป่ม ระบบบันทึกรายการขายสินค้า ตามใบกำกับ บันทึก

ภาษีขาย เพื่อนําไปแสดงรายงาน

เมื่อกดปุ่ ม ระบบกลับสู่ หน้าต่างการคํานวณยอด

3.1.6 การกำหนดรูปแบบ การพิมพ์ใบเสร็จรับเงิน / ใบกำกับภาษี สามารถกำหนดได้ 4 รูปแบบ

ดังนี้

A4 พิมพ์ลงกระดาษ A4 ธรรมดา โดยใบเสร็จรับเงิน / ์ ใบกำกับภาษี แ<mark>สดงแนวตามค่าตั้งต้นของเครื่องที่ตั้ง</mark> ไว้ ต่อเนื่อง A4 พิมพ์ลงกระดาษต่อเนื่อง ขนาด A4 โดยใบเสร็จรับเงิน / ใบกำกับภาษี แสดงแนวตาม ค่าตั้งต้นของเครื่องที่ตั้ง ไว้ ต่อเนื่อง A5 พิมพ์ลงกระดาษต่อเนื่อง ขนาด A5 โดยใบเสร็จรับเงิน / ใบกำกับภาษี แสดงแนวตาม ค่าตั้งต้นของเครื่องที่ตั้ง ไว้ Pre Print พิมพ์ลงกระดาษขนาด A4 หรือ A5 โดยพิมพ์ลง กระดาษแบบฟอร์มที่ได้กาหนดรูปแบบ ไว้ ในเมนู ํ การตั้ งค่าเริ่มต้นในการใช้งาน

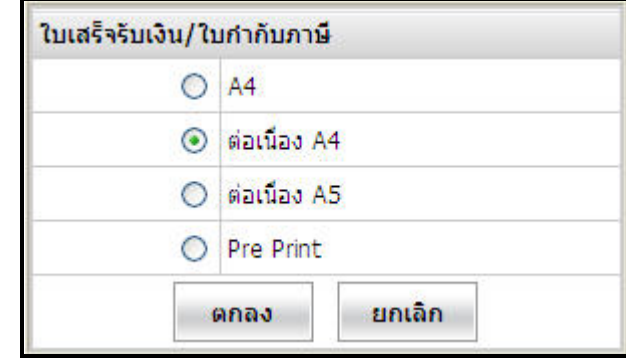

รูปที่ 3 - 9 กำหนดรูปแบบ การพิมพ์ใบเสร็จรับเงิน / ใบกำกับภาษี

## **3.2 การขายสินค้าและออกใบกํากับ / ขายนํ้ามัน**

เมนูนี้ สำหรับสหกรณ์ที่ประกอบธุรกิจ ประเภทน้ำมันเชื้อเพลิง ธุรกิจน้ำมัน มีลักษณะการซื้อ ขายเฉพาะ คือ ซื้อและขายเป็ นจํานวนเงิน แล้วนํามาคํานวณหาปริมาณสินค้า มีรูปแบบการใช้งาน ดังนี้

3.2.1 เมื่อเข้าสู่เมนู ขายนํ้ ามัน ปรากฏหน้าจอ ดังรูปที่ 3 -10 ขายนํ้ ามัน

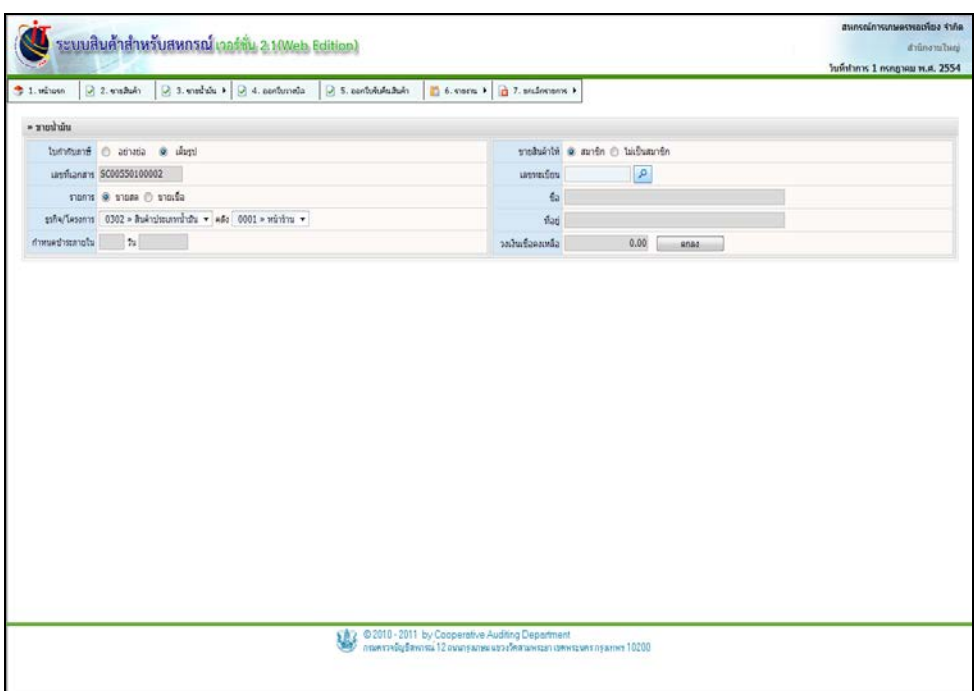

รูปที่ 3 - 10 บันทึกรายการขายนํ้ ามัน

โดยมีรายละเอียดการกรอกข้อมูล ดังนี้

ใบกากํ บภาษี ั การกาหนด รูปแบบใบก ํ ากํ บภาษี ระบบ ั Default แบบ ้เต็มรูป ซึ่งสามารถเปลี่ยนเป็นแบบอย่างย่อได้ โดย ี กำหนดที่เมนู จัดการระบบ/กำหนดค่าเริ่มต้นการใช้ งานระบบ

เลขที่เอกสาร การกาหนดโดยระบบ ตามมาตรฐานเอกสารของระบบ ํ สินค้า มีทั้ งหมด 13 หลัก

# ตัวอยาง ่ SC00540100002 มีความหมาย ดังนี้

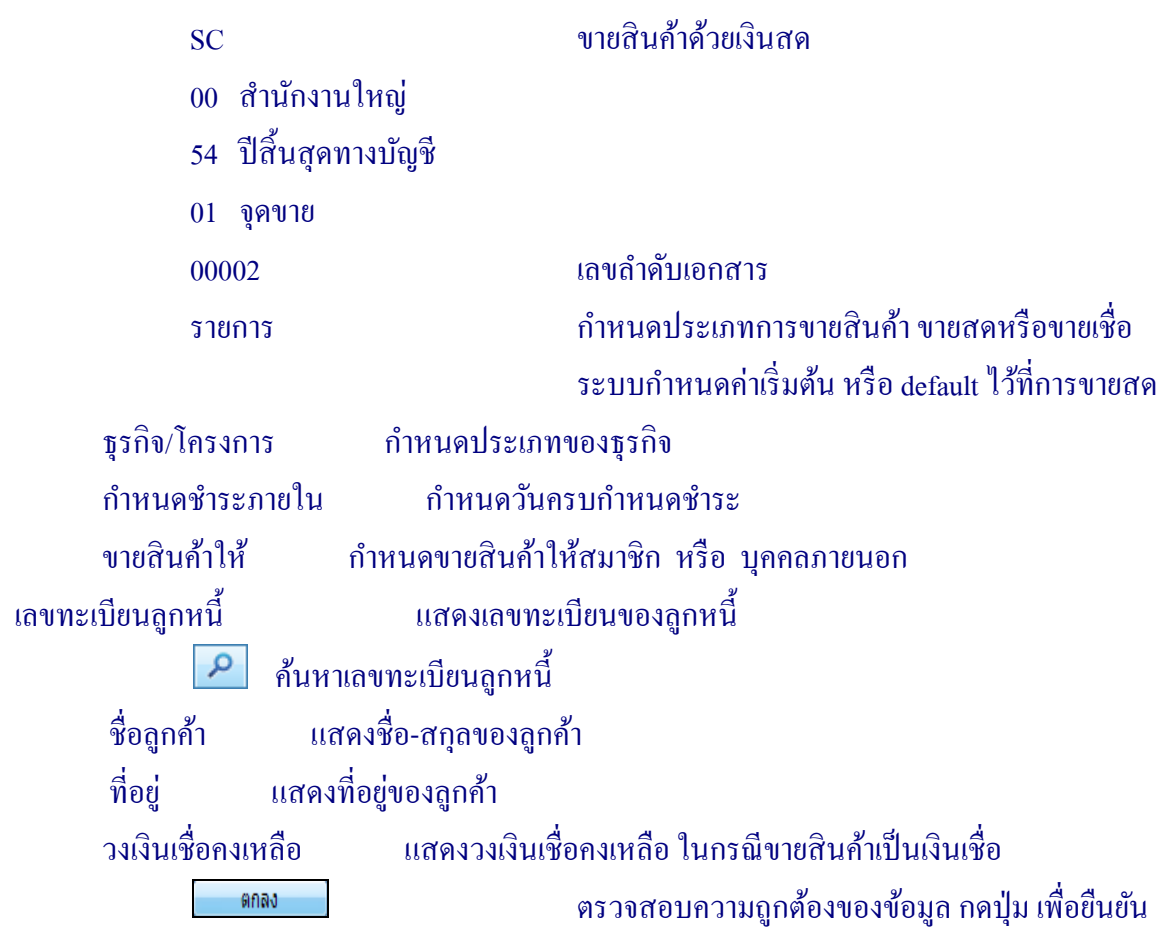

3.2.2 เมื่อบันทึกข้อมูลเบื้องต้นและกดปุ่ม <mark>คณ ป</mark> ปรากฏหน้าจอ ดังรูปที่ 3 - 11 บันทึก รายการขายนํ้ ามัน

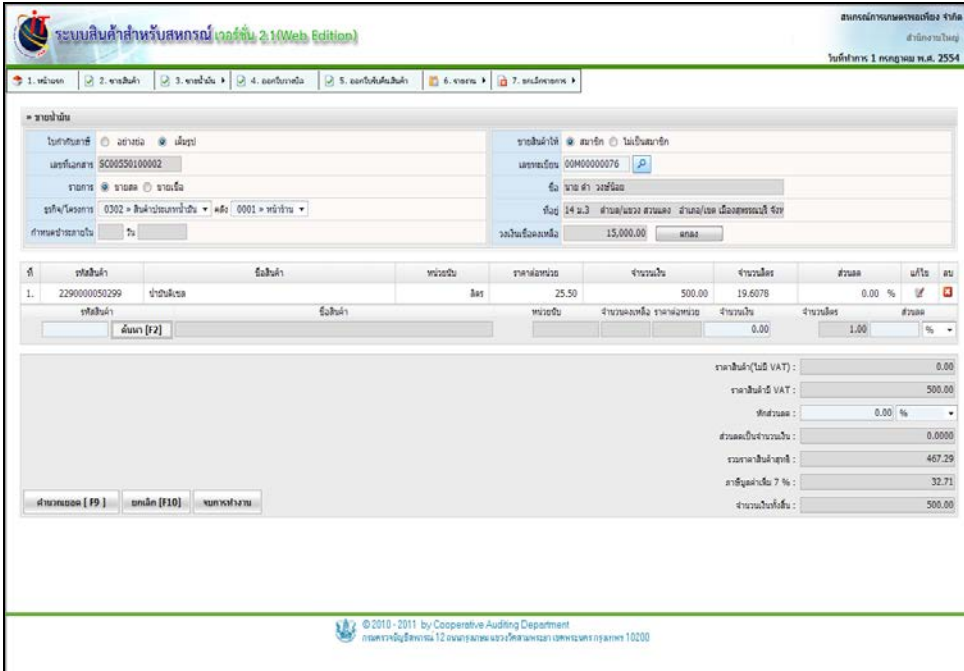

# รูปที่ 3 - 11 บันทึกรายการขายนํ้ ามัน

#### โดยมีรายละเอียดการกรอกข้อมูล ดังนี้

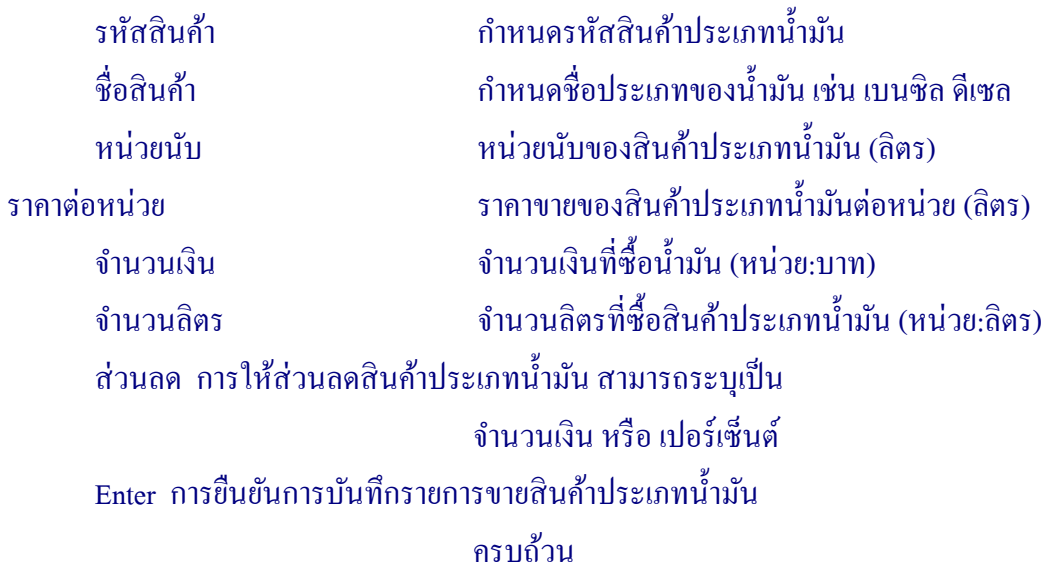

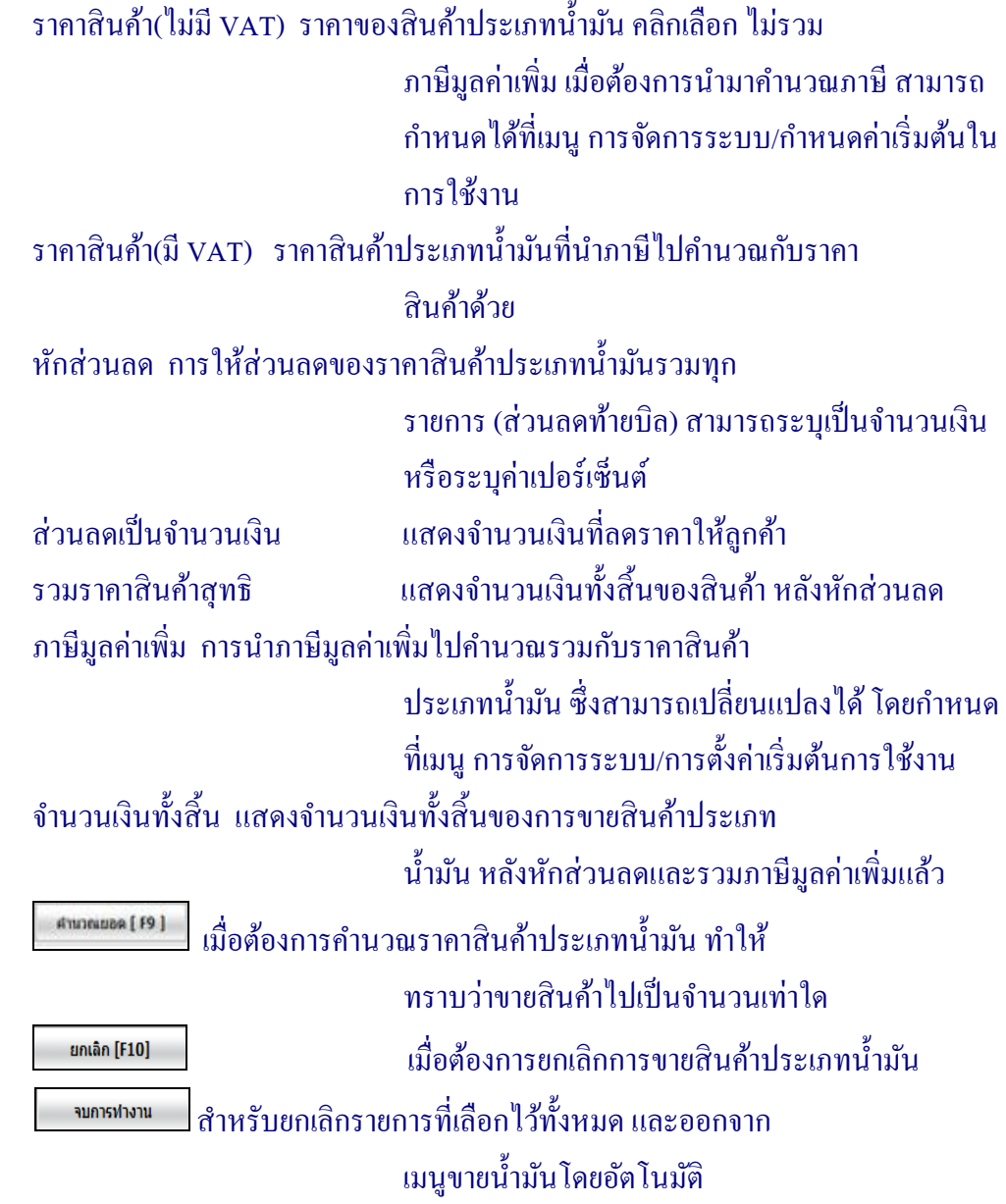

#### **3.3 การขายสินค้าและออกใบกํากับ / ออกใบวางบิล**

ี สำหรับเมนู ออกใบวางบิล คือ การออกเอกสารเพื่อใช้ในการติดตามหนี้ค้างชำระจากลูกค้า และ ใช้เป็นหลักฐานในการนำเงินไปชำระค่าสินค้าต่อไป เมื่อเข้าสู่เมนู ปรากฏหน้าจอ ดังรูปที่  $\,$  3 – 12 บันทึก รายการออกใบวางบิล

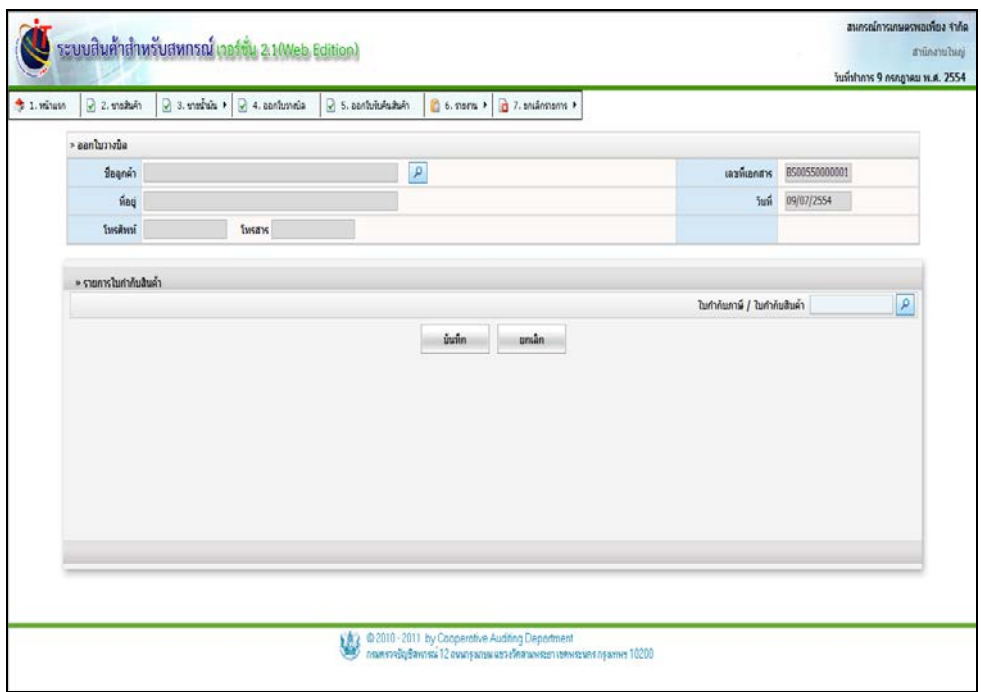

รูปที่ 3 - 12 บันทึกรายการออกใบวางบิล

โดยมีรายละเอียดการกรอกข้อมูล ดังนี้

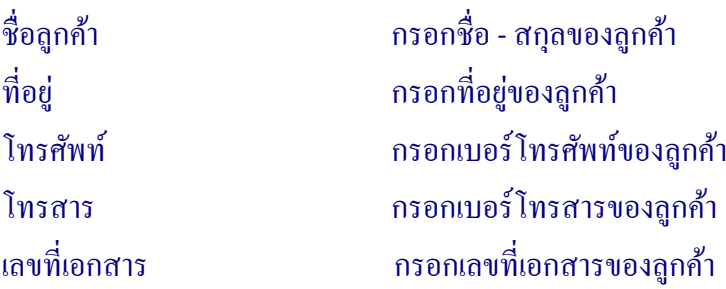

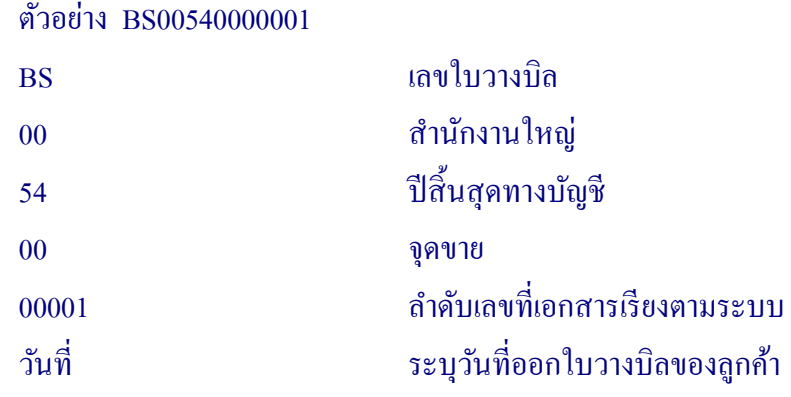

## **รายการใบกํากับสินค้า**

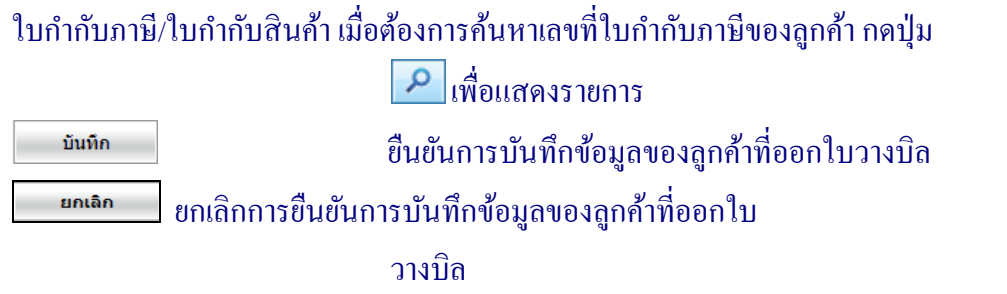

3.3.1 เมื่อต้องการออกใบวางบิล เข้าสู่เมนู ออกใบวางบิล ปรากฏหน้าจอ ดังรูปที่ 3-13 บันทึก รายการใบกำกับสินค้า

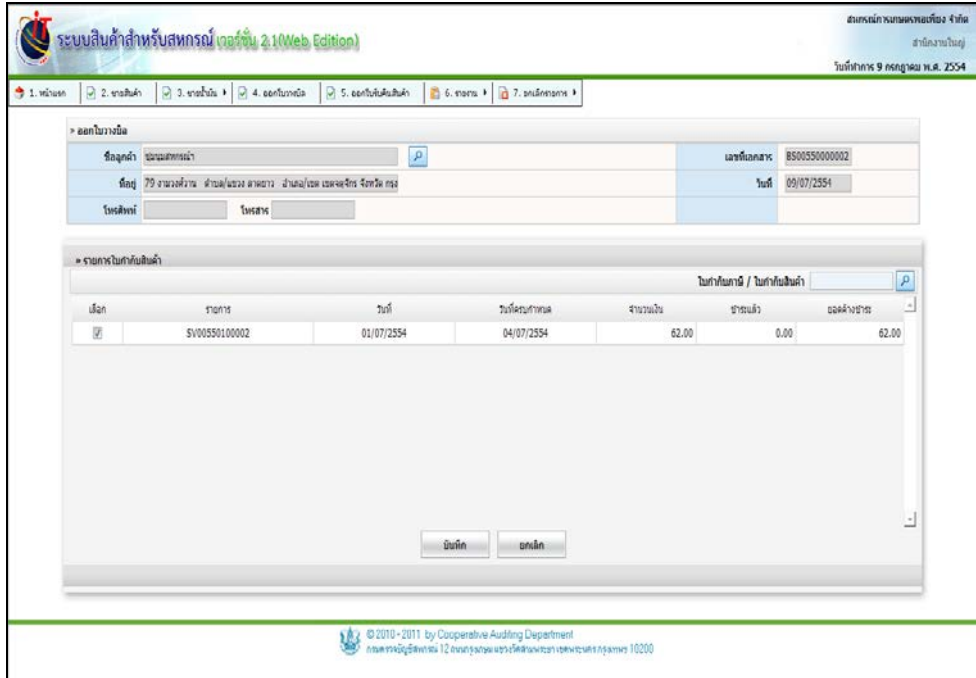

## ู รูปที่ 3 - 13 บันทึกรายการใบกำกับสินค้า

#### **รายการใบกํากับ**

#### เลือกรายการของลูกค้า

#### รายการ แสดงเลขที่เอกสารจากการขายสินค้า ตัวอยาง่

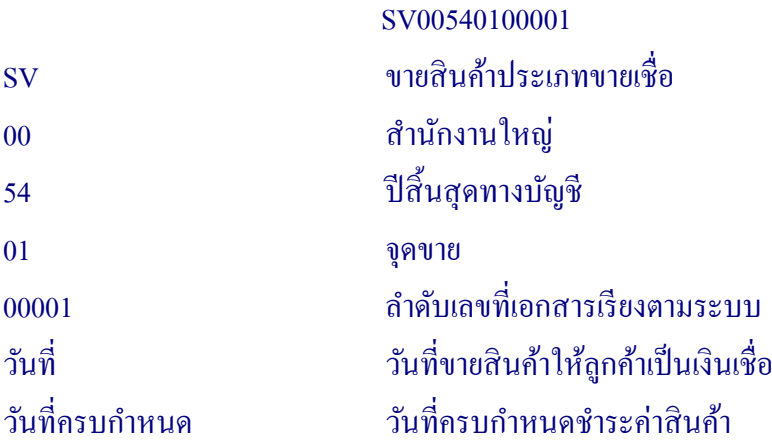

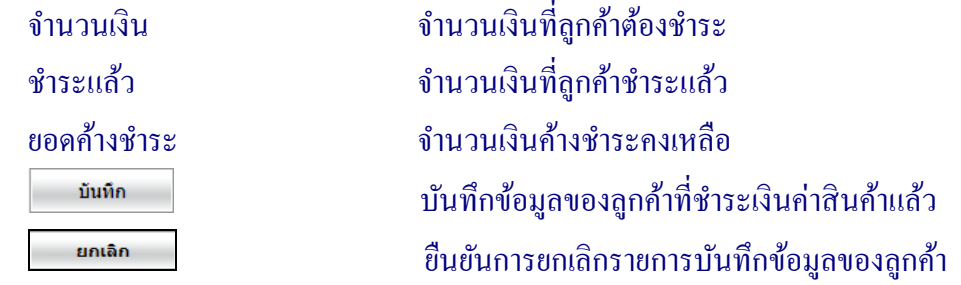

3.3.2 เมื่อบันทึกใบวางบิลเรียบร้อยแล้ว ปรากฏหน้าจอ ดังรูปที่ 3 - 14 แสดงรายละเอียดใบวาง บิล / ใบแจ้งหนี้

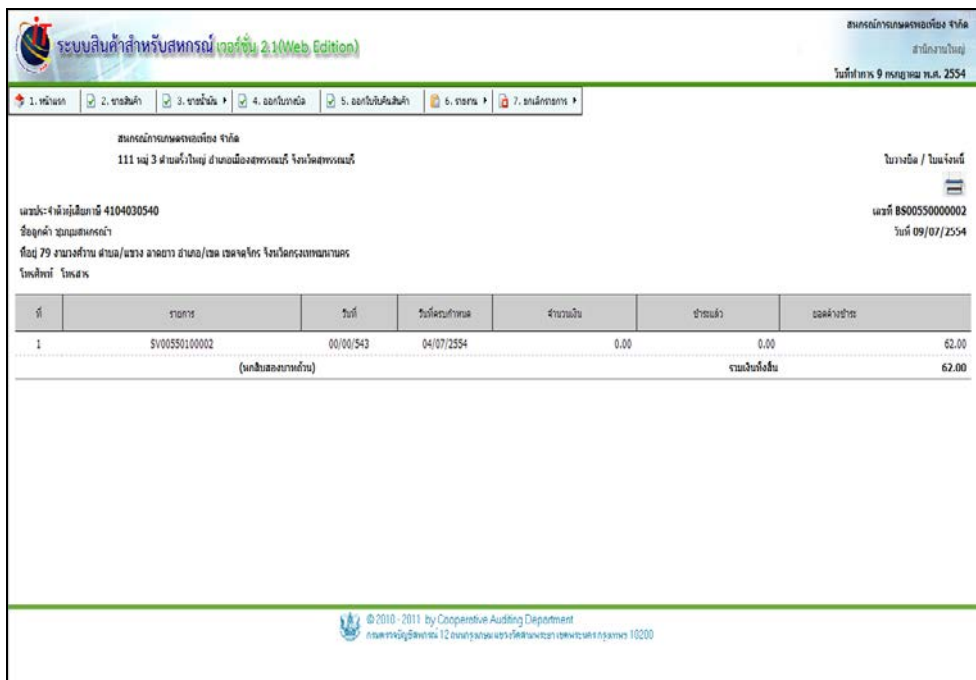

รูปที่ 3 - 14 แสดงรายละเอียดใบวางบิล / ใบแจ้งหนี้

โดยมีรายละเอียดการกรอกข้อมูล ดังนี้

ที่อยูสหกรณ์ ่ แสดงที่อยูของสหกรณ์ที่ออกใบวางบิล ่ / ใบแจ้งหนี้ ลําดับที่ แสดงลําดับที่ของใบวางบิลที่เรียกเก็บ วันที่ แสดงวันที่ลูกค้าซื้อสินค้า หรือวันที่เกิดรายการ

# ้ วันที่ครบกำหนด แสดงวันที่ครบกำหนดชำระค่าสินค้า จํานวนเงิน แสดงจํานวนเงินที่ค้างชําระทั้ งหมด ชําระแล้ว แสดงจํานวนเงินที่จ่ายชําระค่าสินค้าแล้ว ียอดค้างชำระ แสดงจำนวนเงินที่ยังค้างชำระ (ในกรณีจ่ายชำระ บางส่วน)

3.3.3 เมื่อต้องการสั่ งพิมพ์ใบวางบิล ระบบแสดงหน้า CRYSTAL REPORT ดังรูปที่ 3 - 15 พิมพ์ใบวางบิล / ใบแจ้งหนี้

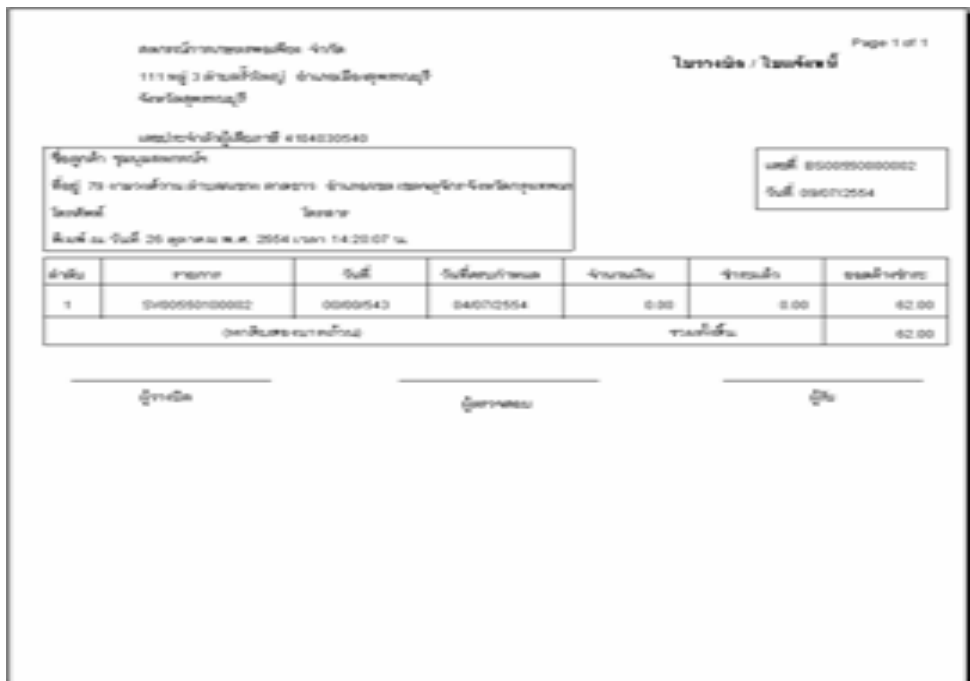

รูปที่ 3 - 15 พิมพ์ใบวางบิล / ใบแจ้งหนี้

#### **3.4 การขายสินค้าและออกใบกํากับ / ออกใบรับคืนสินค้า**

้ เมนูนี้ สำหรับใช้ในกรณีที่ขายสินค้าให้ลูกค้า แต่สินค้าเสื่อมชำรุดเสียหาย ระหว่างขนส่งหรือ เนื่องจากการผลิต ลูกค้าส่งคืนสินค้ามายังผู้ขาย

3.4.1 สําหรับการรับคืนสินค้าจากการขาย เมื่อเข้าสู่ระบบ ปรากฏหน้าจอ ดังรูปที่ 3 – 16 บันทึกรายการออกใบรับคืนสินค้า

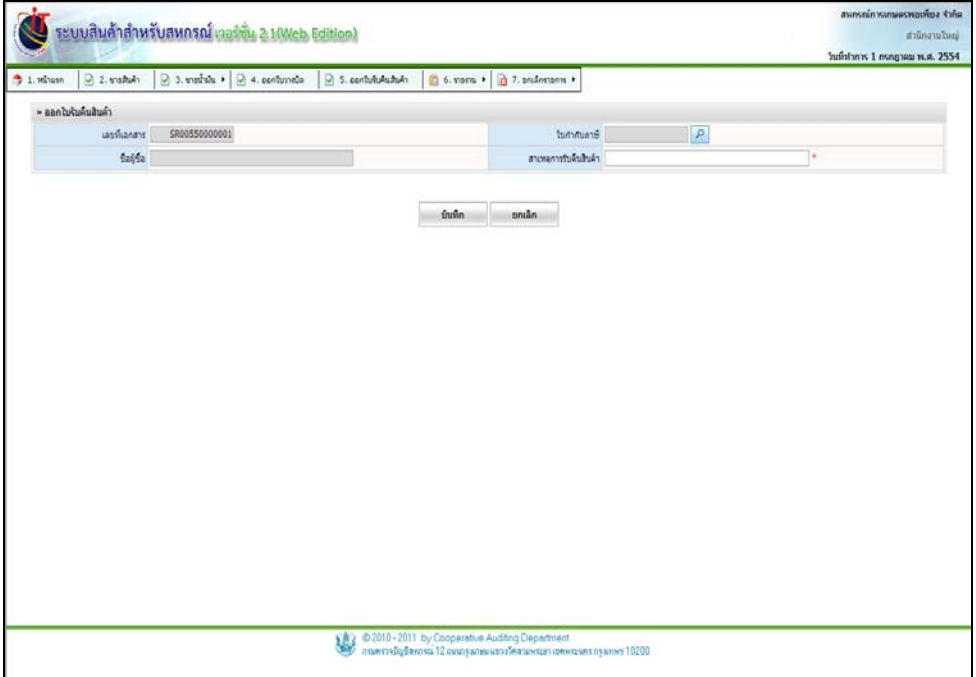

# รูปที่ 3 - 16 บันทึกรายการออกใบรับคืนสินค้า

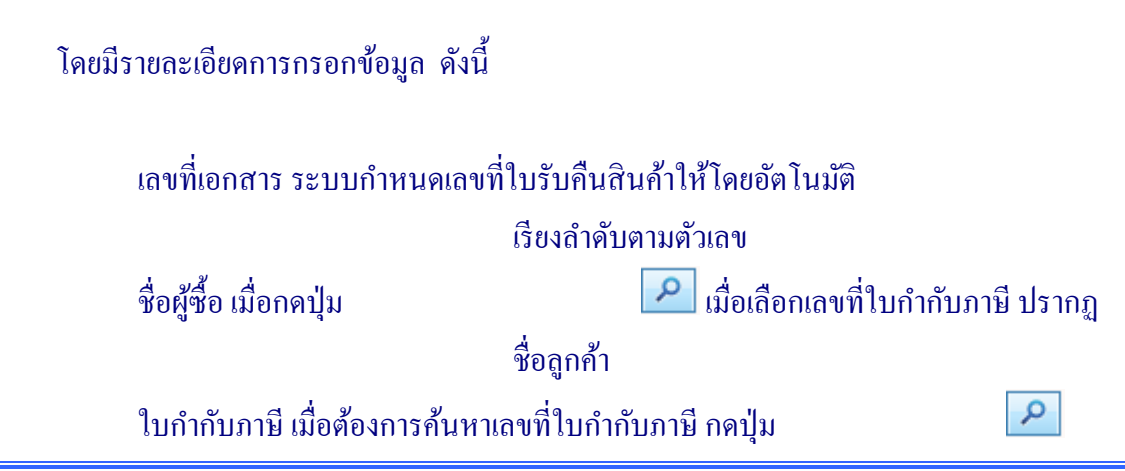

#### สาเหตุการรับคืน สําหรับกรอกรายละเอียดการรับคืนสินค้า (บังคับต้อง กรอกรายละเอียดการรับคืน) บันทึก ยืนยันการบันทึกข้อมูล ยกเลิก ยกเลิกการทํารายการ

## 3.4.2 บันทึกรายละเอียดการออกใบรับคืนสินค้า ปรากฏหน้าจอ ดังรูปที่ 3 - 17 บันทึก รายละเอียดการออกใบรับคืนสินค้า

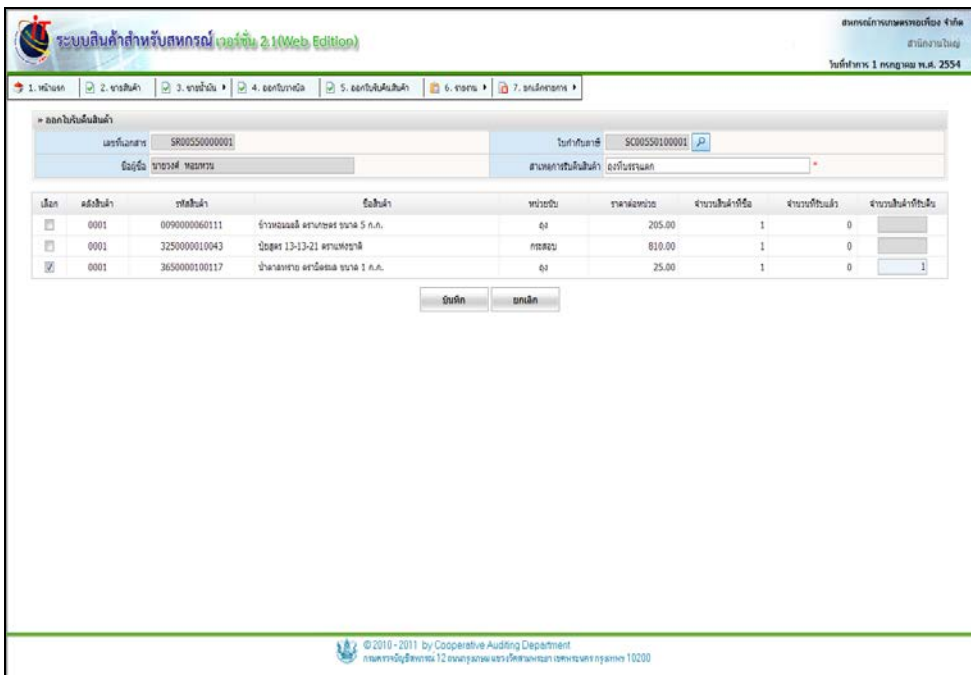

รูปที่ 3 – 17 บันทึกรายละเอียดการออกใบรับคืนสินค้า

โดยมีรายละเอียดการกรอกข้อมูล ดังนี้

 เลือกรายการสินค้า ที่รับคืนจากลูกค้า คลังสินค้า เลือกคลังสินค้า เพื่อจัดเก็บสินค้าที่รับคืน รหัสสินค้า แสดงรหัสสินค้าที่รับคืน ชื่อสินค้า แสดงชื่อสินค้าที่รับคืน

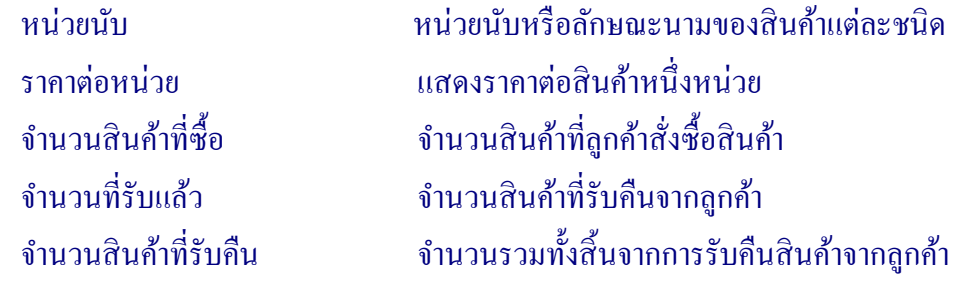

3.4.3 แสดงรายละเอียดใบรับคืนสินค้าปรากฏหน้าจอ ดังรูปที่ 3 – 18 แสดงรายละเอียดใบรับ คืนสินค้า

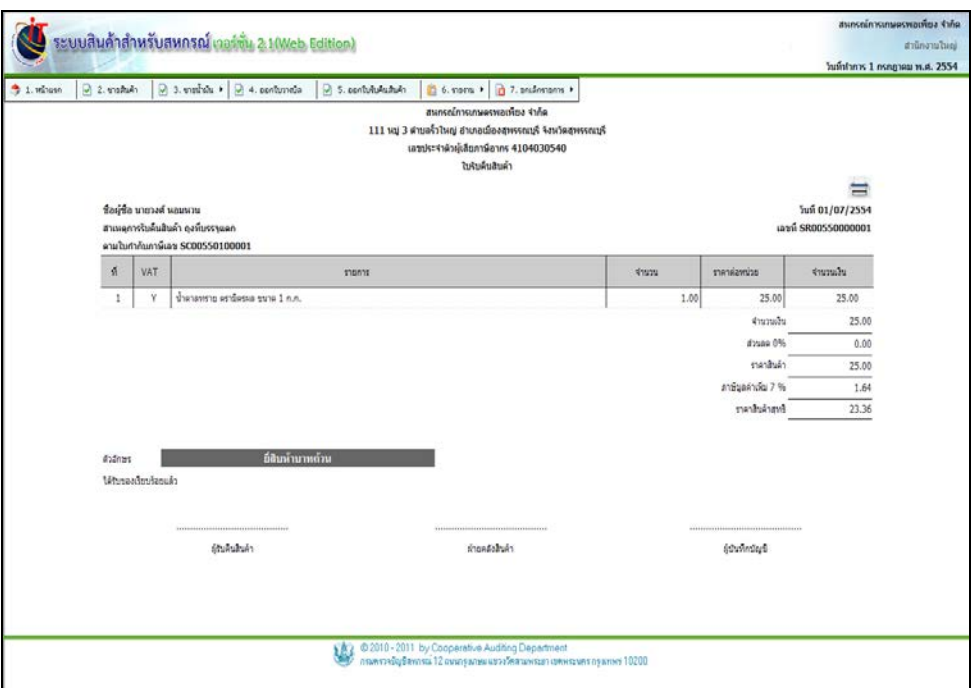

รูปที่ 3 - 18 แสดงรายละเอียดใบรับคืนสินค้า

โดยมีรายละเอียดการกรอกข้อมูล ดังนี้

ที่อยูสหกรณ์ ่ แสดงที่อยูของสหกรณ์ที่ออกใบรับคืนสินค้า ่ ลําดับที่ แสดงลําดับที่ของรายการสินค้าที่รับคืนจากลูกค้า ภาษี(VAT) แสดงสถานะของสินค้าที่ลูกค้าซื้อ รวม VAT หรือ ไม่ รวม VAT

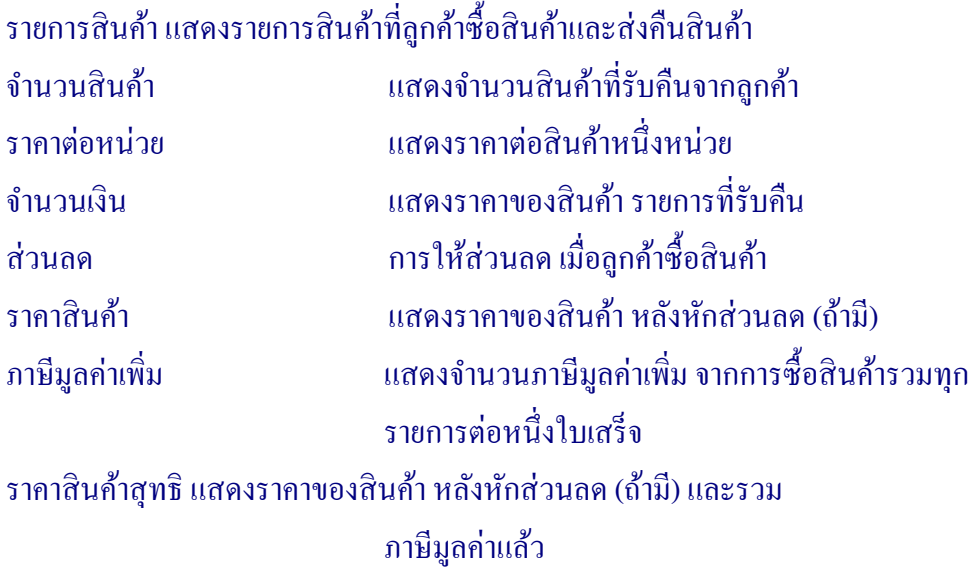

3.4.4 เมื่อต้องการสั่ งพิมพ์ใบรับคืนสินค้า ระบบแสดงหน้า CRYSTAL REPORT ดังรูปที่ 3 - 19 แสดงหน้าจอพิมพ์ใบรับคืนสินค้า

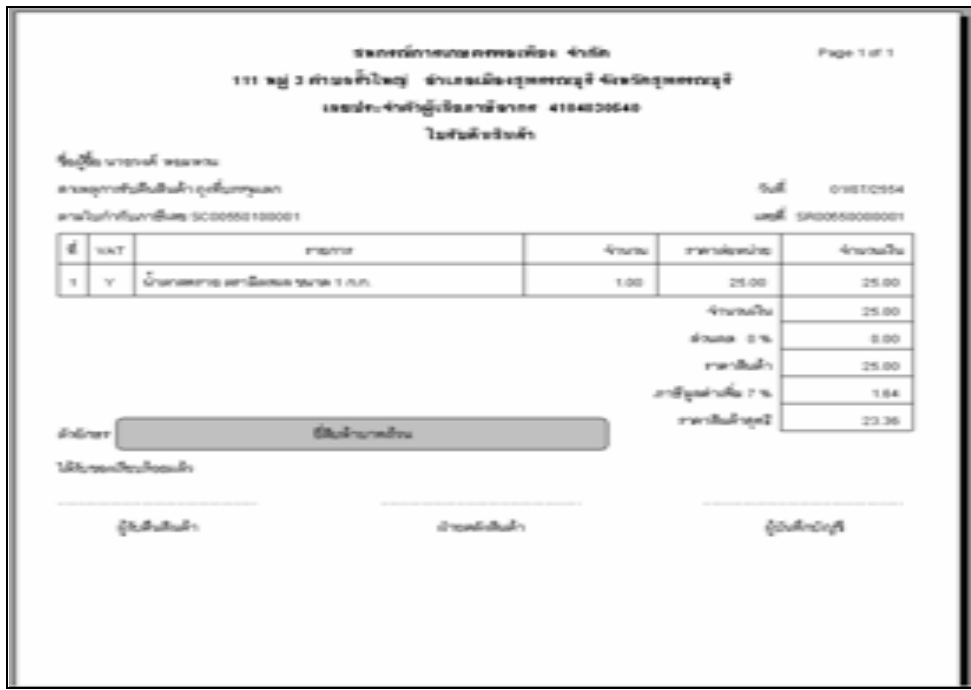

# รูปที่ 3 – 19 หน้าพิมพ์ใบรับคืนสินค้า

#### **3.5 การขายสินค้าและออกใบกํากับ / รายงาน**

้ เมนูนี้ สำหรับการแสดงรายงานทั้งหมดของระบบการขายสินค้าและออกใบกำกับ ประกอบด้วย เมนูยอย ดังนี ่ ้

3.5.1 เมนู รายงานรายละเอียดการขาย มีรายละเอียดดังนี้

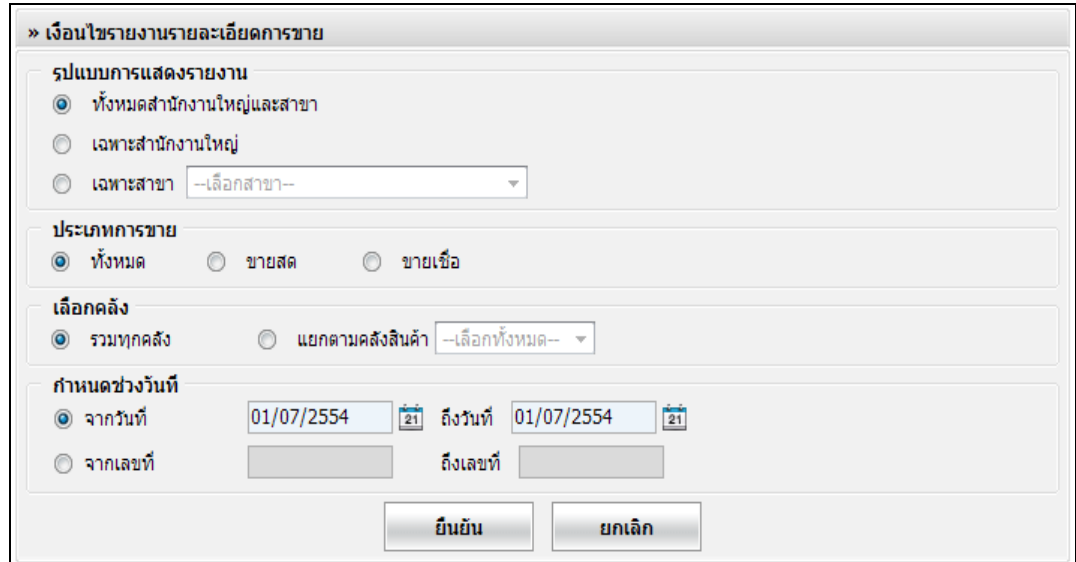

รูปที่ 3 - 20 เงื่อนไขรายงานรายละเอียดการขาย

โดยมีรายละเอียดการกรอกข้อมูล ดังนี้

 รูปแบบการแสดงรายงาน มี 3 รูปแบบ คือ ้ ทั้งหมดสำนักงานใหญ่และสาขาย่อย เลือกเพื่อแสดงรายงาน ทั้งสำนักงาน ใหญ่และสาขายอย่ เฉพาะสํานักงานใหญ่ เลือกเพื่อแสดงรายงานเฉพาะสํานักงาน ใหญ่ เฉพาะสาขา เลือกแสดงรายงานเฉพาะสาขา ปรากฏ ปุ่ ม Drop Down List ให้เลือกสาขา

```
 ประเภทการขาย มี 3 รูปแบบ คือ
         ทั้
งหมด เลือกเพื่อแสดงรายงานการขาย ทั้
งขายสด
                                                     และขายเชื่อ
           ขายสด เลือกเพื่อแสดงรายงานการขายสด
           ขายเชื่อ เลือกเพื่อแสดงรายงานการขายเชื่อ
 เลือกคลัง มี 2 รูปแบบ คือ
         รวมทั้
งหมด เลือกเพื่อแสดงรายงานคลังสินค้าทุกคลัง
           แยกตามคลังสินค้า เลือกเพื่อแสดงรายงาน แยกตาม
                                                     คลังสินค้า ปรากฏปุ่ม Drop Down List
                                                     ให้เลือกคลิงสินค้า
 กาหนดช ํ ่วงวันที่ / เลขที่ มี 2 รูปแบบ คือ
          ้จากวันที่ – ถึงวันที่ กำหนดช่วงวันที่ ที่ต้องการแสดงรายงาน
                                                     จากวันที่ จํานวนวันต้องมากกวาหรือ ่
                                                     เท่ากบวันที่เริ ั ่มต้นปี บัญชี และ ถึงวันที่ 
                                                     จํานวนวันต้องน้อยกวาหรือเท ่ ่ากบวันที่ ั
                                                     ทําการ 
           จากเลขที่ – ถึงเลขที่ กาหนดเลขที่เอกสารเริ ํ ่มต้น ถึงเลขที่
                                                     เอกสารรายการสุดท้ายที่ต้องการให้
                                                     ระบบแสดงรายงาน
                         ี่ เมื่อกำหนดเงื่อนไขเรียบร้อยแล้ว กดป่ม
             ยืนยัน
                                                     เพื่อยืนยันการแสดงรายงานตามเงื่อนไข
                                                     ที่ระบุ 
             ยกเลิก
                                                     ี่ เมื่อต้องการยกเลิก การกำหนดเงื่อนไข
                                                      ที่ตั้
งไว้
```
# หน้าจอแสดง รายงานรายละเอียดการขาย เมื่อต้องการสั่ งพิมพ์ กดปุ่ ม ดังรูปที่ 3 - 21 รายงานรายละเอียดการขาย

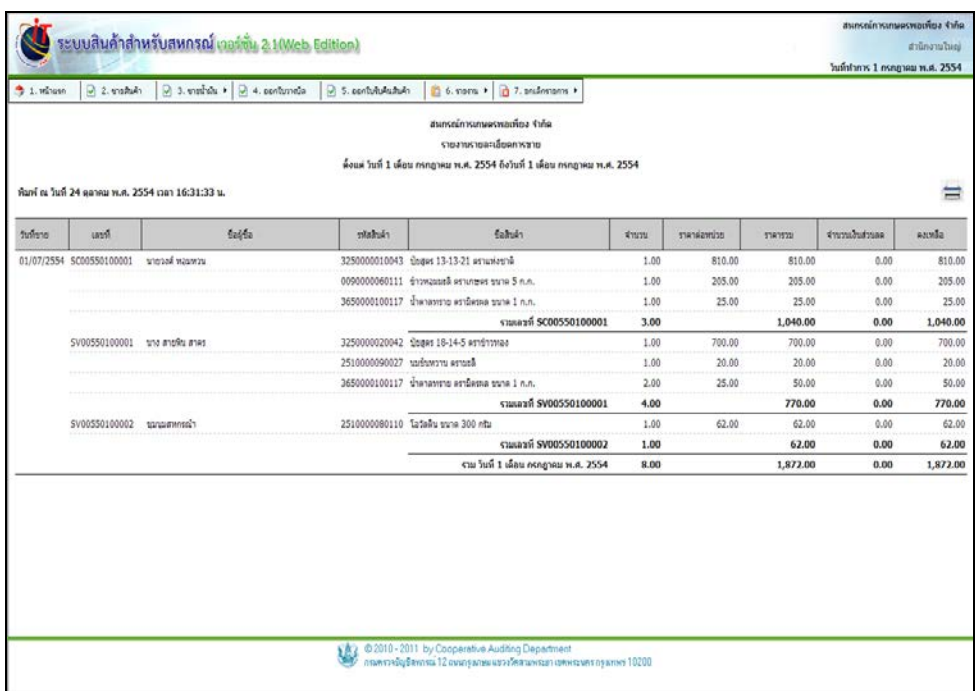

## รูปที่ 3 – 21 รายงานรายละเอียดการขาย

# โดยมีรายละเอียด ดังนี้

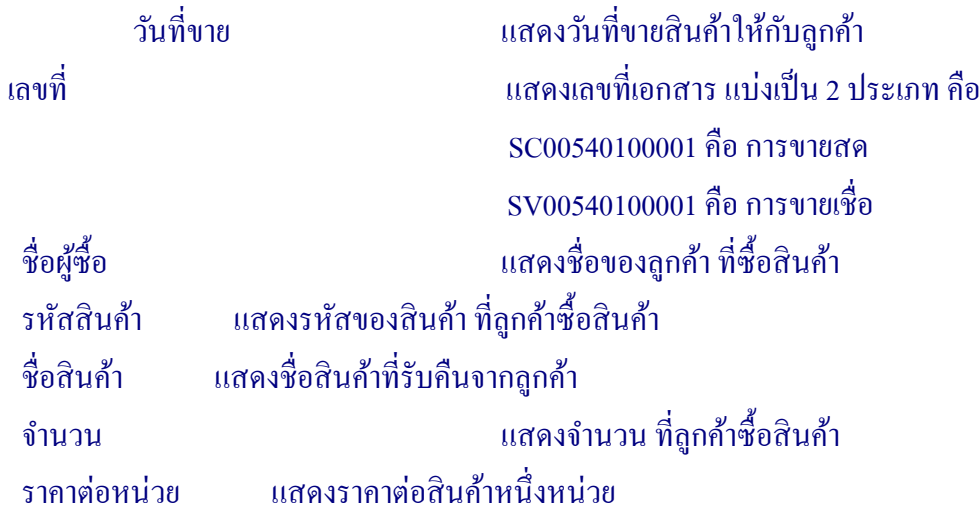

# ราคารวม การคํานวณราคาของสินค้ารวมแต่ละรายการที่ลูกค้าซื้อ สินค้า จํานวนเงินส่วนลด การให้ส่วนลดราคาสินค้า (ถ้ามี) เมื่อลูกค้าซื้อสินค้า คงเหลือ แสดงราคาของสินค้าหลังหักส่วนลด (ถ้ามี)

แสดงหน้าจอ CRYSTAL REPORT เมื่อต้องการสั่งพิมพ์ กดปุ่ม $\left| \begin{matrix} \frac{1}{2} & \frac{1}{2} \\ \frac{1}{2} & \frac{1}{2} \end{matrix} \right|$ ดังรูปที่ 3 - 22 พิมพ์รายงานรายละเอียดการขาย

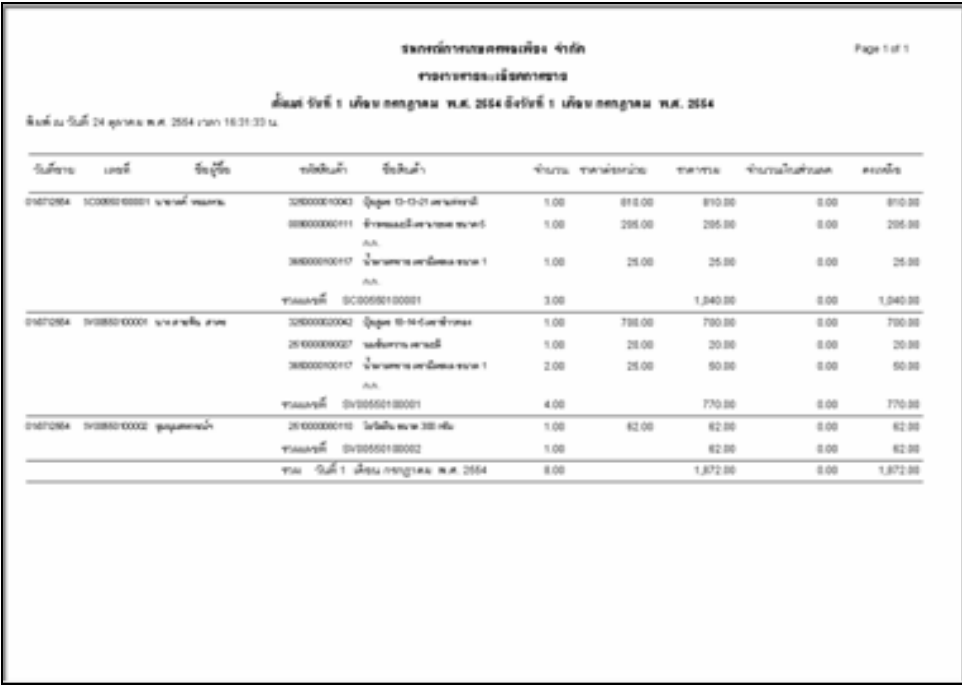

รูปที่ 3 - 22 พิมพ์รายงานรายละเอียดการขาย

#### 3.5.2 เมนู รายงานการขาย เมื่อเข้าสู่เมนู ปรากฏหน้าจอ ดังรูปที่ 3 – 23 เงื่อนไขรายงานการขาย

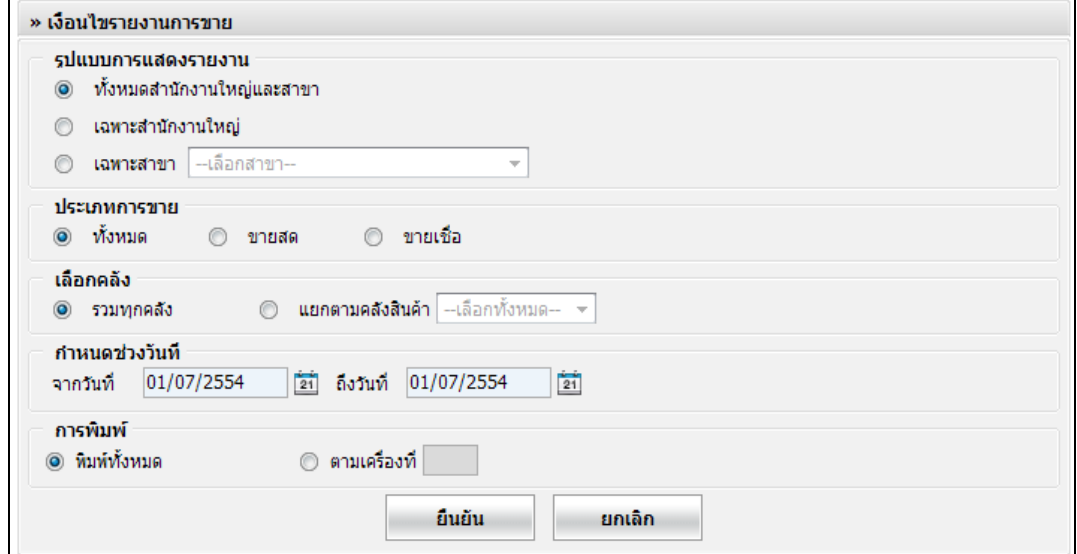

### รูปที่ 3 – 23 เงื่อนไขรายงานการขาย

โดยมีรายละเอียดการกาหนด ํ เงื่อนไข ดังนี้

```
 รูปแบบการแสดงรายงาน มี 3 รูปแบบ คือ
      ้ ทั้งหมดสำนักงานใหญ่และสาขาย่อย เลือกเพื่อแสดงรายงาน ทั้งสำนักงาน
                                          ใหญ่และสาขายอย่
         เฉพาะสํานักงานใหญ่
                                           เลือกเพื่อแสดงรายงานสํานักงานใหญ่
         เฉพาะสาขา เลือกเพื่อแสดงรายงานสาขา ปรากฏปุ่ ม 
                                          Drop Down List ให้เลือกสาขา
 ประเภทการขาย มี 3 รูปแบบ คือ
       ทั้
งหมด เลือกเพื่อแสดงรายงานการขาย ทั้
งขายสด
                                          และขายเชื่อ
         ขายสด เลือกเพื่อแสดงรายงานการขายสด
         ขายเชื่อ เลือกเพื่อแสดงรายงานการขายเชื่อ
```

```
 เลือกคลัง มี 2 รูปแบบ คือ
        รวมทั้
งหมด เลือกเพื่อแสดงรายงานคลังสินค้าทุกคลัง
          แยกตามคลังสินค้า เลือกเพื่อแสดงรายงาน แยกตา ม
                                                คลังสินค้า ปรากฏปุ่ ม Drop Down List 
                                                ให้เลือกคลังสินค้า
 กาหนดช ํ ่วงวันที่ / เลขที่ มี 2 รูปแบบ คือ
         ้จากวันที่ – ถึงวันที่ ให้กำหนดช่วงวันที่ ที่ต้องการแสดง
                                                รายงาน จากวันที่ จํานวนวันต้อง
                                                ้มากกว่าหรือเท่ากับวันที่เริ่มต้นปีบัญชี
                                                ้และ ถึงวันที่จำนวนวันต้องน้อยกว่าหรือ
                                                เท่ากบวันที่ทําการ ั
 การพิมพ์ มี 2 รูปแบบ คือ
         พิมพ์ทั้งหมด
                งหมด เลือกเพื่อสั่
งพิมพ์รายงานทั้
งหมด
        ตามเครื่องที่ เลือกเครื่องที่ขายเพื่อสั่
งพิมพ์รายงาน 
                       ี่ เมื่อกำหนดเงื่อนไขเรียบร้อยแล้ว กดปุ่ม
            ยืนยัน
                                                เพื่อยืนยันการแสดงรายงานตามเงื่อนไข
                                                 ที่ระบุ 
            ยกเลิก
                                                ี่ เมื่อต้องการยกเลิก การกำหนดเงื่อนไข
                                                 ที่ตั้
งไว้
```
# หน้าจอแสดง รายงานการขาย เมื่อต้องการสั่งพิมพ์รายงาน กดปุ่ม $\leftarrow$   $\bullet$  คั่งรูปที

#### 3 - 24 รายงานการขาย

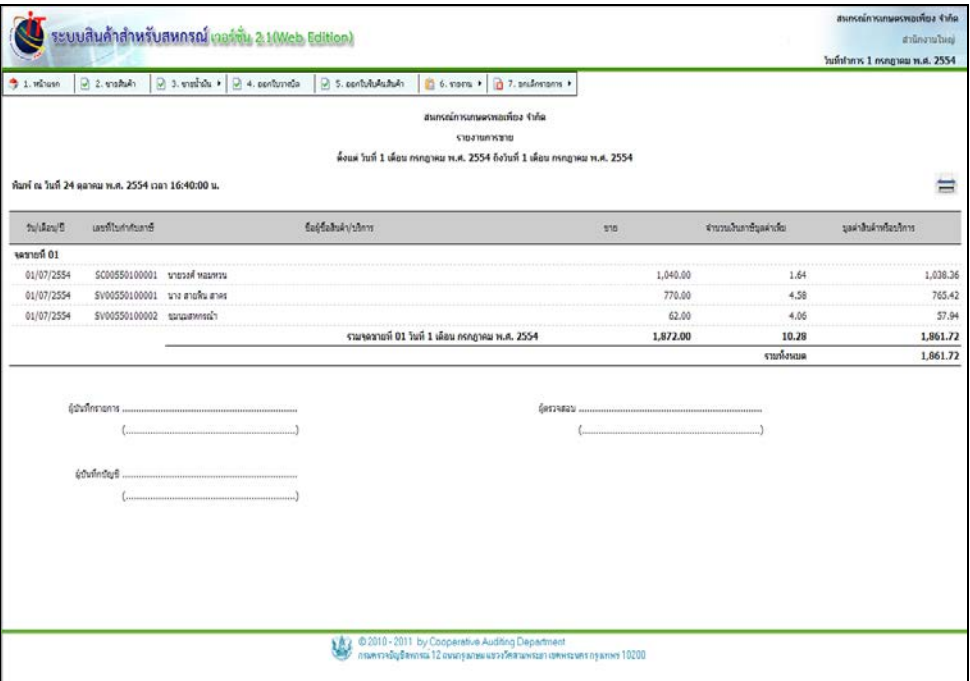

รูปที่ 3 - 24 รายงานการขาย

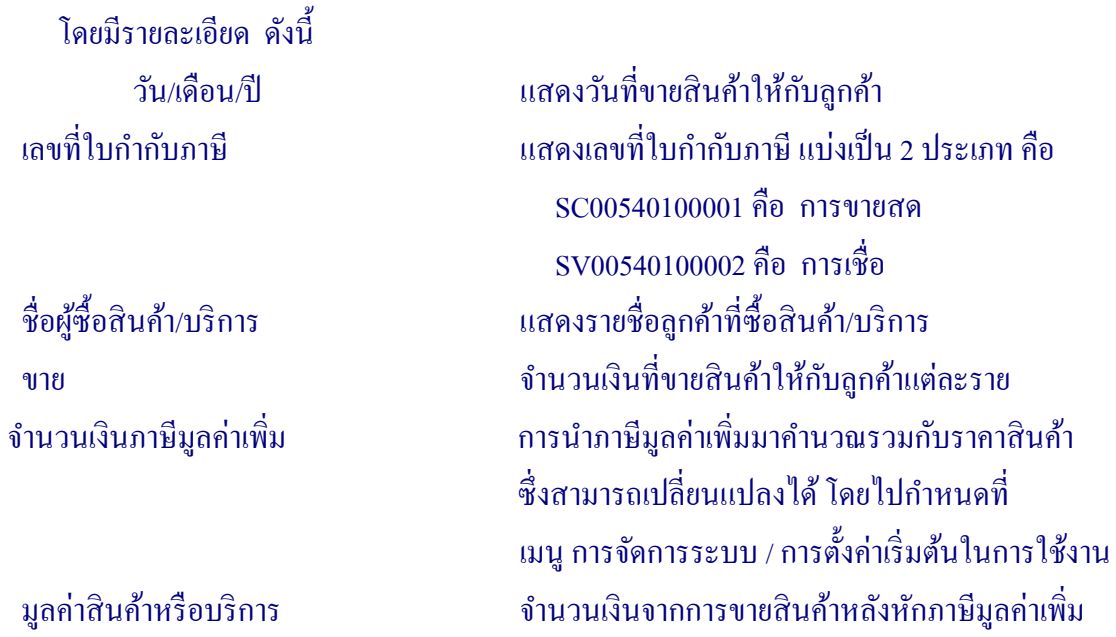

# เมื่อต้องการให้ระบบแสดงรายงานการขาย เฉพาะวันใดวันหนึ่ง สามารถกาหนดเงื่อนไข และ ํ เมื่อต้องการสั่งพิมพ์ กดปุ่ม ปรากฎหน้าจอ ดังรูปที่ 3 – 25 พิมพ์รายงานการขาย

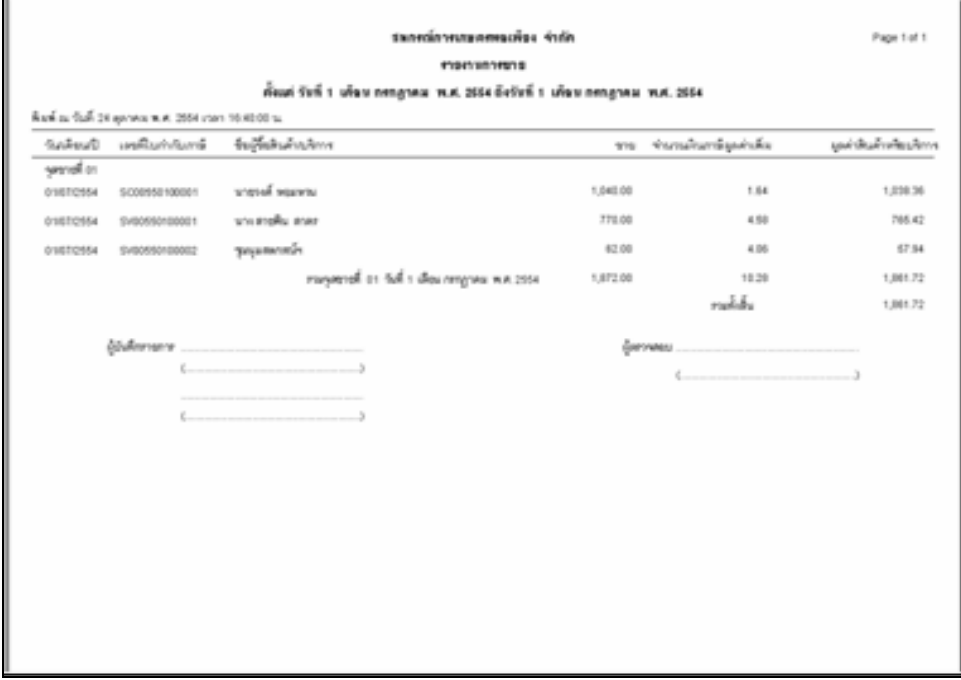

รูปที่ 3 – 25 พิมพ์รายงานการขาย

#### 3.5.3 เมนู รายงานสรุปการขายแยกตามธุรกิจ / โครงการ มีรายละเอียดดังนี้

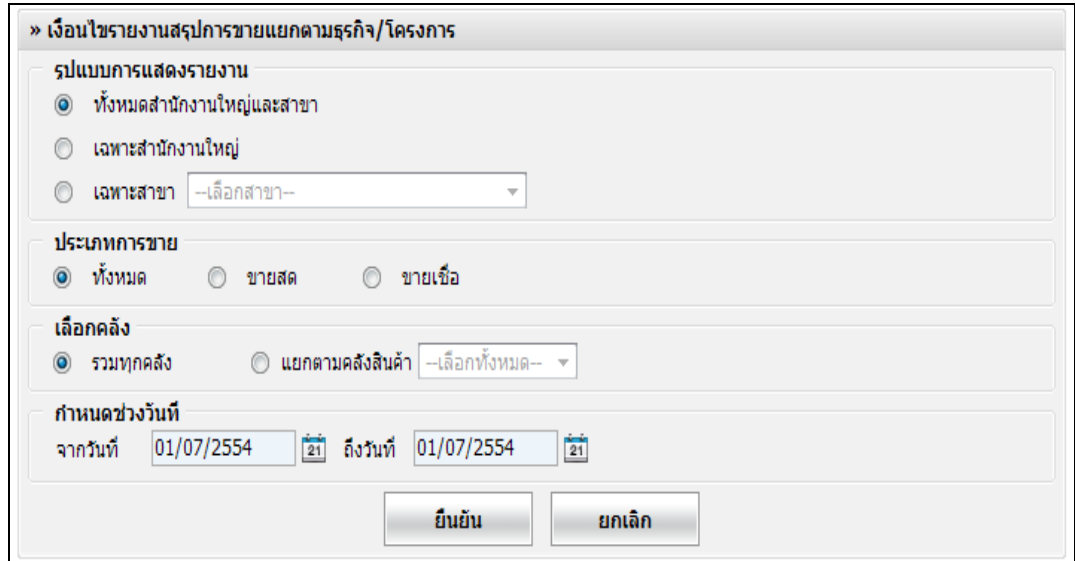

## รูปที่ 3 - 26 เงื่อนไขรายงานการขายสรุปตามธุรกิจ / โครงการ

โดยมีรายละเอียดการกาหนด ํ เงื่อนไข ดังนี้

```
รูปแบบการแสดงรายงาน มี 3 รูปแบบ คือ
้ ทั้งหมดสำนักงานใหญ่และสาขาย่อย เลือกเพื่อแสดงรายงานทั้งสำนักงานใหญ่
                                    และสาขายอย่
   เฉพาะสํานักงานใหญ่
                                     เลือกเพื่อแสดงรายงานสํานักงานใหญ่
   เฉพาะสาขา เลือกเพื่อแสดงรายงานสาขา ปรากฏปุ่ ม 
                                    Drop Down List ให้เลือกสาขา 
ประเภทการขาย มี 3 รูปแบบ คือ
 ทั้
งหมด เลือกเพื่อแสดงรายงานการขาย ทั้
งขายสด
                                    และขายเชื่อ
   ขายสด เลือกเพื่อแสดงรายงานการขายสด
   ขายเชื่อ เลือกเพื่อแสดงรายงานการขายเชื่อ
```
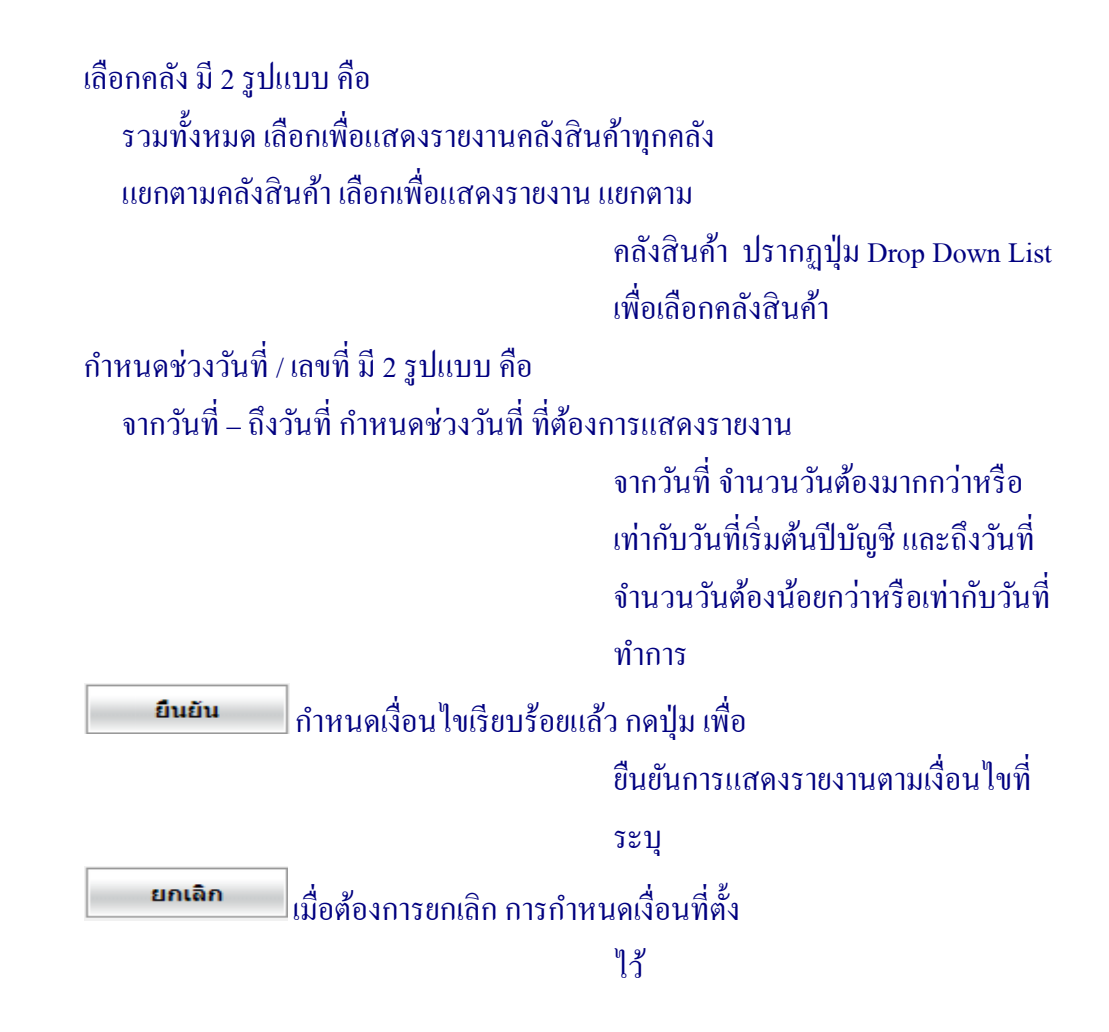

หน้าจอแสดง รายงานสรุปการขายแยกตามธุรกิจ / โครงการ เมื่อต้องการสั่งพิมพ์ กดปุ่ม ปรากฏหน้าจอ ดังรูปที่ 3 - 27 รายงานสรุปการขายแยกตามธุรกิจ / โครงการ

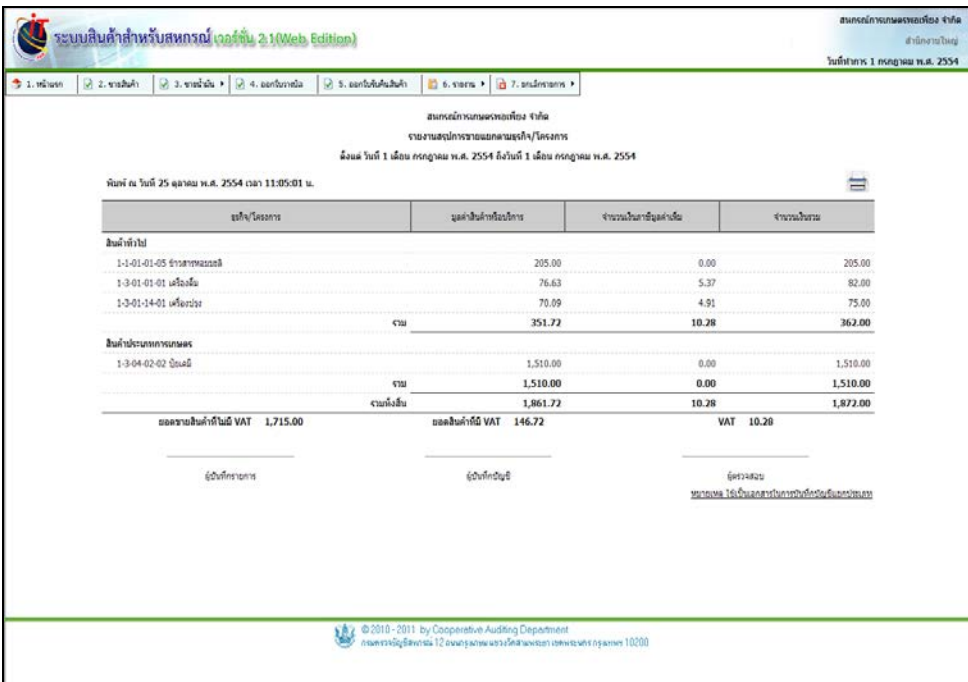

รูปที่ 3 - 27 รายงานสรุปการขายแยกตามธุรกิจ / โครงการ

# โดยมีรายละเอียด ดังนี้

ธุรกิจ / โครงการ แสดงประเภทธุรกิจ / โครงการที่ขายสินค้าให้กบลูกค้า ั มูลค่าสินค้าหรือบริการ แสดงจำนวนเงินที่ขายสินค้า / บริการให้กับลูกค้า จํานวนเงินภาษีมูลค่าเพิ่ ่ม แสดงจำนวนเงินของภาษีมูลค่าเพิ่มที่นำมาคำนวณรวม กับราคาสินค้า / บริการ จํานวนเงินรวม แสดงจํานวนเงินรวม จากการขายสินค้าให้ลูกค้ารวม ภาษีมูลค่าเพิ่ ม

เมื่อต้องการให้ระบบแสดงรายงานการขายเฉพาะวันใดวันหนึ่ง สามารถระบุเงื่อนไขที่ต้องการ และเมื่อต้องการสั่ งพิมพ์ กดปุ่ ม ดังรูปที่ 3 – 28 พิมพ์รายงานสรุปการขายแยกตามธุรกิจ / โครงการ

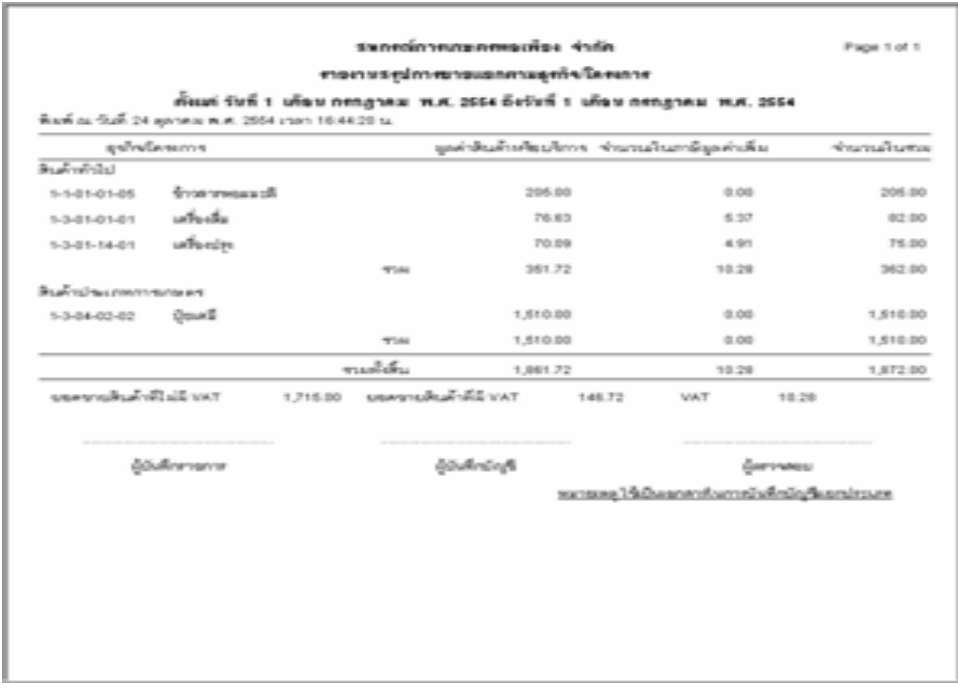

รูปที่ 3 – 28 พิมพ์รายงานสรุปการขายแยกตามธุรกิจ/โครงการ

# 3.5.4 เมนู รายงานสรุปการขาย มีรายละเอียดดังนี้

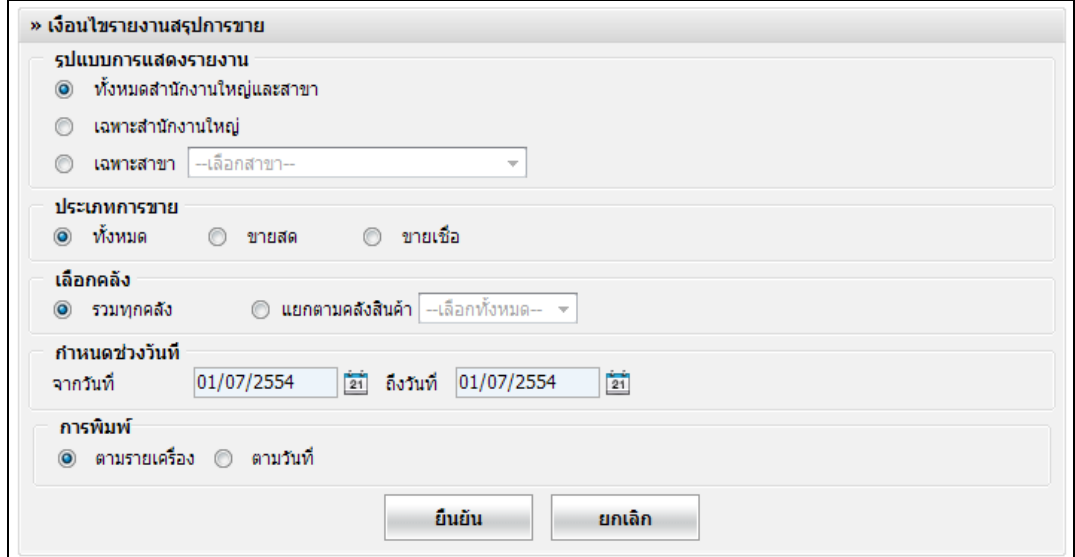

## รูปที่ 3 – 29 เงื่อนไขรายงานสรุปการขาย

```
โดยมีรายเอียดการกาหนด ํ เงื่อนไข ดังนี้
```
รูปแบบการแสดงรายงาน มี 3 รูปแบบ คือ

้ ทั้งหมดสำนักงานใหญ่และสาขาย่อย เลือกทั้งสำนักงานใหญ่และสาขาย่อย เฉพาะสํานักงานใหญ่ เลือกเพื่อแสดงรายงานสํานักงานใหญ่ เฉพาะสาขา เลือกเพื่อแสดงรายงานสาขา ปรากฏปุ่ ม

Drop Down List ให้เลือกสาขา

ประเภทการขาย มี 3 รูปแบบ คือ

ทั้ งหมด เลือกเพื่อแสดงรายงานการขาย ทั้ งขายสด

และขายเชื่อ

ขายสด เลือกเพื่อแสดงรายงานการขายสด

ขายเชื่อ เลือกเพื่อแสดงรายงานการขายเชื่อ

```
 เลือกคลัง มี 2 รูปแบบ คือ
         รวมทั้
งหมด เลือกเพื่อแสดงรายงานคลังสินค้าทุกคลัง
           แยกตามคลังสินค้า เลือกเพื่อแสดงรายงาน จําแนกตาม
                                                      คลังสินค้า
กำหนดช่วงวันที่ / เลขที่ จะมีให้เลือกอยู่ 2 รูปแบบ คือ
           ้จากวันที่ – ถึงวันที่ กำหนดช่วงวันที่ ที่ต้องการแสดงรายงาน
                                                      จากวันที่ จํานวนวันต้องมากกวาหรือ ่
                                                      ี เท่ากับวันที่เริ่มต้นปีบัญชี และถึงวันที่
                                                      จํานวนวันต้องน้อยกวาหรือเท ่ ่ากบวันที่ ั
                                                      ทําการ
       การพิมพ์ มี 2 รูปแบบ คือ
         พิมพ์ทั้
งหมด เลือกเพื่อแสดงการพิมพ์รายงานการขาย
                                                       สินค้าทั้
งหมด
            ตามรายเครื่อง เลือกเพื่อแสดงการพิมพ์ เฉพาะเครื่องที่มี
                                                      การขายสินค้า 
                         \rfloorกำหนดเงื่อนไขเรียบร้อยแล้ว กดปุ่ม เพื่อ
              ยืนยัน
                                                      ยืนยันการแสดงรายงานตามเงื่อนไขที่
                                                      ระบุ 
             ยกเลิก
                          \vertเมื่อต้องการยกเลิก การกำหนดเงื่อนที่ตั้ง
                                                      ไว้
```
# หน้าจอแสดงรายงานการขาย เมื่อต้องการสั่งพิมพ์รายงาน กดปุ่ม  $\left\{\frac{1}{\epsilon_{\text{max}}}\right\}$  ปรากฏหน้าจอ ดังรูปที่ 3 - 30 รายงานสรุปการขาย มีรายละเอียดดังต่อไปนี้

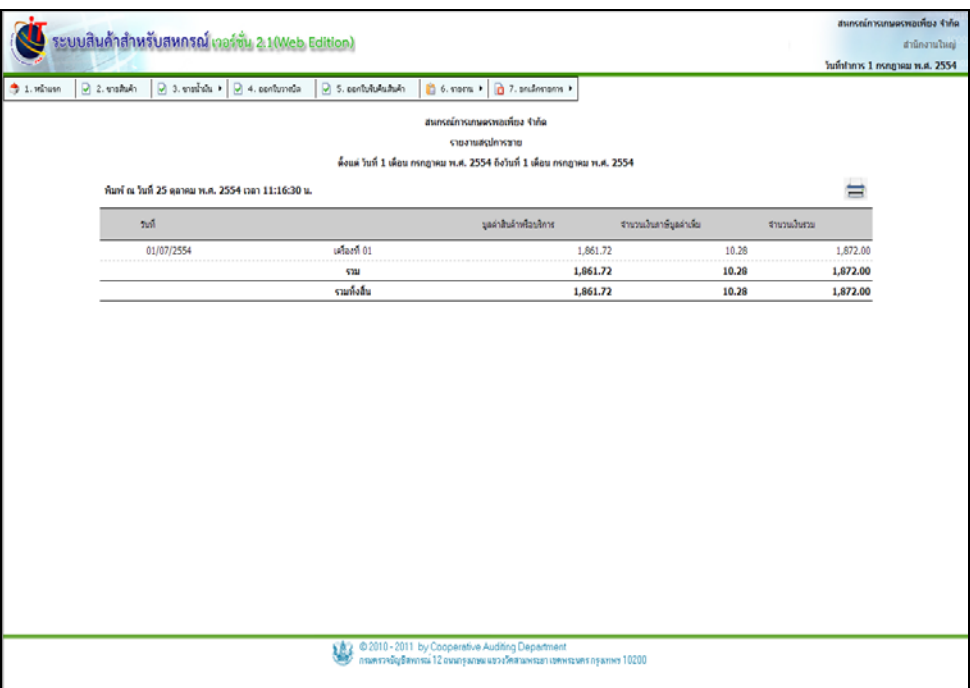

#### รูปที่ 3 - 30 รายงานสรุปการขาย

#### โดยมีรายละเอียด ดังนี้

วันที่ วันที่ขายสินค้าให้กบลูกค้า ั ้มูลค่าสินค้าหรือบริการ แสดงจำนวนเงินที่ขายสินค้าให้กับลูกค้าใน 1 วันทำ การ จําแนกตามเครื่องที่ขายสินค้า ้ จำนวนเงินภาษีมูลค่าเพิ่ม แสดงจำนวนภาษีมูลค่าเพิ่มทีนำมาคำนวณรวมกับ ราคาสินค้า / บริการ จํานวนเงินรวม แสดงจํานวนเงินรวมภาษีมูลค่าเพิ่ ม จากการขายสินค้า ์<br><mark>ทั้งสิ้น ใน 1 วันทำการ</mark>

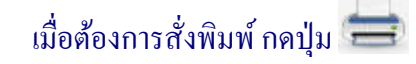

# ปรากฏหน้าจอ ดังรูปที่ 3 – 31 พิมพ์รายงานสรุปการขาย

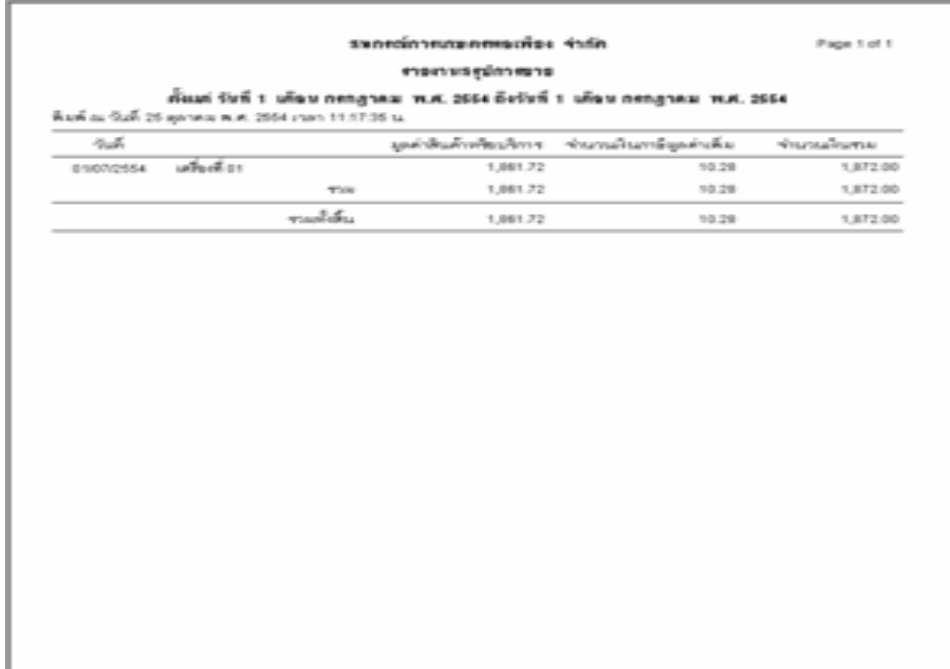

# รูปที่ 3 – 31 พิมพ์รายงานสรุปการขาย

#### 3.5.5 เมนู พิมพ์ใบกำกับภาษีเต็มรูป มีรายละเอียดดังนี้

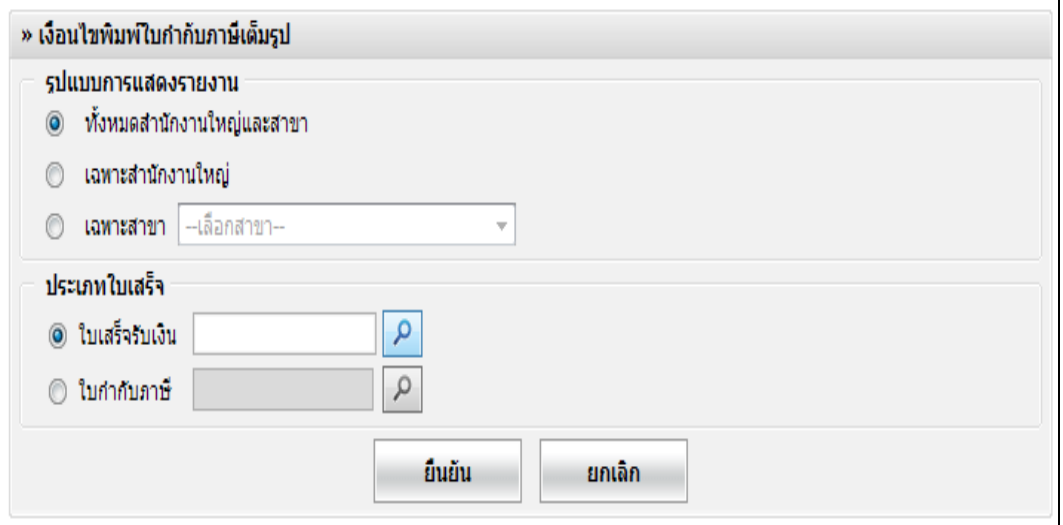

# รูปที่ 3 - 32 เงื่อนไขการพิมพ์ใบกำกับภาษี

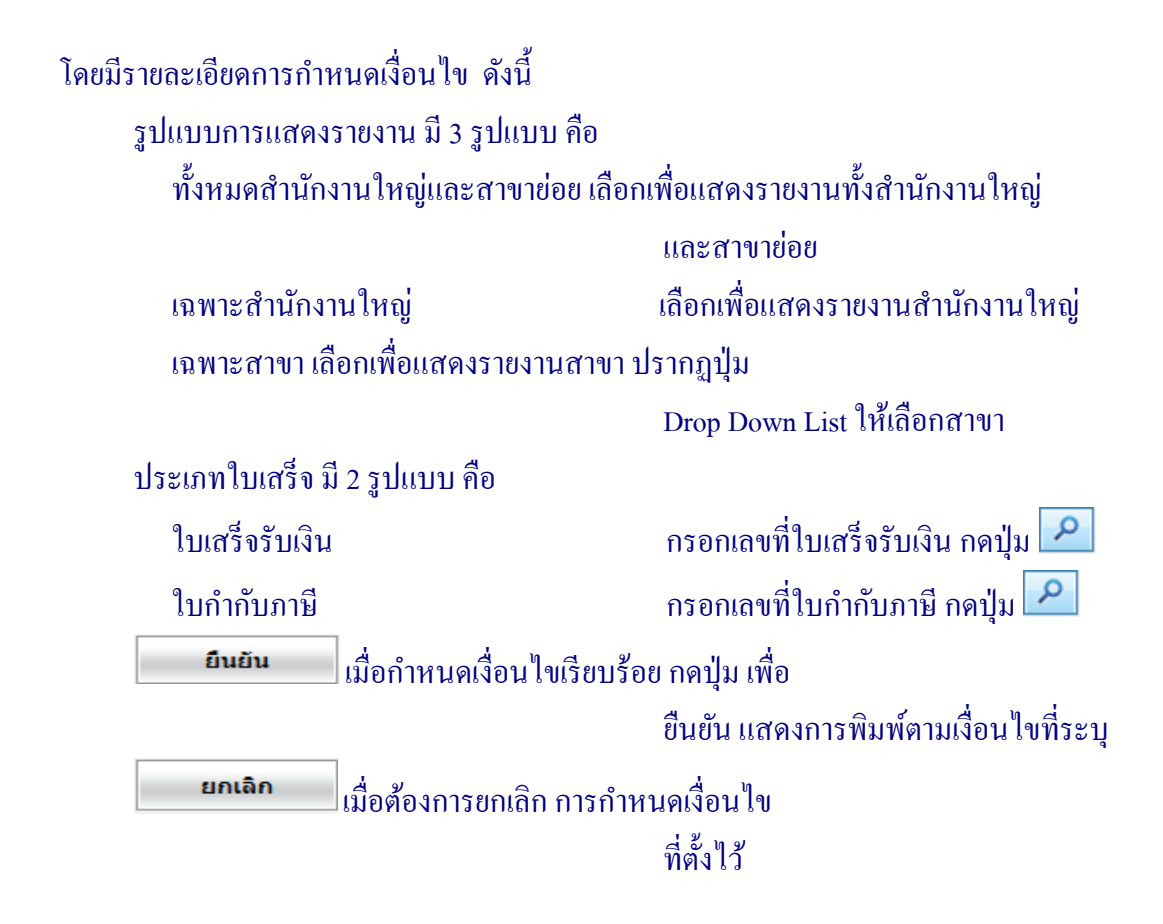

ี เมื่อเข้าสู่หน้าจอ พิมพ์ใบกำกับภาษี สามารถเลือกพิมพ์รายงานใด้ 4 รูปแบบ ดังนี้

A4 พิมพ์ใบกำกับภาษี โดยใช้รูปแบบกระดาษ *A4* ต่อเนื่อง A4 พิมพ์ใบกากํ บภาษี โดยใช้รูปแบบกระดาษต ั ่อเนื่อง A4 ต่อเนื่อง A5 พิมพ์ใบกากํ บภาษี โดยใช้รูปแบบกระดาษต ั ่อเนื่อง A5 Preprint พิมพ์ใบกำกับภาษี ตามแบบฟอร์มที่กำหนดโดย สหกรณ์ ในกระดาษ A4 ดังรูปที่ 4 - 33 เลือกรูปแบบ การพิมพ์

 $A<sub>4</sub>$ ◎ ● ต่อเนื่อง A4 ต่อเนื่อง A5 Ô <sup>O</sup> Pre Print ตกลง

รูปที่ 3 - 33 เลือกรูปแบบการพิมพ์

# ปรากฏหน้าจอ ดังรูปที่ 3 – 34 พิมพ์ใบกำกับภาษีเต็มรูป

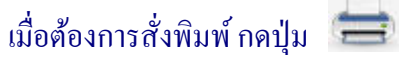

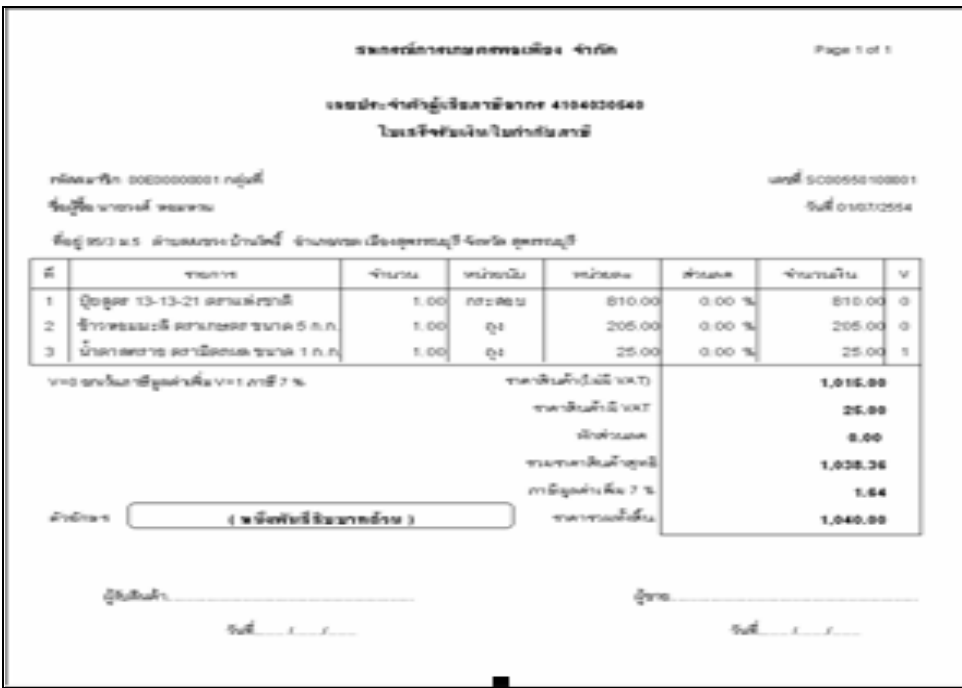

 $\mathfrak{g}$ ปที่ 3 – 34 พิมพ์ใบกำกับภาษีเต็มรูป

# 3.5.6 เมนู รายงานภาษีขาย มีรายละเอียดดังนี้

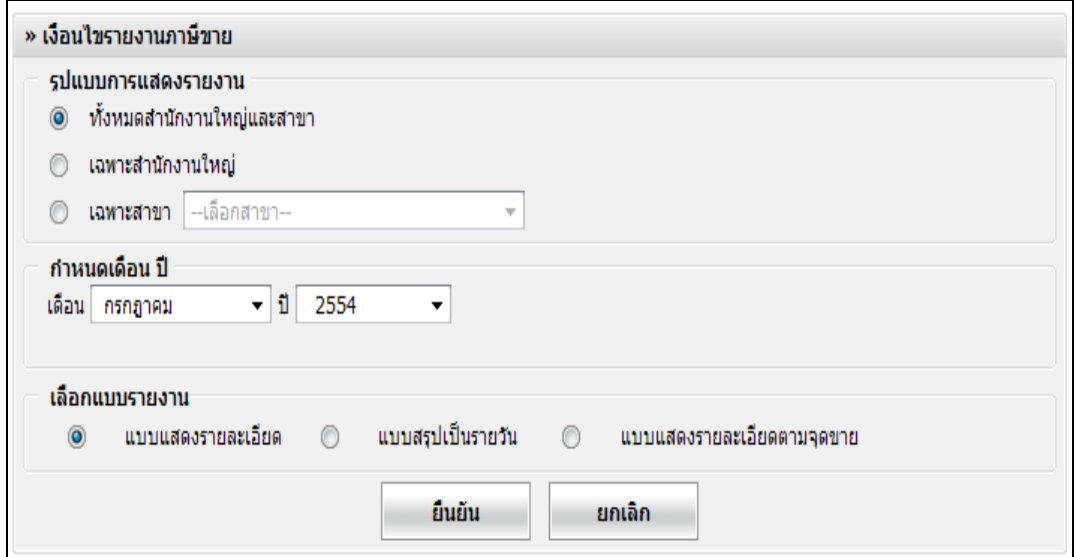

# รูปที่ 3 – 35 กำหนดเงื่อนไขรายงานภาษีขาย

```
โดยมีรายละเอียดการกาหนดเงื่อนไข ดังนี ํ ้
```

```
รูปแบบการแสดงรายงาน มี 3 รูปแบบ คือ
้ ทั้งหมดสำนักงานใหญ่และสาขาย่อย เลือกเพื่อแสดงรายงานทั้งสำนักงานใหญ่
                                          และสาขายอย่
   เฉพาะสํานักงานใหญ่
                                           เลือกเพื่อแสดงรายงานสํานักงานใหญ่
   เฉพาะสาขา เลือกเพื่อแสดงรายงานสาขา ปรากฏปุ่ ม 
                                          Drop Down List ให้เลือกสาขา
กาหนดเดือน ปี ํ
  ้เดือน ปี กำหนดเดือน ปี เพื่อแสดงรายงานภาษี
                                          ขาย
เลือกแบบรายงาน มี 3 รูปแบบ คือ
   ๏ แบบแสดงรายละเอียด <sub>แสดงรายงานภาษีขายที่เกิดจากการขาย</sub>
```
สินค้า / บริการให้ลูกค้าเป็ นรายเดือน

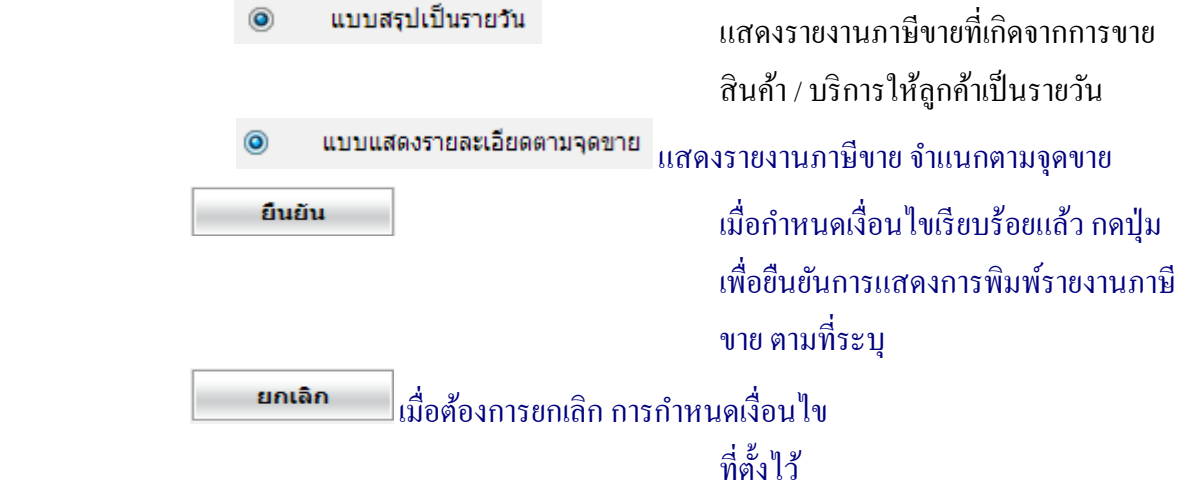

# หน้าจอแสดงรายงานภาษีขาย เมื่อต้องการสั่งพิมพ์รายงาน กดปุ่ม  $\quad \overline{\quad}$  ปรากฏหน้าจอ ดังรูปที่ 3 – 36 รายงานภาษีขาย

| วินที่ปาการ 1 กรกฎาคม พ.ศ. 2554<br>$\frac{15}{12}$ 6. storm $\rightarrow$ $\frac{13}{12}$ 7. students x<br>$\boxtimes$ 3. metris $\star$ $\boxtimes$ 4. sentenela<br>$2.1$ minute<br>2.44hh<br>$9.5.$ pantukukukuki<br>สนุกรณ์การเกษตรพลเพียง รำกัด<br>111 หมู่ 3 สำบลไวใหญ่ อำเภอเมืองสุพรรณบุรี จึงหวัดสุพรรณบุรี<br>รายงานการ์ชาย<br>เมือน กรกฎาคม ปี 2554<br>พิมพ์ ณ วันที่ 25 ตุลาคม พ.ศ. 2554 เวลา 13:53:43 น.<br>$\equiv$<br>เลขประจำล้วยไม่ในภาษีอากร 4104030540<br>นแต่เส้นด้าหรือบริการ<br>潺<br>เลขที่ไม่กำกับสินค้า<br>การ์บูลล่าเลี้ย<br>Tucking<br>mont<br><b>WEVAT</b><br><b>SVAT</b><br>01/07/2554<br>wewere breaty<br>1.64<br>SC00550100001<br>1,015.00<br>23.36<br>$\mathbf{1}$<br>$\overline{2}$<br>65.42<br>4.58<br>01/07/2554<br>tech ufora stu<br>700.00<br>SV00550100001<br>01/07/2554<br>0.00<br>57.94<br>4.06<br>riannmausig<br>SV00550100002<br>3<br>01/07/2554<br>1u4u8u41 SR00550000001<br>unesse haamsu<br>(23.36)<br>(1.64)<br>0.00<br>$\frac{a}{2}$<br>cumola<br>1,715.00<br>123.36<br>8.64 |                                                    |  |  |  |  |  |  |  |  |              | สนกรณ์การเกษตรพอเพียง จำกัด |  |
|----------------------------------------------------------------------------------------------------|----------------------------------------------------|--|--|--|--|--|--|--|--|--------------|-----------------------------|--|
|                                                                                                    | ระบบสินค้าสำหรับสหกรณ์ เวอร์ชั่น 2.1 (Web Edition) |  |  |  |  |  |  |  |  | สำนึกงานใหญ่ |                             |  |
|                                                                                                    |                                                    |  |  |  |  |  |  |  |  |              |                             |  |
|                                                                                                    |                                                    |  |  |  |  |  |  |  |  |              |                             |  |
|                                                                                                    |                                                    |  |  |  |  |  |  |  |  |              |                             |  |
|                                                                                                    |                                                    |  |  |  |  |  |  |  |  |              |                             |  |
|                                                                                                    |                                                    |  |  |  |  |  |  |  |  |              |                             |  |
|                                                                                                    |                                                    |  |  |  |  |  |  |  |  |              |                             |  |
|                                                                                                    |                                                    |  |  |  |  |  |  |  |  |              |                             |  |
|                                                                                                    |                                                    |  |  |  |  |  |  |  |  |              |                             |  |
|                                                                                                    |                                                    |  |  |  |  |  |  |  |  |              |                             |  |
|                                                                                                    |                                                    |  |  |  |  |  |  |  |  |              |                             |  |

รูปที่ 3 - 36 รายงานภาษีขาย

# โดยมีรายละเอียด ดังนี้

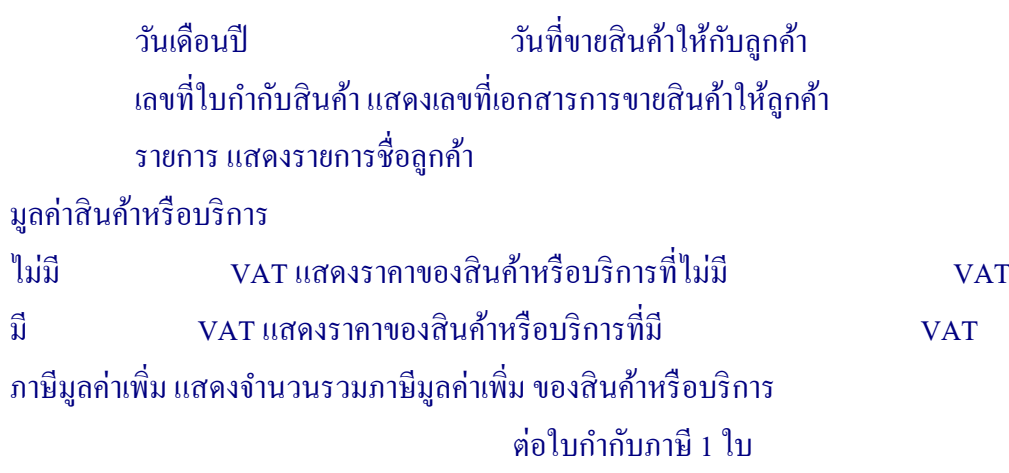

# เมื่อต้องการสั่งพิมพ์ กดปุ่ม ปรากฏหน้าจอ ดังรูปที่ 3 – 37 พิมพ์รายงานภาษีขาย

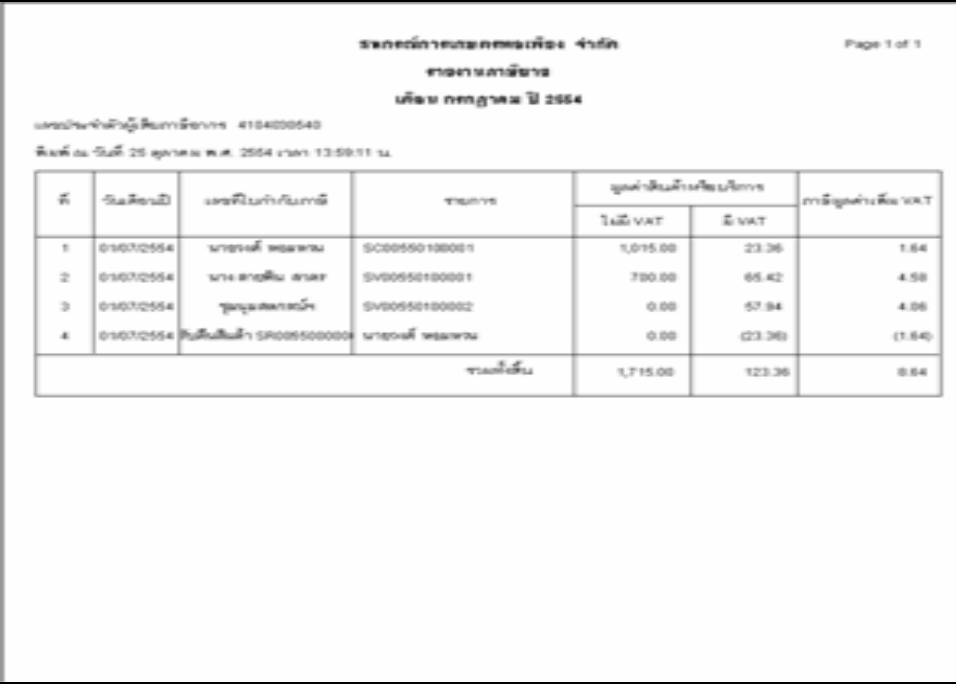

#### รูปที่ 3 – 37 พิมพ์รายงานภาษีขาย

3.5.7 เมนู รายงานการรับคืนสินค้าจากการขาย มีรายละเอียดดังนี้

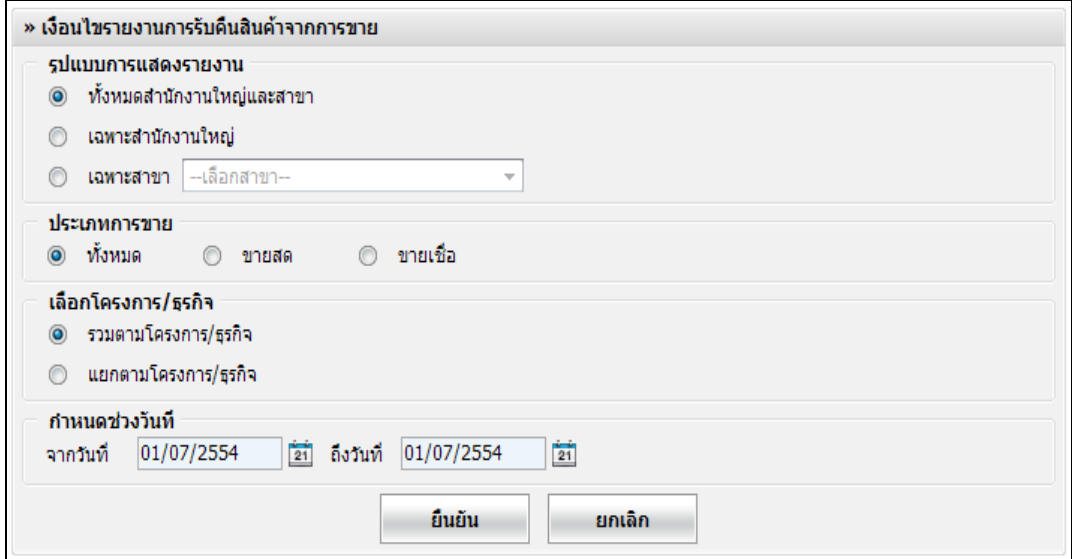

#### รูปที่ 3 – 38 เงื่อนไขรายงานการรับคืนสินค้า

โดยมีรายละเอียดการกาหนดเงื่อนไข ดังนี ํ ้

รูปแบบการแสดงรายงาน มี 3 รูปแบบ คือ ทั้งหมดสำนักงานใหญ่และสาขาย่อย เลือกเพื่อแสดงรายงาน ทั้งสำนักงาน ใหญ่และสาขายอย่ เฉพาะสํานักงานใหญ่ เลือกเพื่อแสดงรายงานสํานักงานใหญ่ เฉพาะสาขา เลือกเพื่อแสดงรายงานสาขา ปรากฏปุ่ ม Drop Down List ให้เลือกสาขา ประเภทการขาย มี 3 รูปแบบ คือ ทั้ งหมด เลือกเพื่อแสดงรายงานการขาย ทั้ งขายสด และขายเชื่อ ขายสด เลือกเพื่อแสดงรายงานการขายสด ขายเชื่อ เลือกเพื่อแสดงรายงานการขายเชื่อ

```
 เลือกโครงการ / ธุรกิจ
           รวมตามโครงการ / ธุรกิจ เลือกเพื่อแสดงทุกโครงการ / ธุรกิจ เรียง
                                                     ตามโครงการ
           แยกตามโครงการ / ธุรกิจ เลือกเพื่อแสดงตามโครงการ / ธุรกิจเป็น
                                                     รายโครงการ
 กาหนดช ํ ่วงวันที่ / เลขที่ มี 2 รูปแบบ คือ
           ้จากวันที่ – ถึงวันที่ กำหนดช่วงวันที่ ที่ต้องการแสดงรายงาน
                                                     จากวันที่ จํานวนวันต้องมากกวาหรือ ่
                                                     เท่ากบวันที่เริ ั ่มต้นปี บัญชี และ ถึงวันที่
                                                     จํานวนวันต้องน้อยกวาหรือเท ่ ่ากบวันที่ ั
                                                     ทําการ 
                              ี่ เมื่อกำหนดเงื่อนไขเรียบร้อยแล้ว กดปุ่ม
                 ยืนยัน
                                                     เพื่อยืนยันการแสดงรายงานตามเงื่อนไข
                                                     ที่ระบุ
                 ียกเลิก
                             ี่ เมื่อต้องการยกเลิก การกำหนดเงื่อนไข
                                                     ที่ตั้
งไว้
```
# เข้าสู่หน้าจอ รายงานการรับคืนสินค้าจากการขาย เมื่อต้องการสั่ งพิมพ์รายงาน กดปุ่ ม ดังรูปที่ 3 – 39 รายงานการรับคืนสินค้าจากการขาย

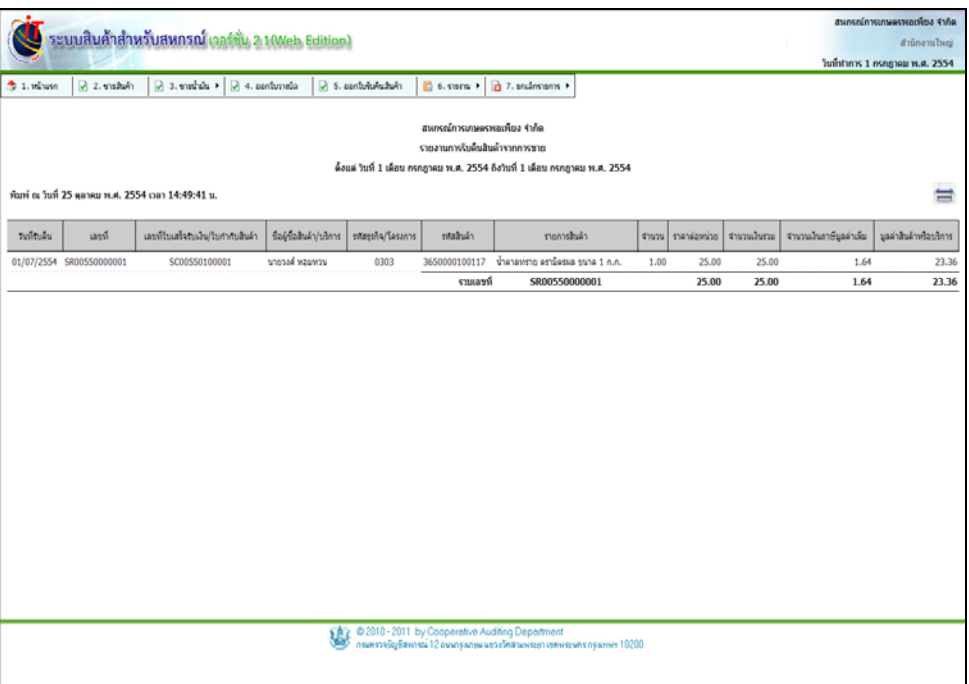

#### รูปที่ 3 - 39 รายงานการรับคืนสินค้าจากการขาย

โดยมีรายละเอียด ดังนี้

วันที่รับคืน วันที่รับคืนสินค้าจากลูกค้า ที่ซื้อสินค้า เลขที่ เลขที่เอกสารที่ลูกค้าซื้อสินค้าไป แล้วส่งคืน สินค้า

เลขที่ใบเสร็จรับเงิน/

ึ ใบกำกับสินค้า เลขที่เอกสารการขายสินค้าให้กับลูกค้า

#### ตัวอยาง่

- SC00540100001 คือ การขายสด
- SV00540100001 คือ การขายเชื่อ

ชื่อผู้ซื้อสินค้า/บริการ รายชื่อลูกค้าที่ซื้อสินค้า /บริการ

รหัสธุรกิจ/โครงการ รหัสของธุรกิจ/โครงการที่จําหน่าย

้ รหัสสินค้า รหัสของสินค้าที่กำหนดรายการของสินค้า รายการสินค้า รายการที่แสดงข้อมูลของสินค้า จํานวน จํานวนที่ลูกค้าซื้อสินค้า ราคาต่อหน่วย ราคาขายต่อสินค้าหนึ่งหน่วย จํานวนเงินรวม จํานวนเงินรวมการซื้อสินค้าของลูกค้า จํานวนเงินภาษีมูลค่าเพิ่ ม จํานวนภาษีมูลค่า ซึ่งนํามาคํานวณรวมกบั ราคาสินค้า มูลค่าสินค้าหรือบริการ แสดงมูลค่าสินค้าหรือบริการ หลังหัก ภาษีมูลค่าเพิ่ ม

เมื่อคลิกปุ่ ม ระบบแสดงหน้าพิมพ์รายงาน ดังรูปที่ 3 – 40 พิมพ์รายงานการรับคืนสินค้า

จากการขาย

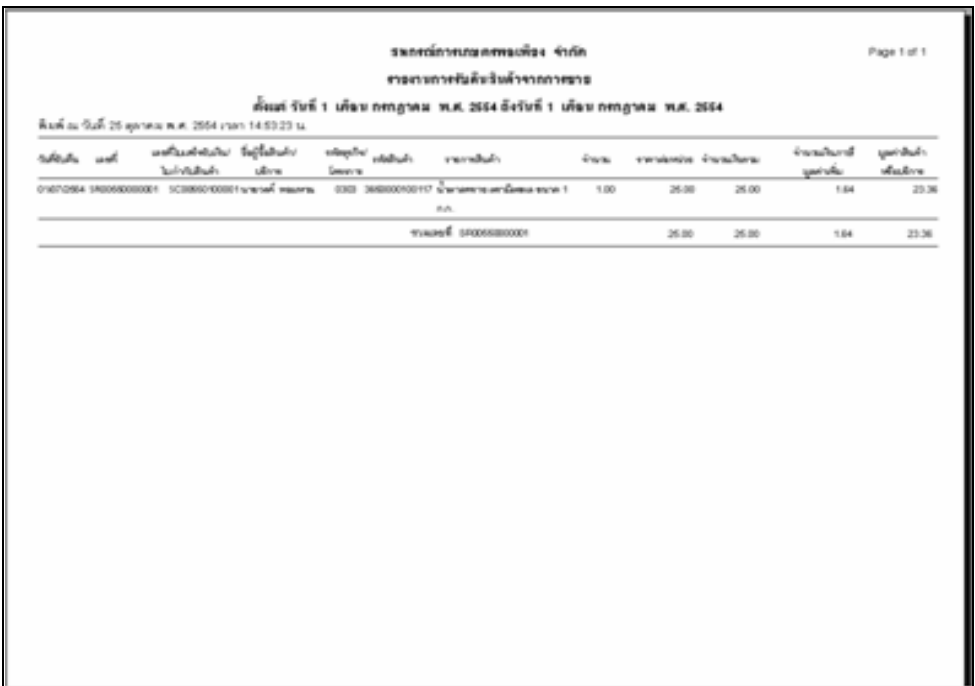

# รูปที่ 3 – 40 พิมพ์รายงานการรับคืนสินค้าจากการขาย

#### 3.5.8 รายงานการเปลี่ยนแปลงราคาขาย มีรายละเอียดดังนี้

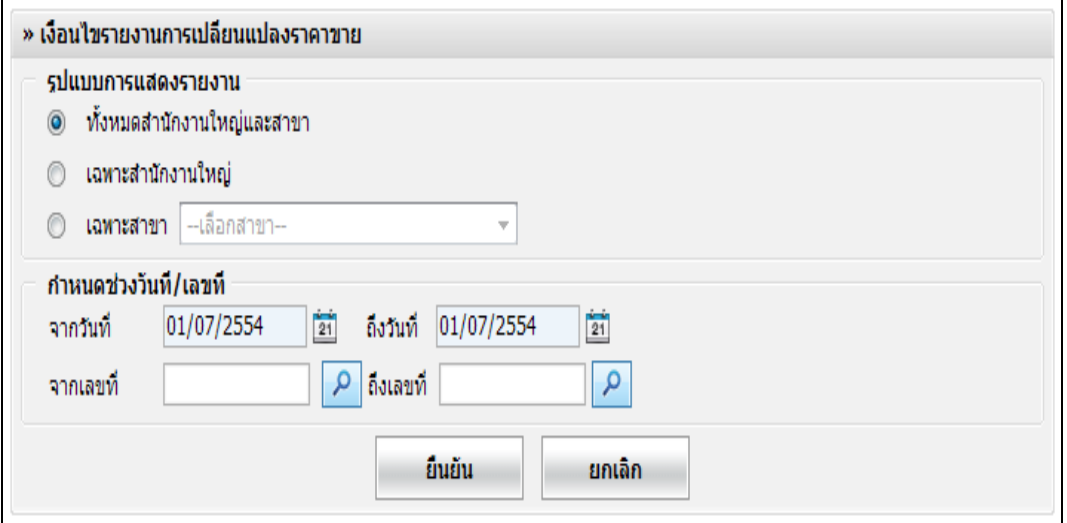

#### รูปที่ 3 – 41 เงื่อนไขรายงานการเปลี่ยนแปลงราคาขาย

โดยมีรายละเอียดการกาหนดเงื่อนไข ดังนี ํ ้

รูปแบบการแสดงรายงาน มี 3 รูปแบบ คือ ทั้งหมดสำนักงานใหญ่และสาขาย่อย เลือกเพื่อแสดงรายงานทั้ ้ เลือกเพื่อแสคงรายงานทั้งสำนักงานใหญ่ และสาขายอย่ เฉพาะสํานักงานใหญ่ เลือกเพื่อแสดงรายงานสํานักงานใหญ่ เฉพาะสาขา เลือกเพื่อแสดงรายงานสาขา ปรากฏปุ่ ม Drop Down List ให้เลือกสาขา กาหนดช ํ ่วงวันที่ / เลขที่ มี 2 รูปแบบ คือ ้จากวันที่ – ถึงวันที่ กำหนดช่วงวันที่ ที่ต้องการเรียกดูรายงาน จากวันที่ จํานวนวันต้องมากกวาหรือ ่ ี เท่ากับวันที่เริ่มต้นปีบัญชี และถึงวันที่ ึ จำนวนวันต้องน้อยกว่าหรือเท่ากับวันที่ ทําการ

# ้ จากเลขที่ – ถึงเลขที่ กำหนดช่วงเลขที่ ที่ต้องการเรียกดู รายงาน จากเลขที่ เลขที่น้อยกวาหรือ ่ เท่ากบเลขที่ของถึงวันที่ และ ถึงเลขที่ ั เป็ นเลขที่มากกวาหรือเท ่ ่ากบจากเลขที่ ั

รายงานการเปลี่ยนแปลงราคาขาย ปรากฏหน้าจอ ดังรูปที่ 3 - 42 รายงานการเปลี่ยนแปลงราคา

ขาย

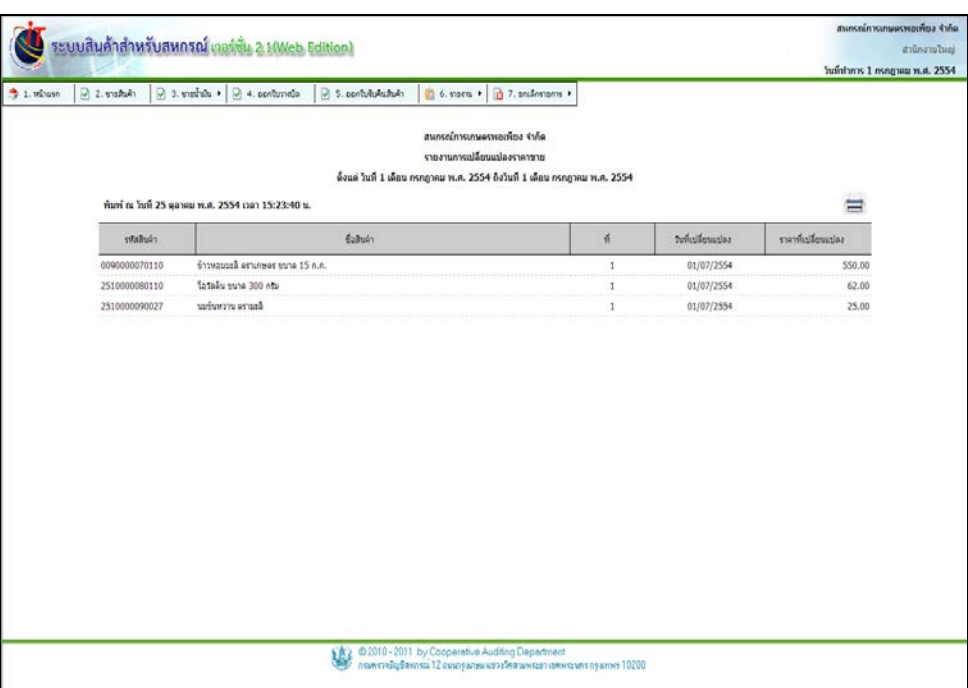

#### รูปที่ 3 - 42 รายงานการเปลี่ยนแปลงราคาขาย

#### โดยมีรายละเอียด ดังนี้

รหัสสินค้า *รหัส*ที่กำหนดชนิดสินค้า ชื่อสินค้า รายชื่อที่แสดงรายการสินค้า ที่ การระบุเครื่องขายสินค้า วันที่เปลี่ยนแปลง แสดงวันที่เปลี่ยนแปลงราคาขาย ราคาที่เปลี่ยนแปลง ราคาขายที่เปลี่ยนแปลง

# งพิมพ์กดปุ่ ม ระบบแสดงหน้าพิมพ์รายงาน ดังรูปที่ 3 – 43 พิมพ์

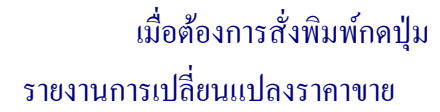

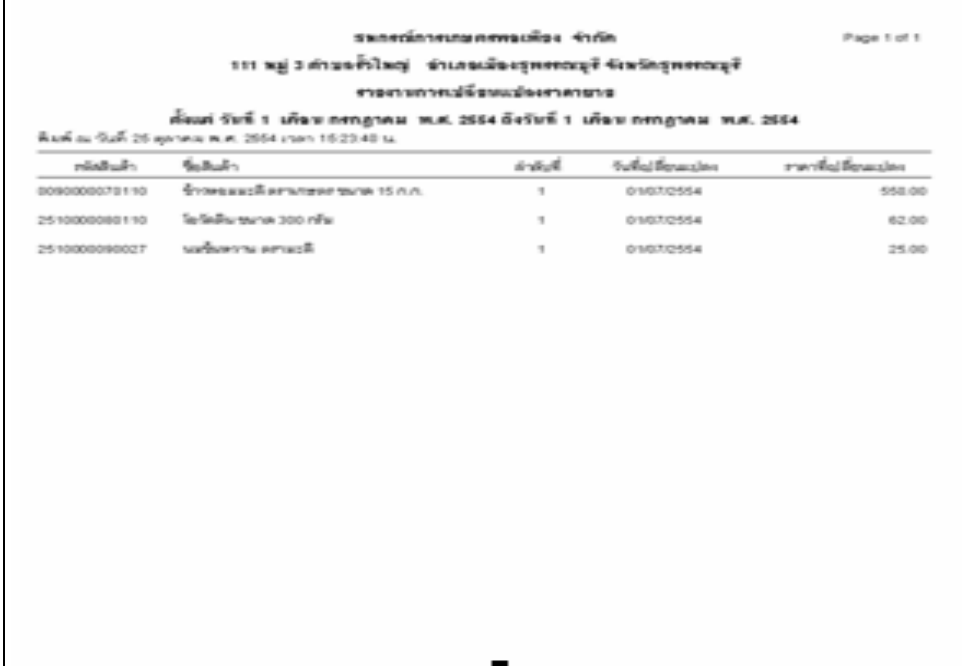

รูปที่ 3 – 43 พิมพ์รายงานการเปลี่ยนแปลงราคาขาย

#### 3.5.9 พิมพ์ใบรับคืน / ใบลดหนี้ มีรายละเอียดดังนี้

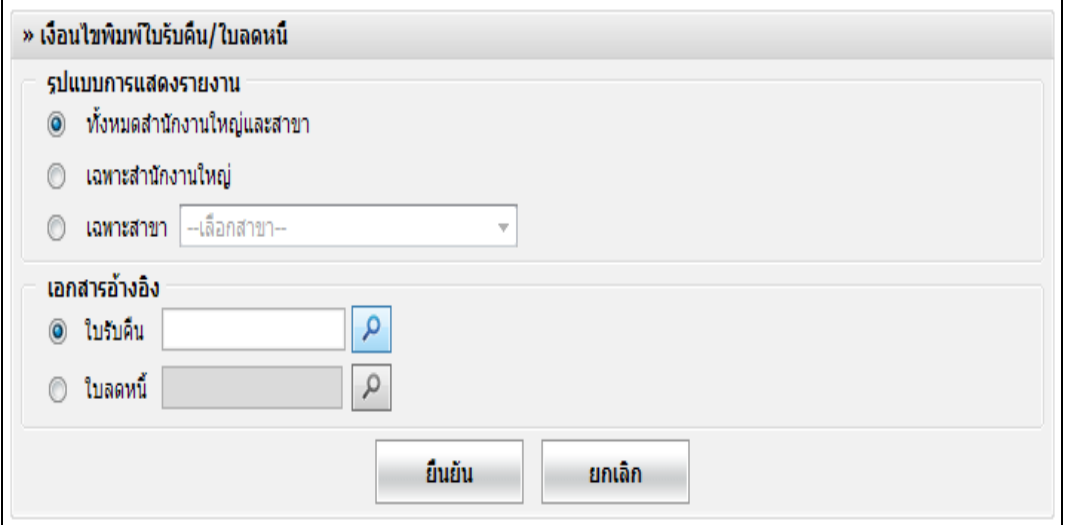

#### รูปที่ 3 - 44 เงื่อนไขพิมพ์ใบรับคืน

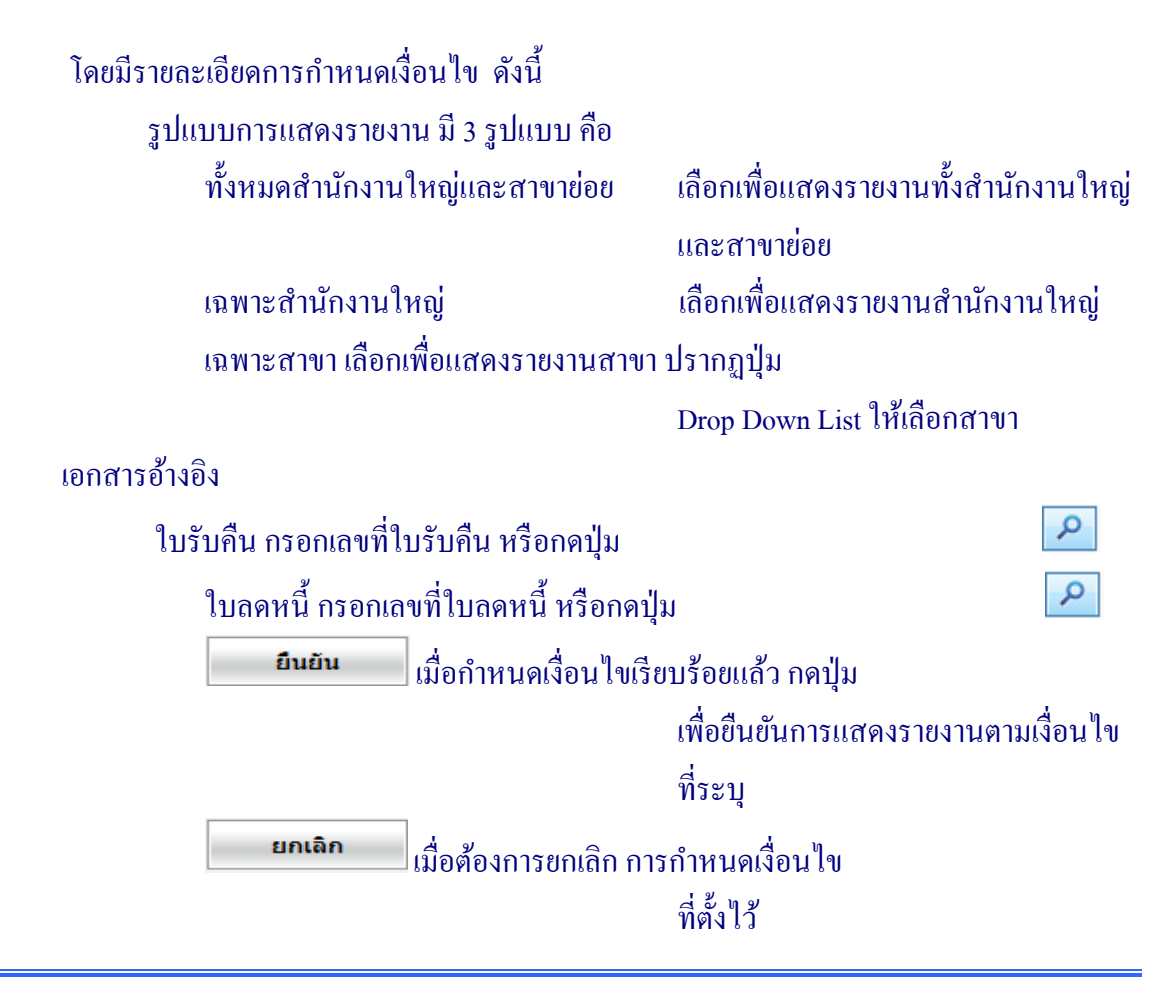

# เข้าสู่หน้าจอ พิมพ์ใบรับคืน / ใบลดหนี้ เมื่อต้องการสั่งพิมพ์ กดปุ่ม <del> ป</del>รากฎหน้าจอ ดัง รูปที่ 3 - 45 ใบรับคืน / ใบลดหนี้

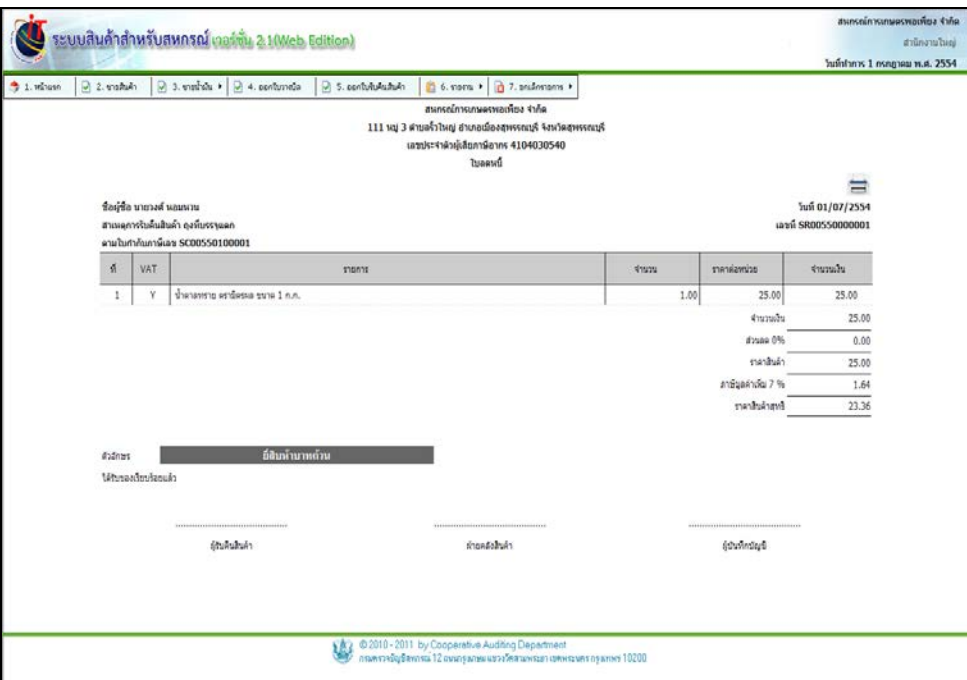

# รูปที่ 3 – 45 ใบรับคืนสินค้า / ใบลดหนี้

#### โดยมีรายละเอียด ดังนี้

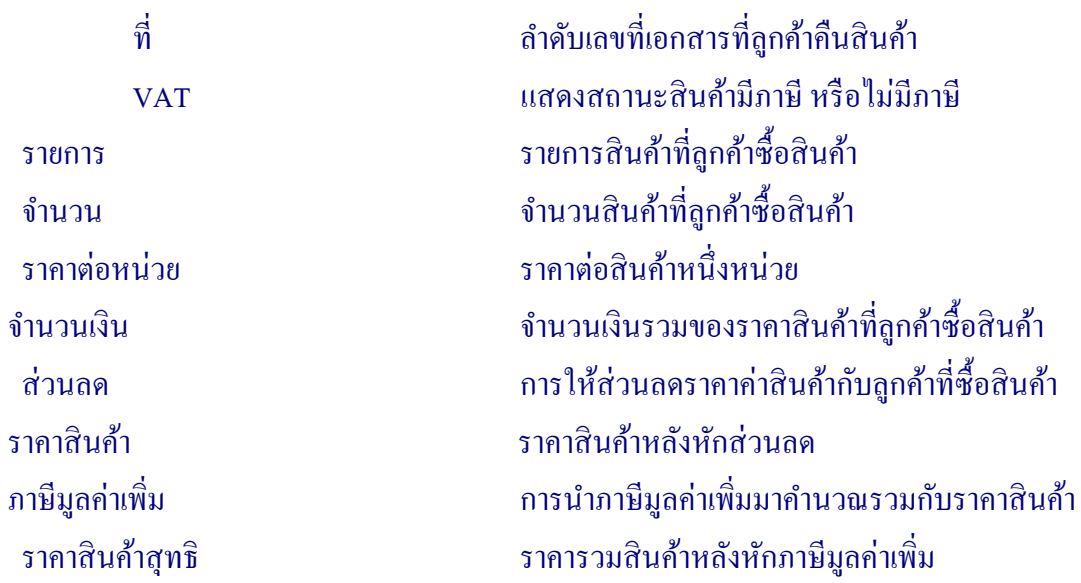

คลิกปุ่ ม ระบบแสดงหน้าพิมพ์รายงานขึ้นมา ดังรูปที่ 3 – 46 พิมพ์ใบรับคืนสินค้า / ใบ ลดหนี้

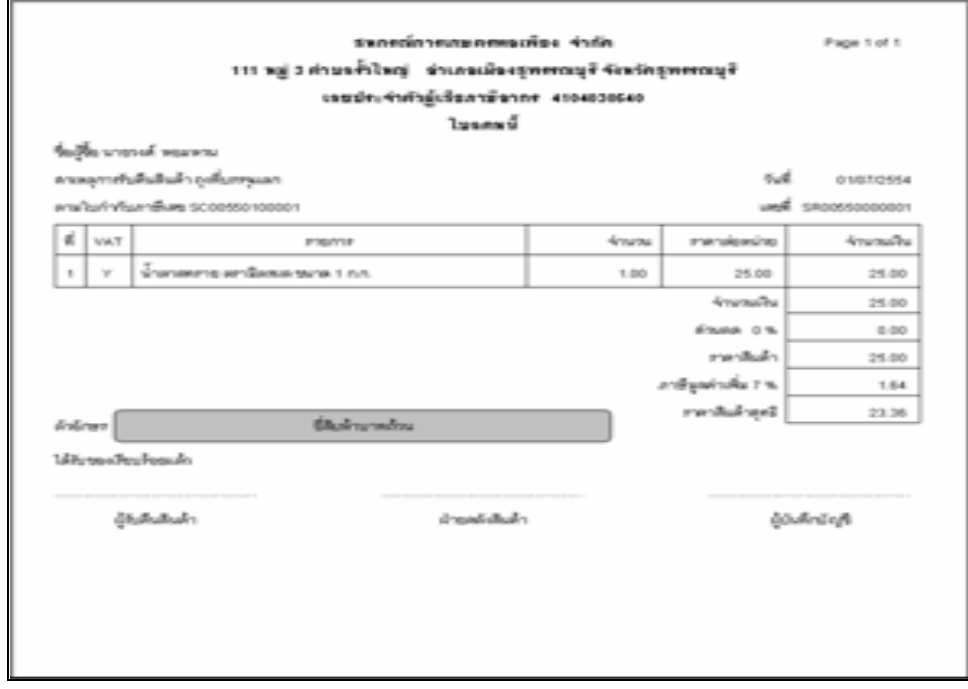

รูปที่ 3 – 46 พิมพ์ใบรับคืนสินค้า / ใบลดหนี้

#### 3.5.10 รายงานส่วนลดการค้า มีรายละเอียดดังนี้

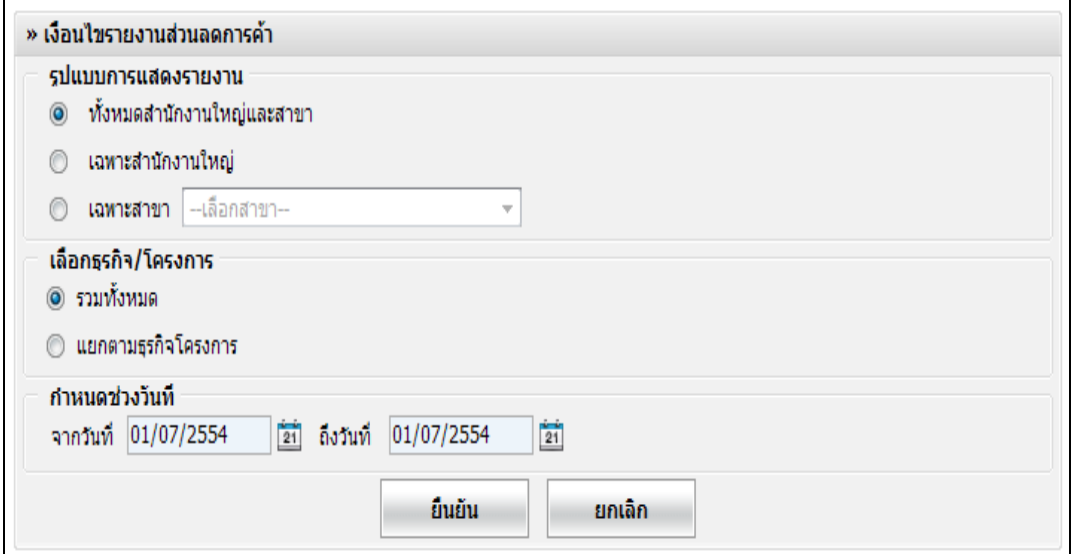

# รูปที่ 3 – 47 เงื่อนไขรายงานส่วนลดการค้า

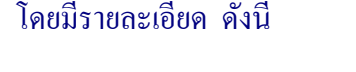

รูปแบบการแสดงรายงาน มี 3 รูปแบบ คือ ทั้งหมดสำนักงานใหญ่และสาขาย่อย เลือกเพื่อแสดงรายงานทั้งสำนักงานใหญ่ และสาขายอย่ เฉพาะสํานักงานใหญ่ เลือกเพื่อแสดงรายงานสํานักงานใหญ่ เฉพาะสาขา เลือกเพื่อแสดงรายงานสาขา ปรากฏปุ่ ม Drop Down List ให้เลือกสาขา เลือกธุรกิจ / โครงการ รวมทั้ งหมด เลือกเพื่อแสดงทุกธุรกิจ / โครงการ แยกตามธุรกิจโครงการ เลือกเพื่อแสดงรายงานรายธุรกิจ โครงการ

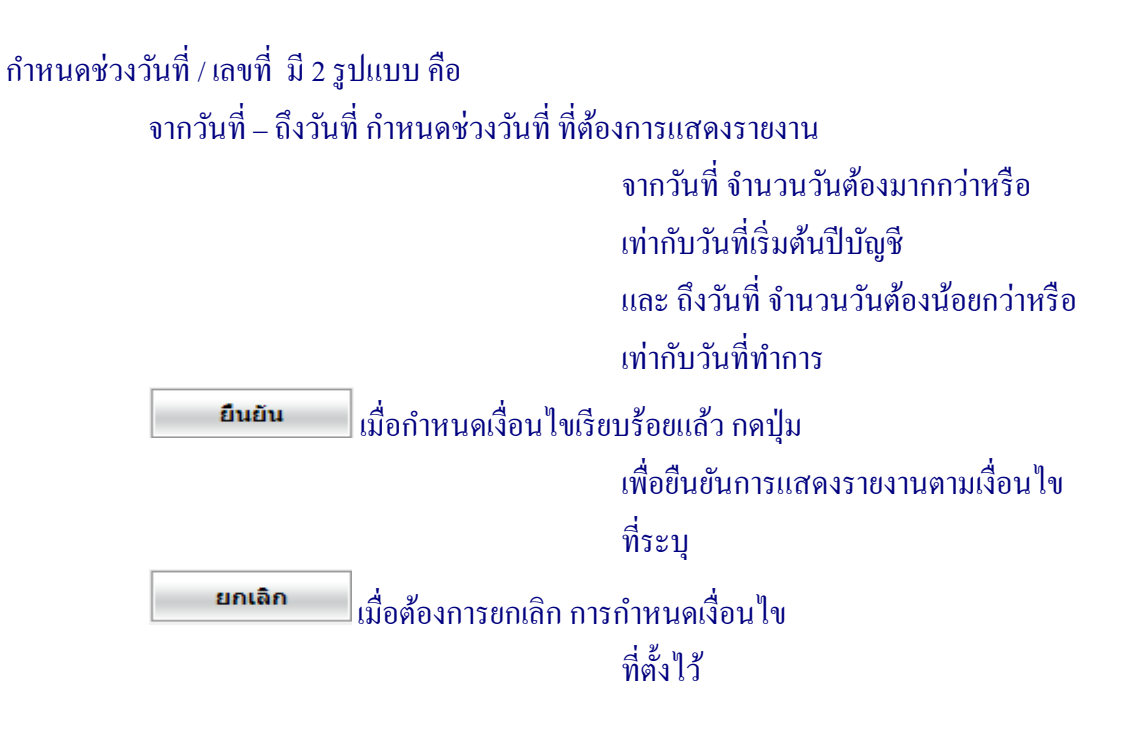

# เมื่อเข้าสู่เมนู รายงานส่วนลดการค้า สามารถสั่งพิมพ์รายงานโดยกดปุ่ม มีรายละเอียด

ดังนี้

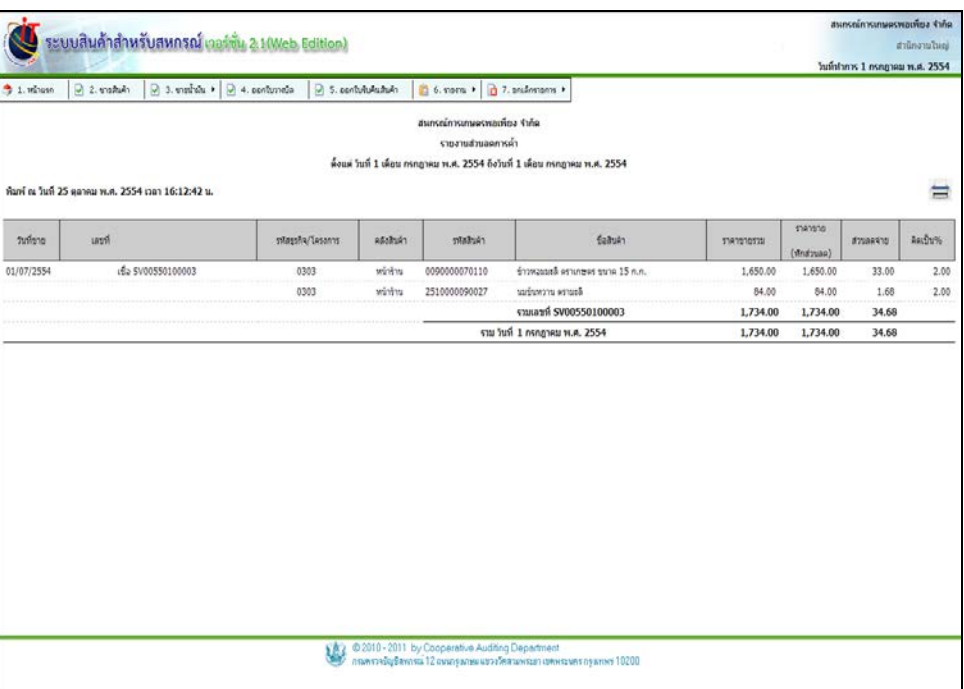

#### รูปที่ 3 – 48 รายงานส่วนลดการค้า

# โดยมีรายละเอียด ดังนี้

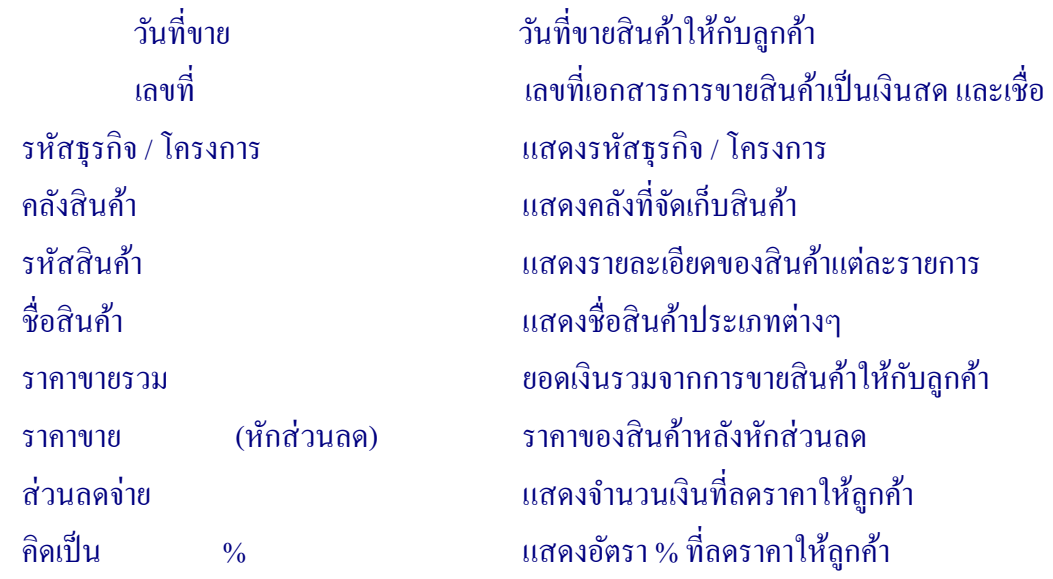

คลิกปุ่ม <u>สัส</u>บานเสดงหน้าพิมพ์รายงานขึ้นมา ดังรูปที่ 3 - 49 พิมพ์รายงานส่วนลด

การค้า

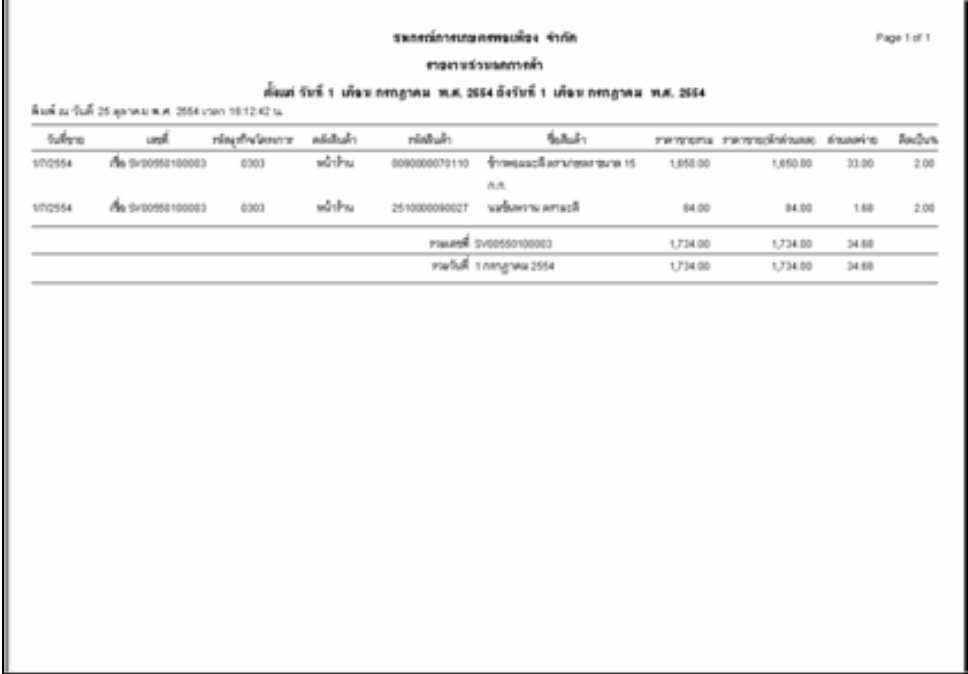

รูปที่ 3 – 49 พิมพ์รายงานส่วนลดการค้า

#### 3.5.11 รายงานสรุปการขายสินค้าแยกตามประเภทสินค้า มีรายละเอียดดังนี้

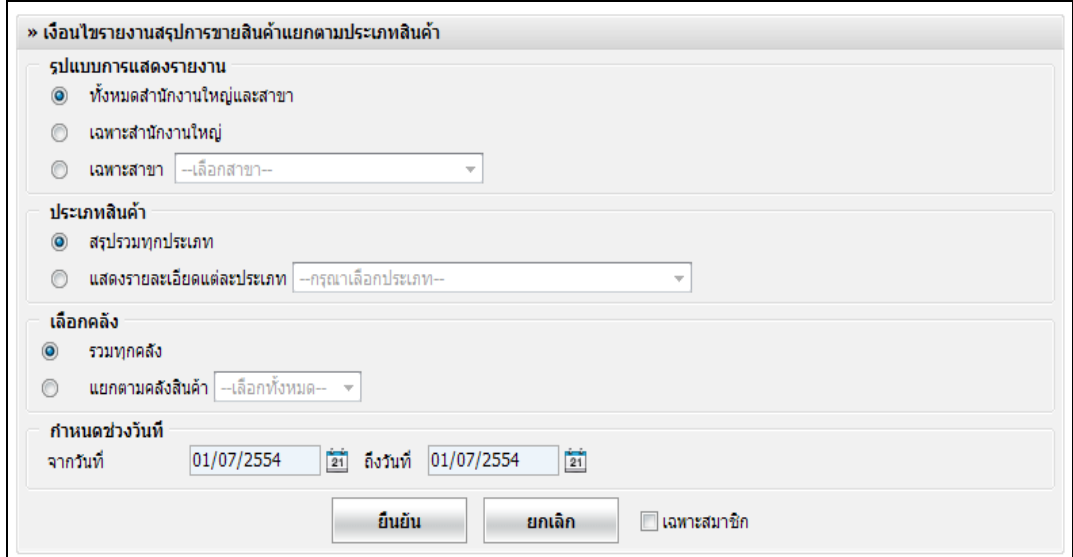

รูปที่ 3 – 50 เงื่อนไขรายงานการสรุปการขายแยกตามประเภทสินค้า

โดยมีรายละเอียดการกาหนดเงื่อนไข ดังนี ํ ้

รูปแบบการแสดงรายงาน มี 3 รูปแบบ คือ ทั้ งหมดสํานักงานใหญ่และสาขายอย่ เลือกเพื่อแสดงรายงานทั้ ้เลือกเพื่อแสดงรายงานทั้งสำนักงานใหญ่ และสาขายอย่ เฉพาะสํานักงานใหญ่ เลือกเพื่อแสดงรายงานสํานักงานใหญ่ เฉพาะสาขา เลือกเพื่อแสดงรายงานสาขา ปรากฏปุ่ ม Drop Down List ให้เลือกสาขา ประเภทสินค้า มี 2 รูปแบบ คือ สรุปรวมทุกประเภท เลือกเพื่อแสดงข้อมูลของสินค้าทุก ประเภท แสดงรายละเอียดแต่ละประเภท เลือกเพื่อแสดงข้อมูลเฉพาะประเภท ์ สินค้าที่กำหนด ปรากฏปุ่ม Drop Down List ให้เลือกประเภทสินค้า

```
เลือกคลัง มี 2 รูปแบบ คือ
     รวมทั้
                                               งหมด เลือกเพื่อแสดงข้อมูลทุกคลังสินค้า
     แยกตามคลังสินค้า เลือกเพื่อแสดงข้อมูลเฉพาะคลังสินค้าที่
                                               กำหนด ปรากฏปุ่ม Drop Down List ให้
                                               คลังสินค้า 
กาหนดช ํ ่วงวันที่ / เลขที่ มี 2 รูปแบบ คือ
     ้จากวันที่ – ถึงวันที่ กำหนดช่วงวันที่ ที่ต้องการแสดงรายงาน
                                               จากวันที่จํานวนวันต้องมากกวาหรือ ่
                                               เท่ากบวันที่เริ ั ่มต้นปี บัญชี ถึงวันที่ 
                                               จํานวนวันต้องน้อยกวาหรือเท ่ ่ากบวันที่ ั
                                               ทําการ 
      <mark>® เฉพาะสมาชิก</mark> แสดงข้อมูลเฉพาะรายการที่เป็นสมาชิก
                                               เท่านั้
น 
                  |เมื่อกำหนดเงื่อนไขเรียบร้อยแล้ว กดปุ่ม
      ยืนยัน
                                               เพื่อยืนยันการแสดงรายงานตามเงื่อนไข
                                               ที่ระบุ
      ยกเลิก
                  เนื้อต้องการยกเลิก การกำหนดเงื่อนไข
                                               ที่ตั้
งไว้
```
เข้าสู่หน้าจอ รายงานสรุปการขายแยกตามประเภทสินค้า สามารถพิมพ์รายงานได้ กดปุ่ มพิมพ์ ดังรูปที่ 3 – 51 รายงานสรุปการขายแยกตามประเภทสินค้า

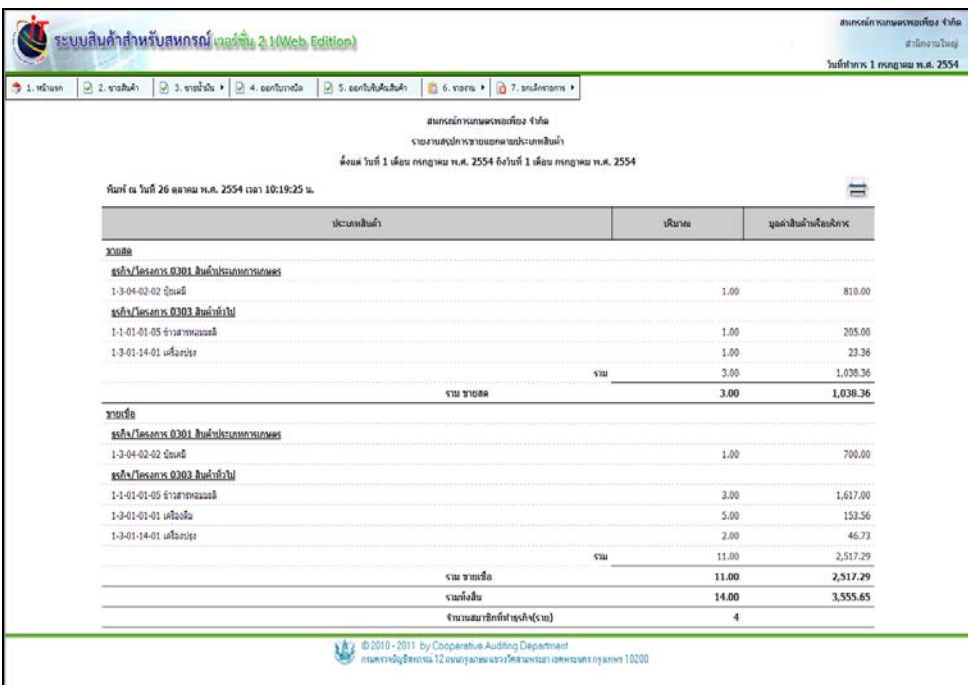

รูปที่ 3 – 51 รายงานสรุปการขายแยกตามประเภทสินค้า

โดยมีรายละเอียด ดังนี้

ประเภทสินค้า แสดงประเภทการขายสินค้า ประเภทสินค้า รหัสธุรกิจ

/ โครงการ รหัสสินค้า

ปริมาณ แสดงปริมาณสินค้า เมื่อลูกค้าซื้อสินค้า

มูลค่าสินค้าหรือบริการ การคํานวณยอดเงินที่ลูกค้าซื้อสินค้า

# เมื่อคลิกปุ่ ม ระบบแสดงหน้าพิมพ์รายงานขึ้นมา ดังรูปที่ 3 – 52 รายงานสรุปการขาย

แยกตามประเภทสินค้า

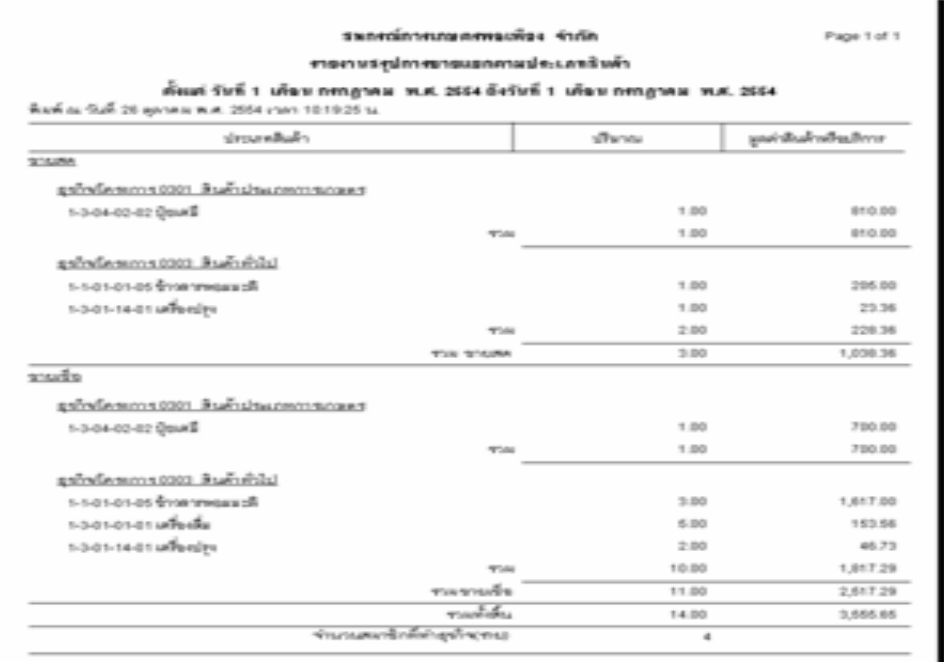

รูปที่ 3 - 52 รายงานสรุปการขายแยกตามประเภทสินค้า

#### 3.5.12 พิมพ์ใบวางบิล มีรายละเอียดดังนี้

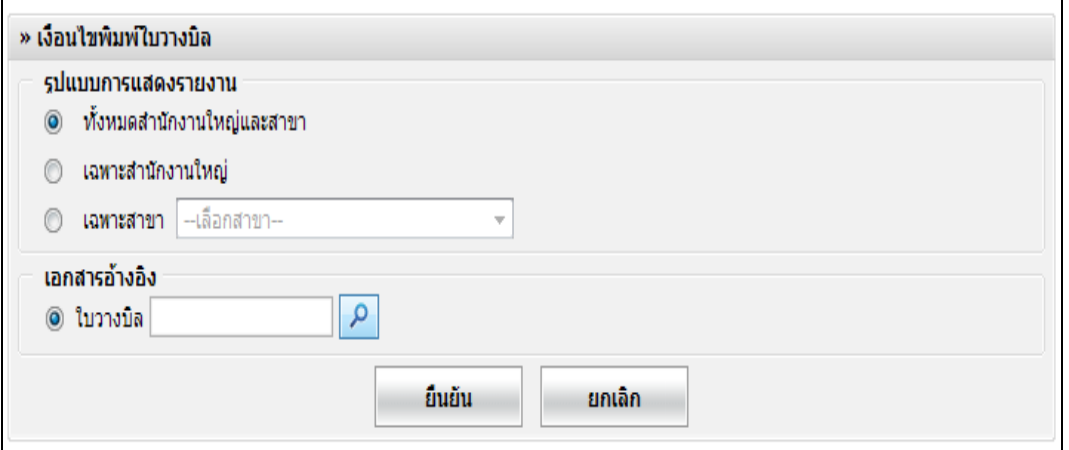

รูปที่ 3 – 53 พิมพ์ใบวางบิล

โดยมีรายละเอียดการกาหนดเงื่อนไข ดังนี ํ ้

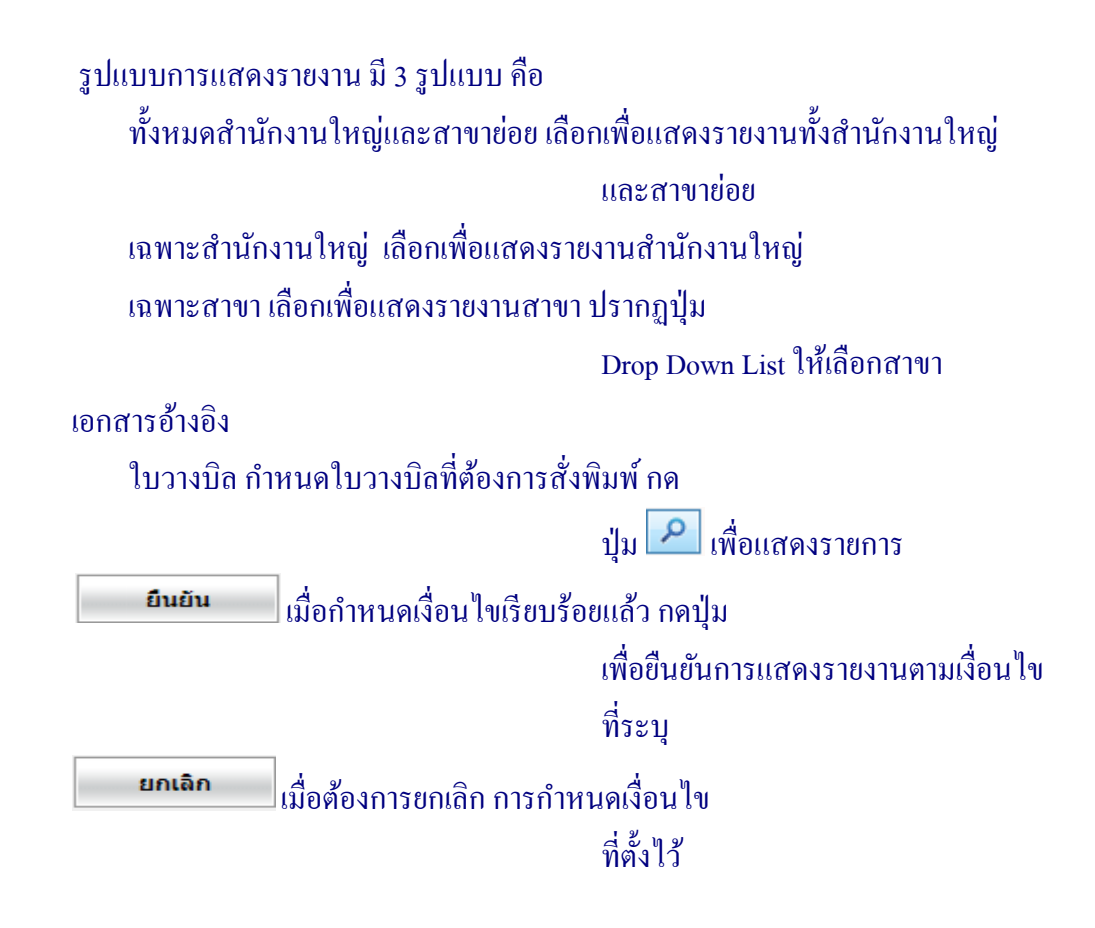

ี่ เมื่อกดปุ่ม <mark>ย<sup>ื่</sup>นยัน ป</mark>ปรากฏหน้าจอ ดังรูปที่ 3 – 54 รายละเอียดใบวางบิล

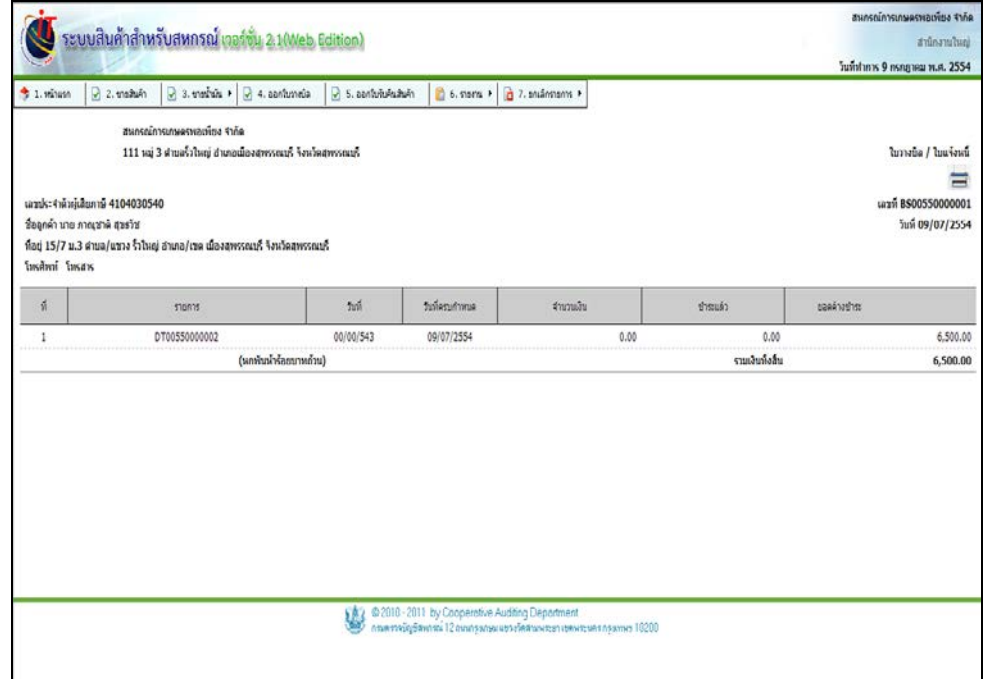

รูปที่ 3 – 54 รายละเอียดใบวางบิล

#### โดยมีรายละเอียด ดังนี้

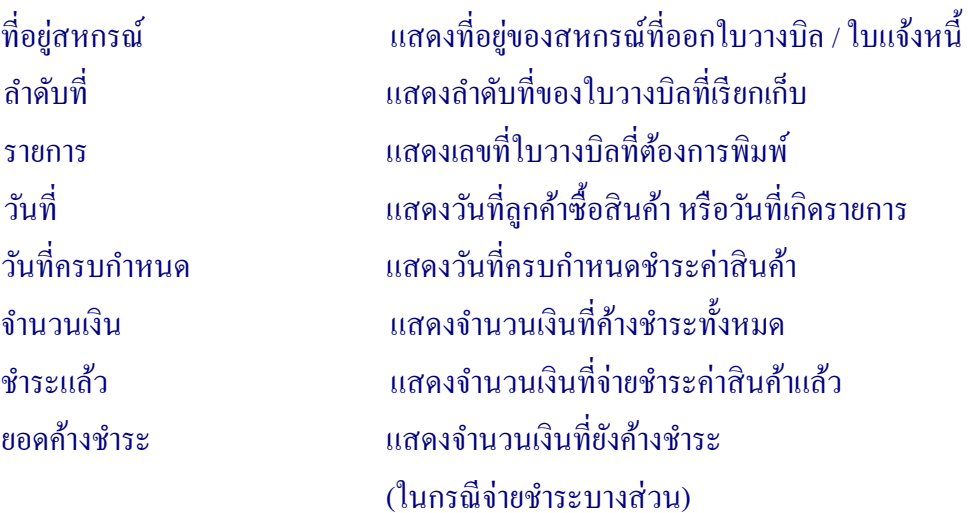

# เมื่อต้องการสั่ วางบิล / ใบแจ้งหนี้

#### $CRYSTAL REPORT$  คังรูปที่ 3 – 55 พิมพ์ใบ

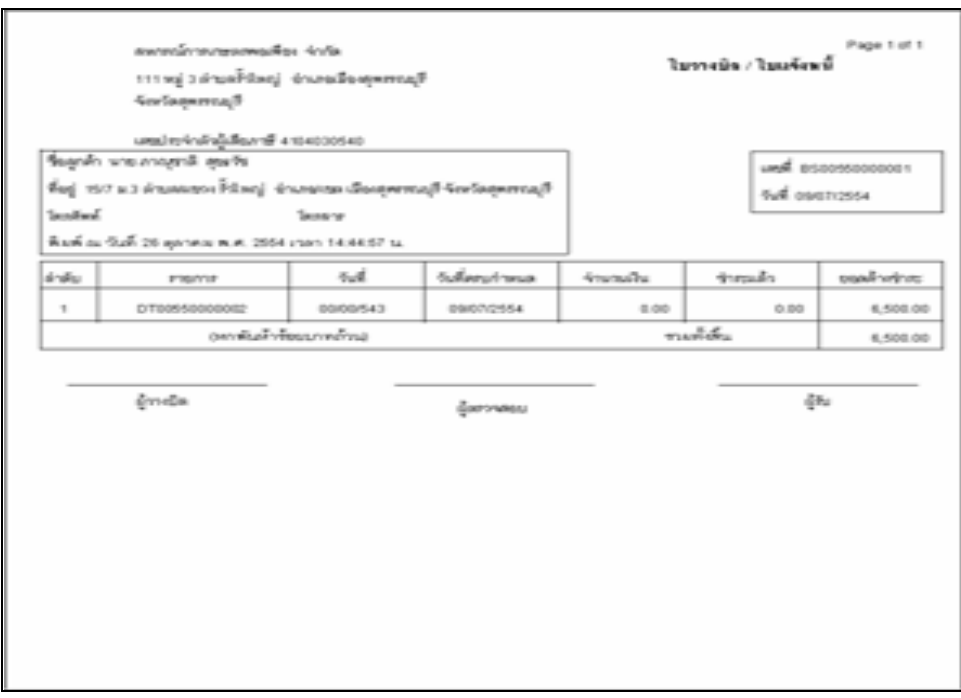

รูปที่ 3 – 55 พิมพ์ใบวางบิล / ใบแจ้งหนี้

# 3.5.13 รายงานประวัติการซื้อสินค้าของสมาชิก / ลูกค้า มีรายละเอียดดังนี้

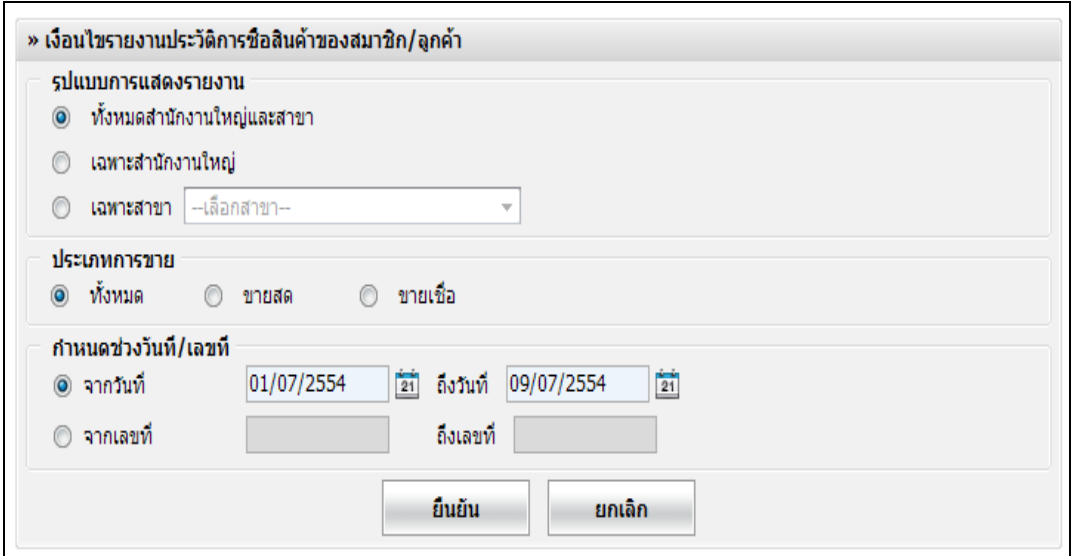

# รูปที่ 3 – 56 เงื่อนไขรายงานประวัติการซื้อสินค้าของสมาชิก / ลูกค้า

โดยมีรายละเอียดการกาหนดเงื่อนไข ดังนี ํ ้

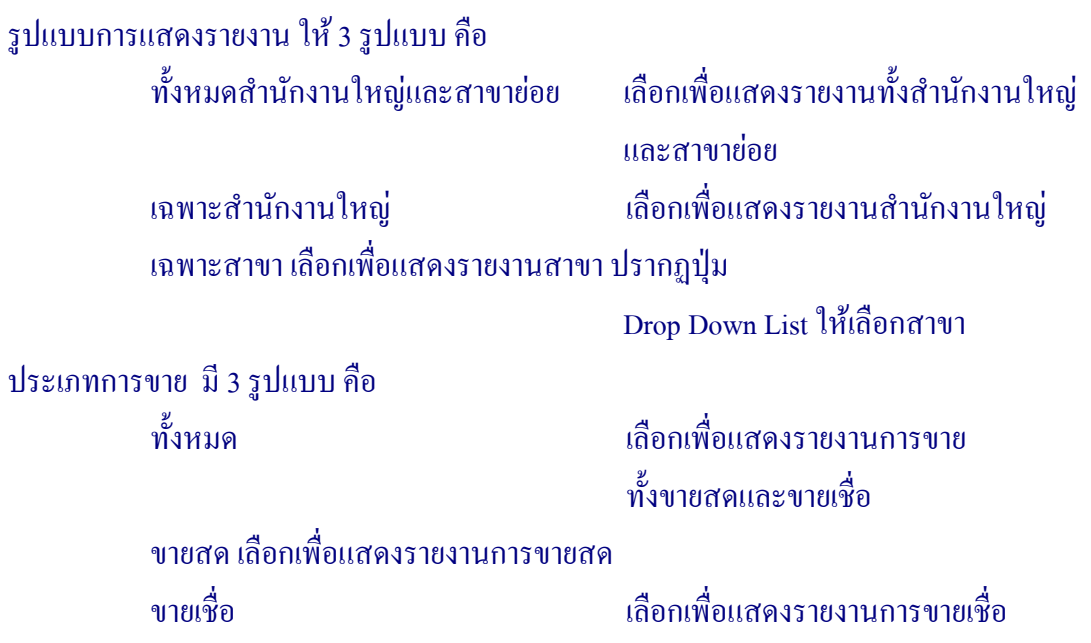

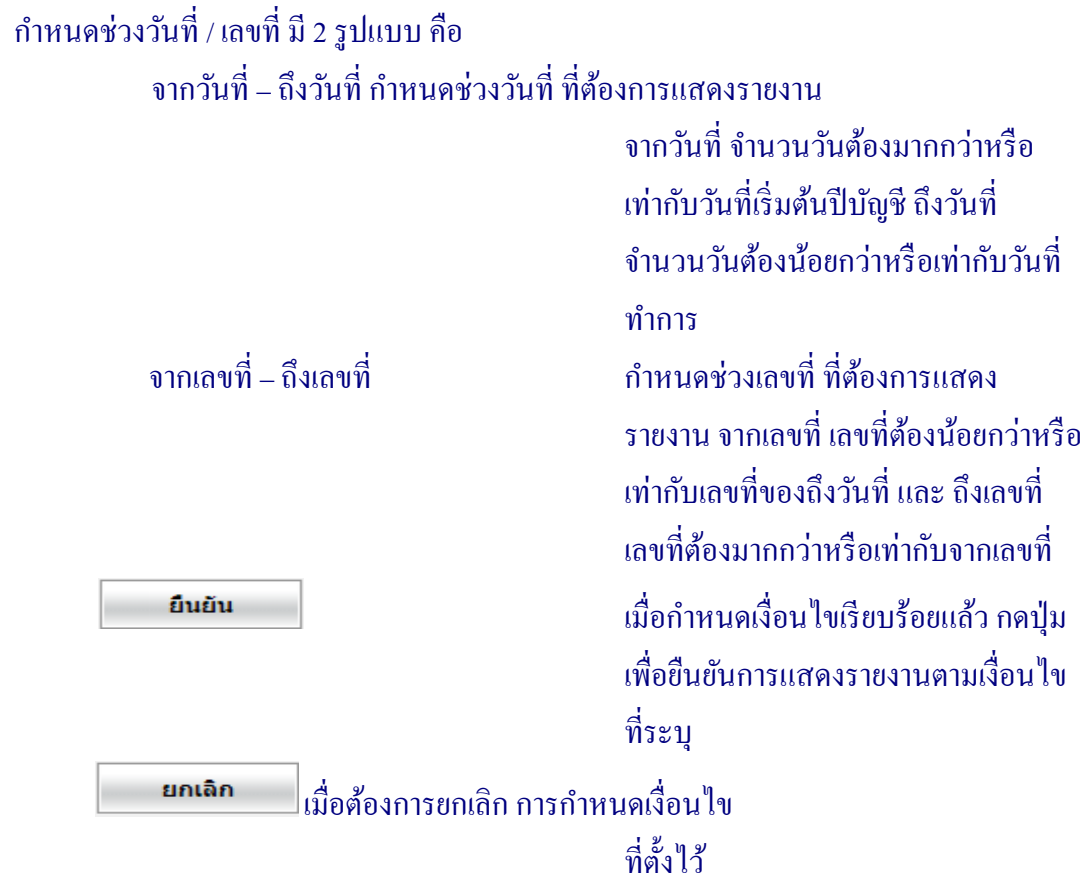

เมื่อเข้าสู่หน้าจอรายงาน ประวัติการซื้อสินค้าของสมาชิก / ลูกค้า สามารถพิมพ์รายงาน ใค้ กดปุ่ม (== ปรากฏหน้าจอ ดังรูปที่ 3 – 57 รายงานประวัติการซื้อสินค้าของสมาชิก / ลูกค้า

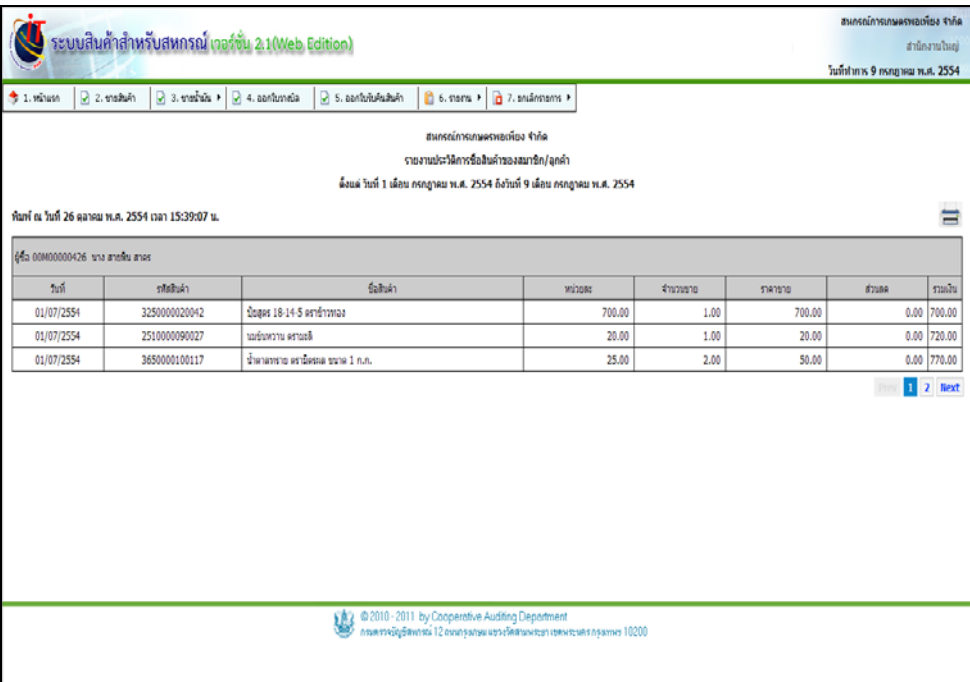

รูปที่ 3 - 57 รายงานประวัติการซื้อสินค้าของสมาชิก / ลูกค้า

โดยมีรายละเอียด ดังนี้

```
 วันที่ แสดงวันที่สมาชิก / ลูกค้า ซื้อสินค้า
           รหัสสินค้า แสดงรหัสสินค้าที่สมาชิก / ลูกค้า ซื้อสินค้า
           ชื่อสินค้า แสดงชื่อสินค้าที่สมาชิก / ลูกค้าซื้อสินค้า
           หน่วยละ แสดงราคาต่อสินค้าหนึ่งหน่วย
           จํานวนขาย แสดงจํานวนสินค้าที่สมาชิก / ลูกค้าซื้อสินค้า
           ราคาขาย แสดงราคารวมของสินค้าที่ขายให้ลูกค้า
           ส่วนลด แสดงส่วนลดที่ลดราคาให้กบลูกค้า ั
 รวมเงิน แสดงจํานวนเงินรวมของสินค้าแต่ละรายการ
```
# $\frac{1}{2}$ เมื่อคลิกปุ่ม  $\frac{1}{\sqrt{2}}$  ระบบแสดงหน้าพิมพ์รายงานขึ้นมา ดังรูปที่ 3 – 58 พิมพ์รายงานประวัติ การซื้อสินค้าของสมาชิก / ลูกค้า

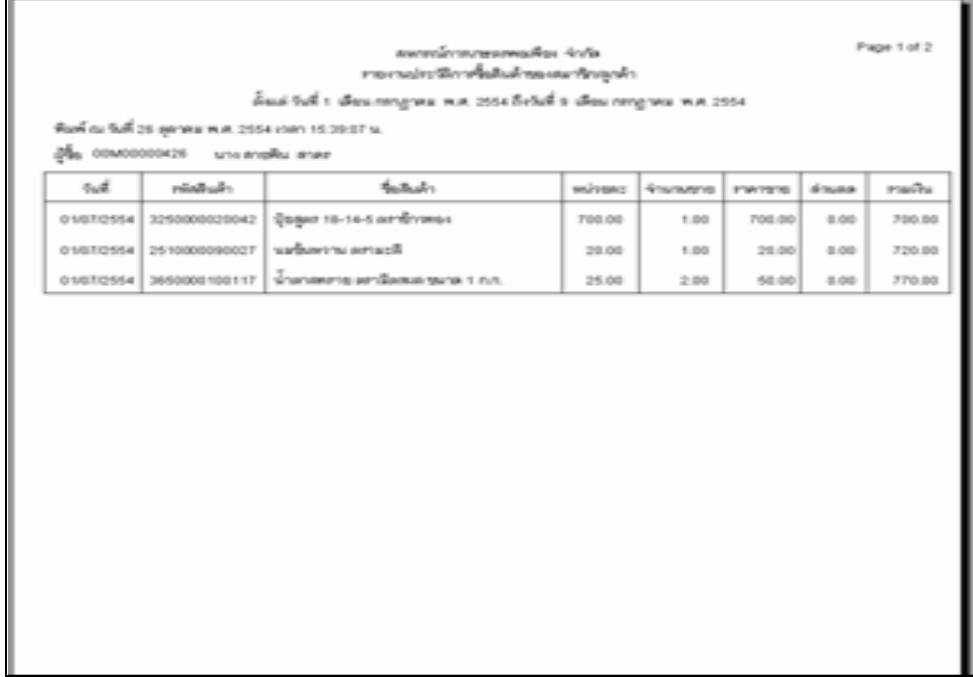

# รูปที่ 3 – 58 พิมพ์รายงานประวัติการซื้อสินค้าของสมาชิก / ลูกค้า

#### **3.6 การขายสินค้าและออกใบกํากับ / ยกเลิกรายการ**

เมนูยกเลิกรายการ ประกอบด้วย 2 เมนูยอย คือ ่ 3.6.1 ยกเลิกใบกำกับภาษี / ใบเสร็จรับเงิน มีรายละเอียดดังนี้

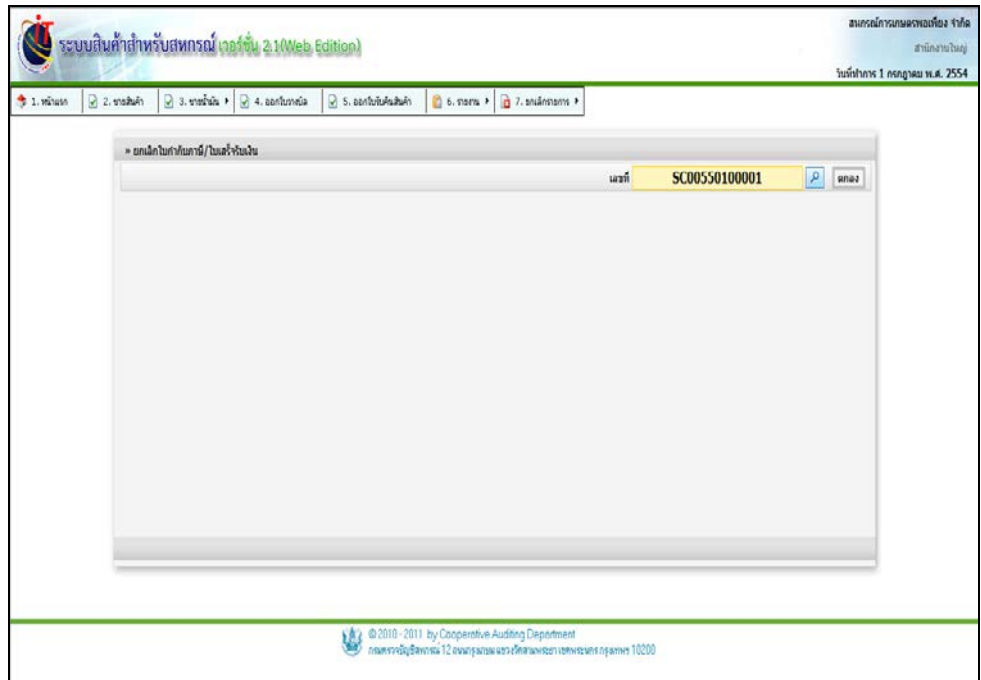

รูปที่ 3 - 59 ยกเลิกใบกำกับภาษี / ใบเสร็จรับเงิน

# เมื่อเลือกใบกำกับภาษี / ใบเสร็จรับเงินที่ต้องการยกเลิก โดยการกดปุ่ม ปรากฏหน้าจอ ดังรูปที่ 3 – 60 บันทึกรายการยกเลิกใบกำกับภาษี / ใบเสร็จรับเงิน

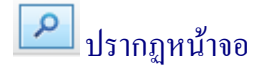

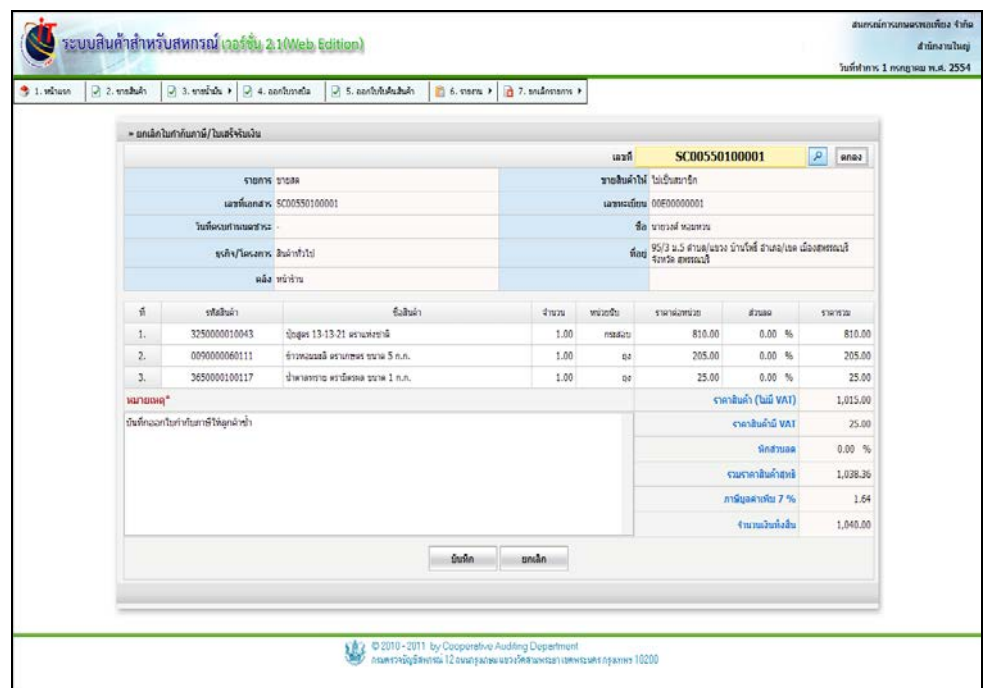

รูปที่ 3 - 60 บันทึกรายการยกเลิกใบกำกับภาษี / ใบเสร็จรับเงิน

โดยมีรายละเอียด ดังนี้

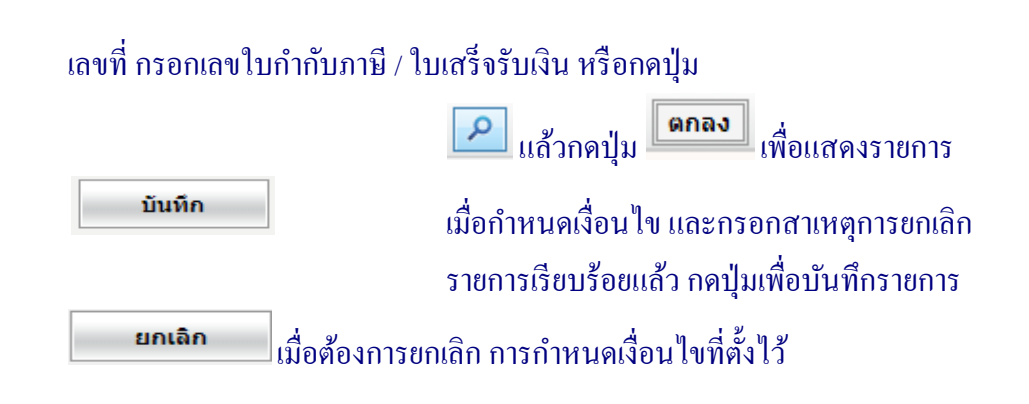
## 3.6.2 รายงานการยกเลิกใบกำกับภาษี / ใบเสร็จรับเงิน มีรายละเอียดดังนี้

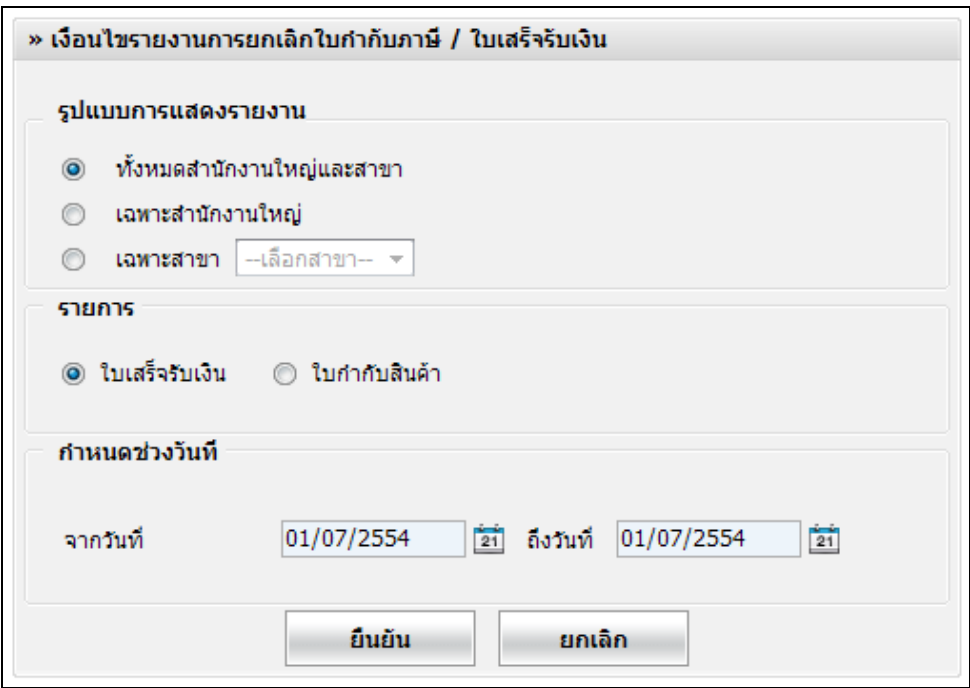

รูปที่ 3 – 61 เงื่อนไขรายงานยกเลิกใบกำกับภาษี / ใบเสร็จรับเงิน

โดยมีรายละเอียดการกาหนดเงื่อนไข ดังนี ํ ้

รูปแบบการแสดงรายงาน มี 3 รูปแบบ คือ ทั้งหมดสำนักงานใหญ่และสาขาย่อย เลือกเพื่อแสดงรายงาน ทั้งสำนักงาน ใหญ่และสาขายอย่ เฉพาะสํานักงานใหญ่ เลือกเพื่อแสดงรายงานสํานักงานใหญ่ เฉพาะสาขา เลือกเพื่อแสดงรายงานสาขา ปรากฏปุ่ ม Drop Down List ให้เลือกสาขา รายการ มี 2 รูปแบบ คือ ใบเสร็จรับเงิน เลือกเพื่อแสดงรายงานการขายสดเท่านั้น ้ ใบกำกับภาษี เลือกเพื่อแสดงรายงานการขายสดเท่านั้น

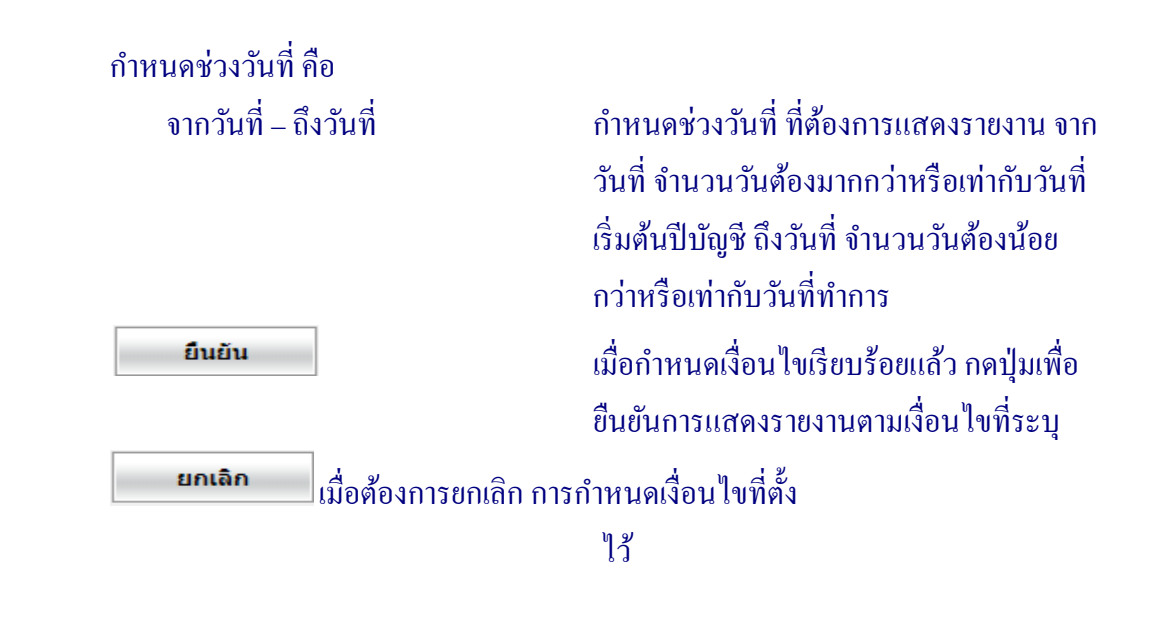

ี เมื่อกำหนดเงื่อนไขเรียบร้อยแล้ว กดปุ่ม **| <sup>อินยัน</sup> ปรากฏหน้าจอ ดังรู**ปที่

3 -62 รายงานการยกเลิกใบเสร็จ

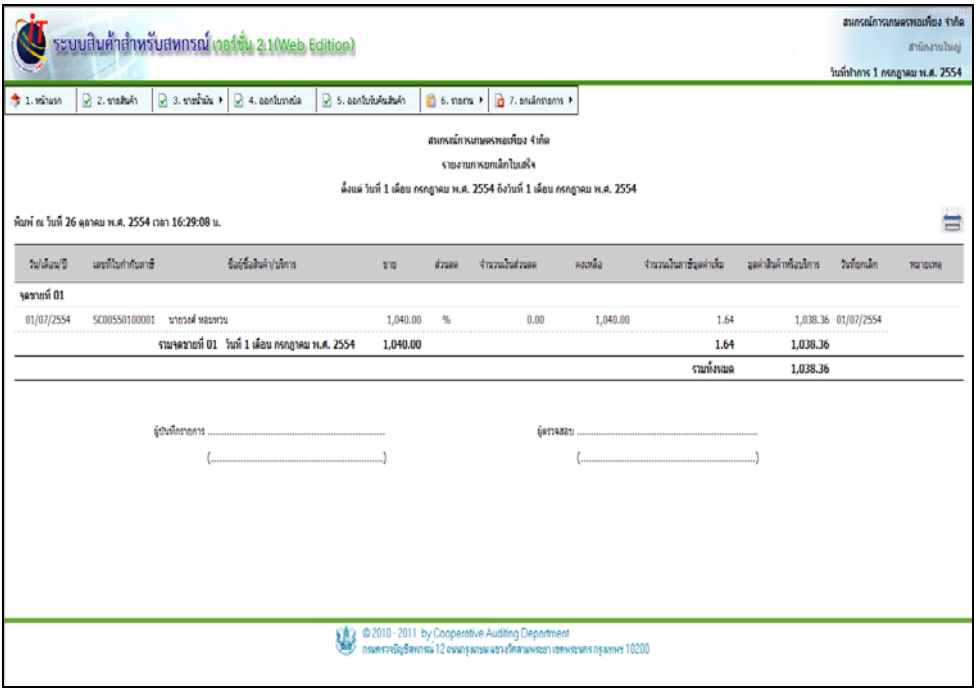

รูปที่ 3 – 62 รายงานการยกเลิกใบเสร็จ

## ี เมื่อต้องการพิมพ์รายงานการยกเลิกใบเสร็จ สามารถพิมพ์ใด้ กดปุ่ม *ร*ะบบแสดง หน้าจอพิมพ์รายงานขึ้นมา ดังรูปที่ 3 – 63 รายงานการยกเลิกใบเสร็จ

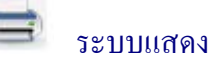

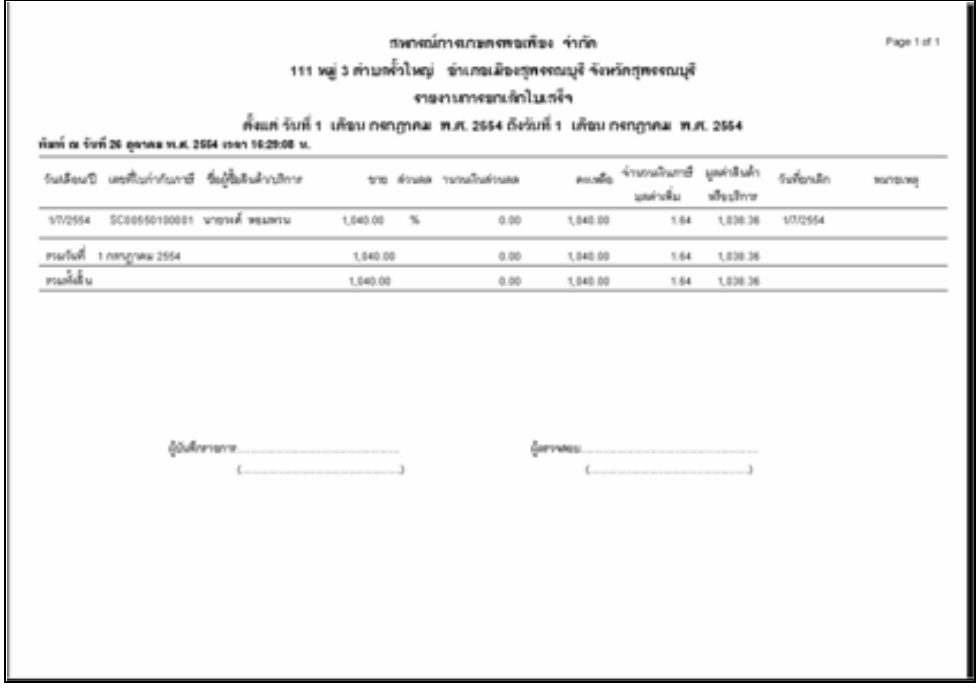

รูปที่ 3 – 63 รายงานการยกเลิกใบเสร็จ